\* DOCUMENT TRANSMITTAL 15725 FOR DOCUMENT NOTIFICATION AND/OR TRANSMITTAL

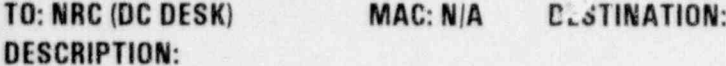

DATE: Tue May 31 16:24:26 1994

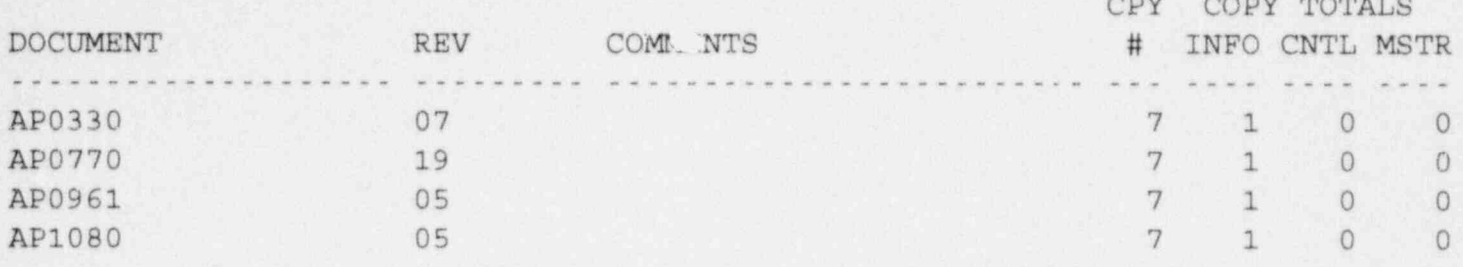

INSTRUCTIONS TO THE ADDRESSEE:

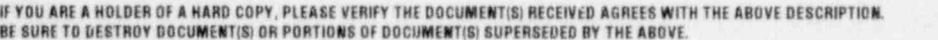

THE SIGNATURE INDICATES THAT YOU HAVE READ AND UNDERSTAND THESE INSTRUCTIONS AND THE CHANGES TO THE DOCUMENTS.

RETURN SIGNED AND DATED TRANSNITTAL TO DOCUMENT CONTROL WITHIN 20 DAYS AT MAIL CODE:

**NR2B**<br>SA1G  $\mathbf{x}$ NA<sub>10</sub> **Fleride Power Corporation** President Control<br>Crystal River Energy Complex<br>15760 W. Power Line St.<br>Crystal River, FL 34428-6708

A045 9.

SIGNATURE OF ADDRESSEE

DATE

DATE

INDEPENDENT VERIFICATION (Cuntrel Room Documents Only)

9406070203 940531<br>PDR ADOCK 05000302 A MA A A MP A

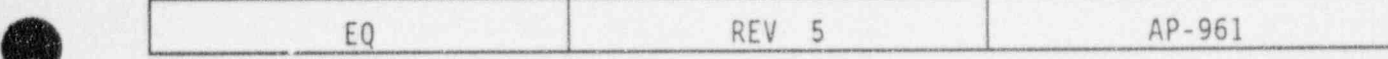

### EARTHQUAKE

# 1.0 ENTRY CONDITIONS

s

.

**V** 

 $\overline{\phantom{a}}$ ) LJ

 $\bullet$ 

. .

IF moderate to severe vibrations occur throughout the plant, OR seismic recorder indicates a seismic event has taken place, THEN use this procedure.

# 2.0 IMMEDIATE ACTIONS

Note

There are no immediate actions in this procedure.

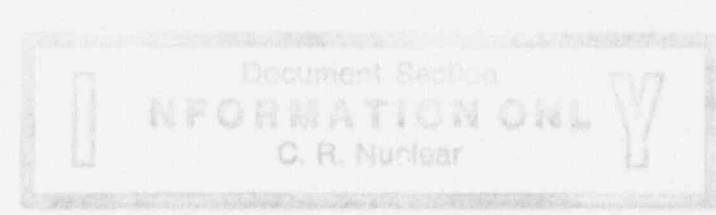

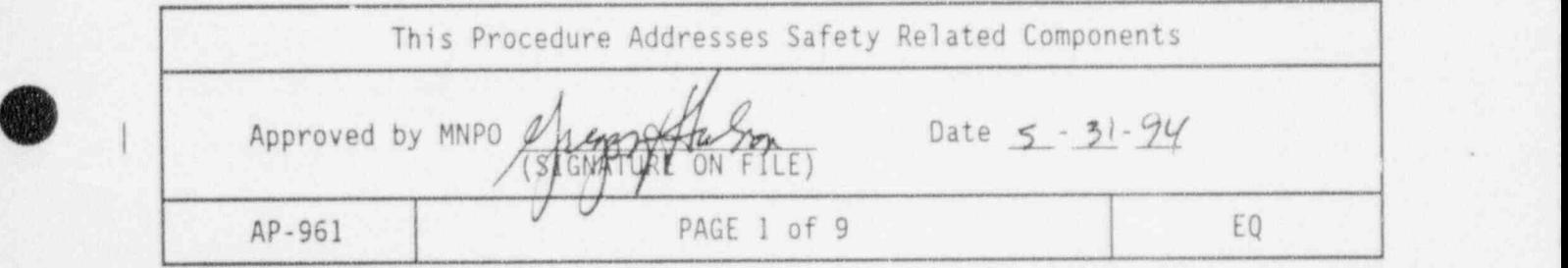

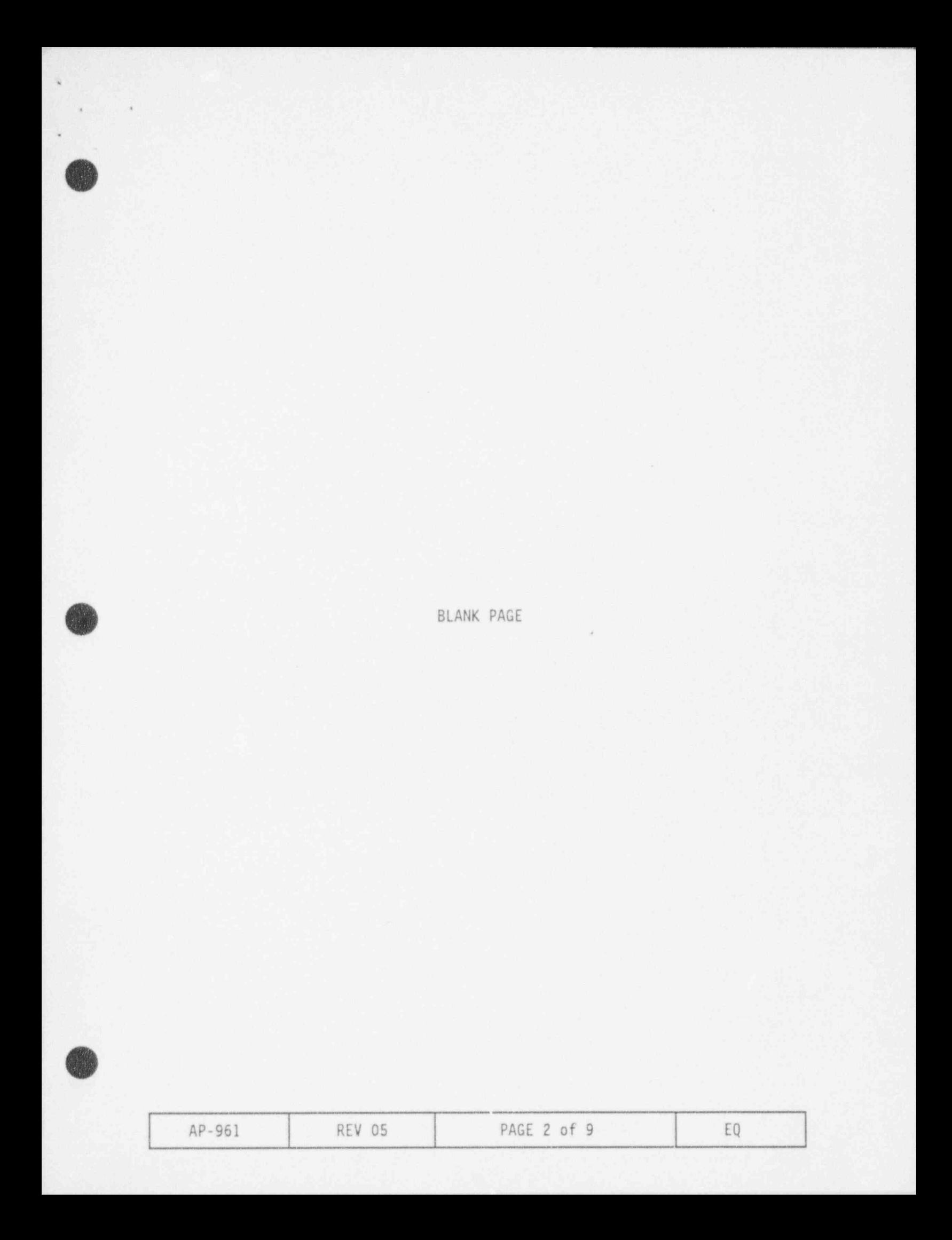

ACTIONS DETAILS 3.1 Notify personnel of plant o Plant Operators conditions as required. o S0TA <sup>o</sup> SS0D to evaluate plant conditions for potential entry into the Emergency Plan. 3.2 Concurrently perform VP-540, Runback Verification Procedure. 3.3 IF the entry conditions of Depress the Rx Trip pushbutton. E0P-2, Vital System Status Verification are met, THEN trip the Rx, AND GO TO EOP-2. CONCURRENTLY PERFORM this procedure as resources become available. 3.4 Verify rod index is within o Refer to computer group 59. limits. o Refer to the COLR.

- o Refer to ITS 3.1.5, Safety Rod Insertion Limits,
- o Refer to ITS 3.2.1, Regulating Rods Insertion Limits.

**OD** 

,

.

.

**V** 

3.0 FOLLOW-UP ACTIONS

<u>IF NOT,</u><br>THEN refer to ITS.

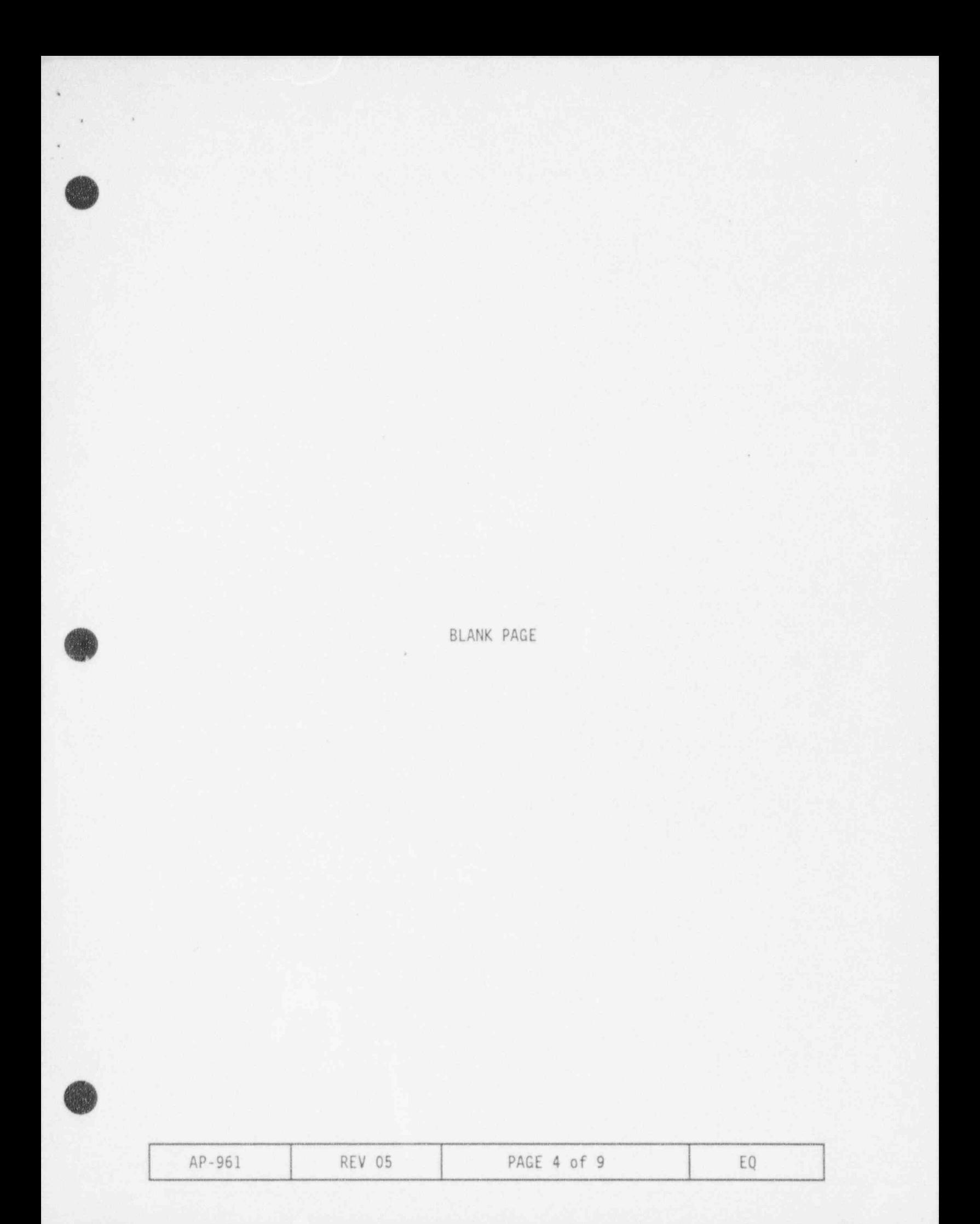

3.0 FOLLOW-UP ACTIONS (CONT'D)

\*

.

O

.

### ACTIONS DETAILS

3.5 Verify quadrant power tilt o Refer to computer group 59. is within limits.

> IF NOT, THEN refer to ITS 3.2.4, Quadrant Power Tilt.

- 
- o Refer to the COLR.
- 3.6 Maintain imbalance within o Observe SPDS imbalance display. limits.

IF NOT, imbalance. THEN refer to ITS 3.2.3, Operating Limits.

- 
- o Adjust APSRs to maintain
- Axial Power Imbalance o Refer to the COLR for limits.
- 3.7 Verify rods are within  $± 6.5%$  of their group<br>average height.

E NOT, THEN refer to ITS 3.1.4, Control Rod Group Alignment Limits.

3.8 lE evaluation of the entry conditions indicate that plant equipment has caused vibrations, THEN exit this procedure.

 $3.9$  Perform survey of plant for  $\frac{1F}{1HEN}$  injured personnel are found,<br>injured personnel. THEN notify EMT, injured personnel.

OR notify a member of the Medical Emergency Team.

A **V** 

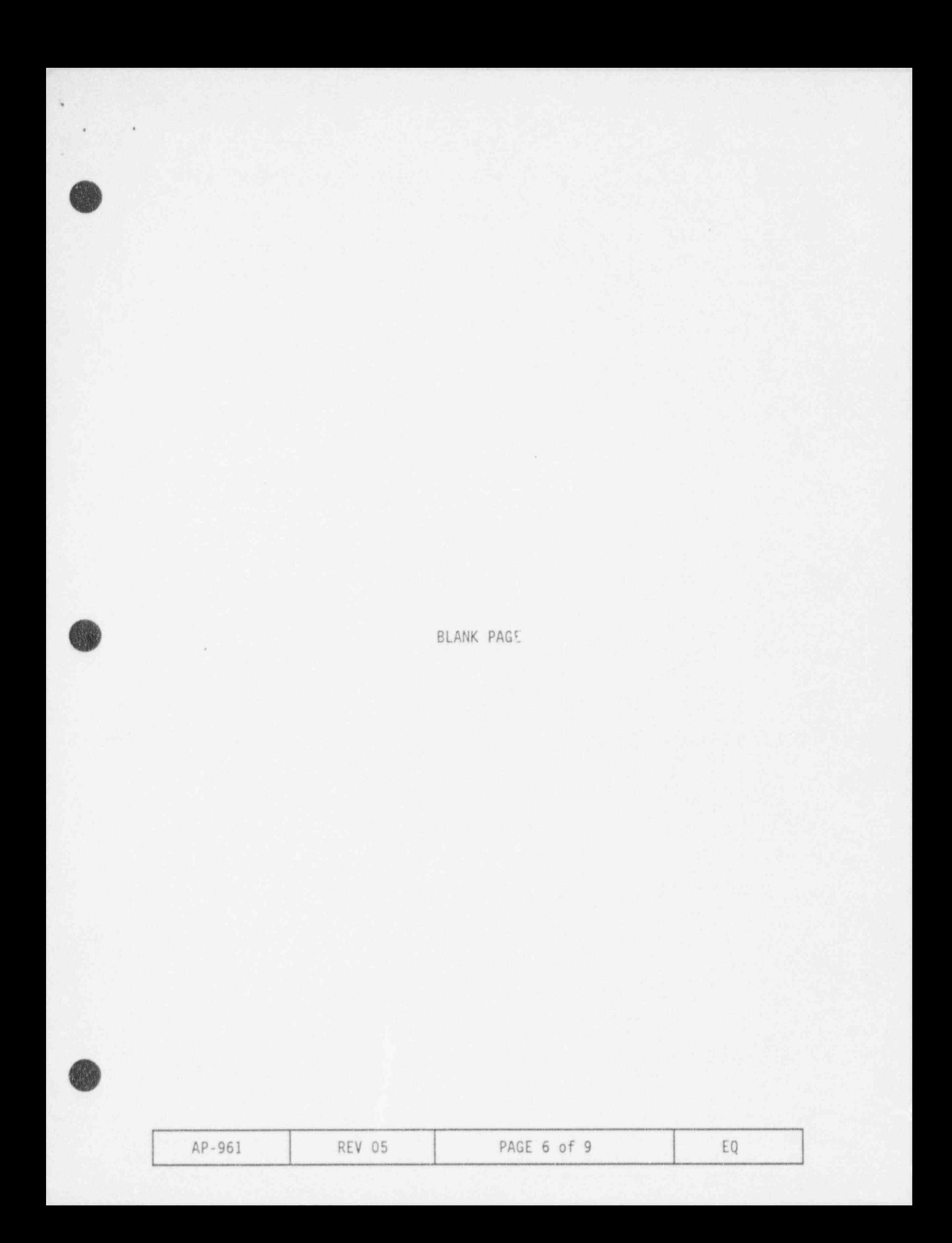

|

 $\cdot$   $\cdot$   $\cdot$   $\cdot$   $\cdot$ 

 $\alpha$  .

|-

3.0 FOLLOW-UP ACTIONS (CONT'0)

### ACTIONS DETAILS

Inventory Balance.

- THEN determine shutdown margin.
- loose parts in RCS. Recording and Analysis.

3.10 IF Rx is tripped,<br>
THEN determine shutdown Calculations.

3.11 Observe indications for Refer to 0P-506, LPMS Data Handling

3.12 Establish stable RCS<br>
conditions<br>
Refer to SP-317, RCS Water<br>
Inventory Balance. AND determine RCS leak rate.

3.13 Notify Chemistry to sample RCS for fuel failure.

3.14 Perform EDG test. 0 Refer to SP-354A, Monthly Functional Test of the Emergency Diesel Generator EGDG-1A.

> o Refer to SP-354B, Monthly Functional Test of the Emergency Diesel Generator EGDG-18.

3.15 Perform comprehensive Observe: physical inspection of<br>entire plant.

- o Sump levels,
- o Radiation monitors,
- o Tank levels,
- o H2 tank level.

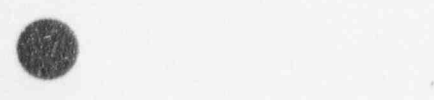

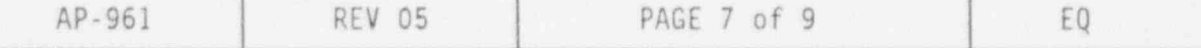

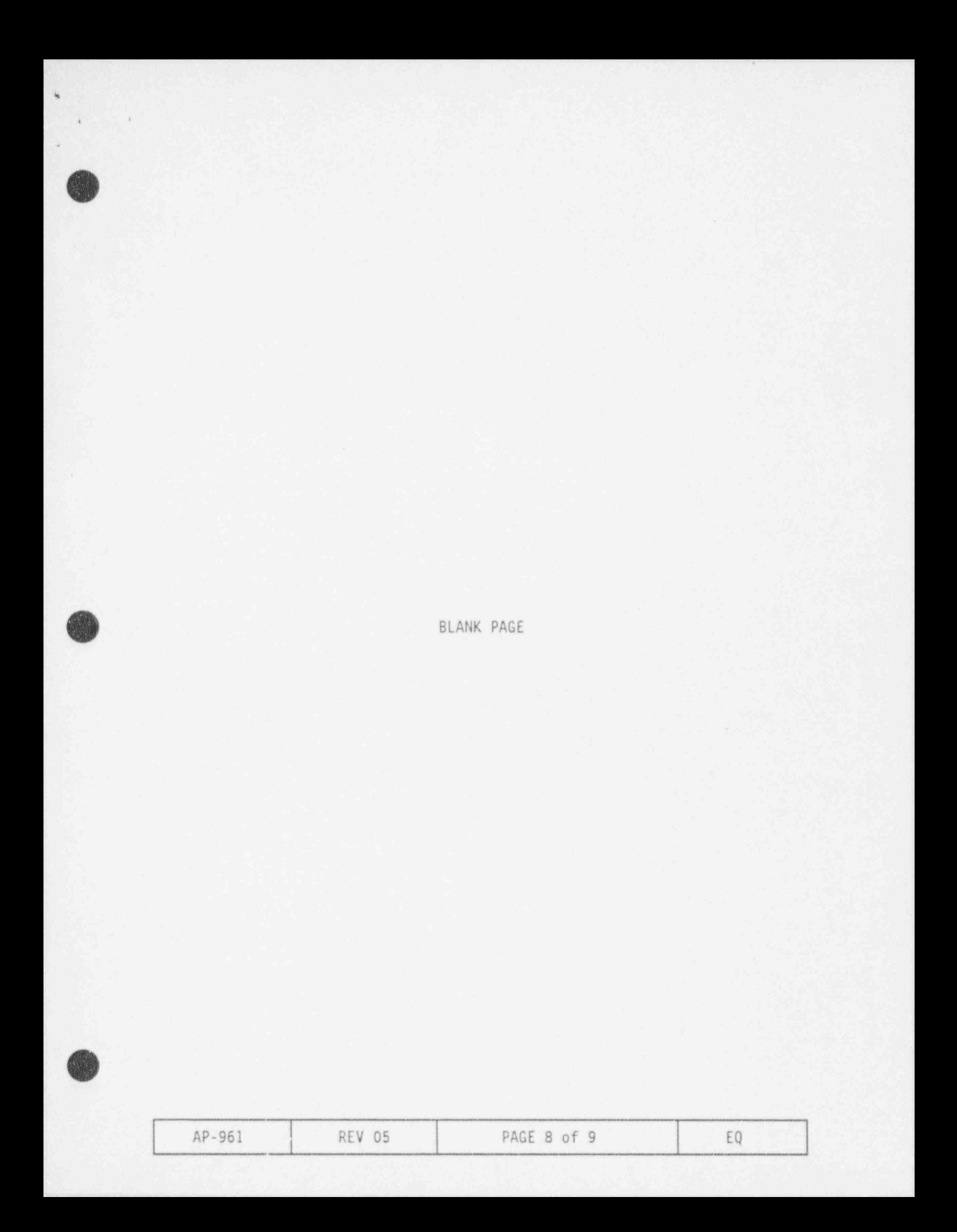

3.0 FOLLOW-UP ACTIONS (CONT'D)

### ACTIONS DETAILS

tapes from Seismic recorders and determine, from tapes, maximum vibration reading.

3.16 Notify I&C Tech to remove 0btain copy of tapes and give to<br>tapes from Seismic recorders SSOD.

.

 $\cdot$  |  $\cdot$ 

- 3.17 lE Seismic Recorder indicates  $\geq 0.05g$ , THEN notify Computer and Controls Engineer to perform instrumentation tests.
- 3.18 IE fuel failure is detected, THEN refer to ITS 3.4.15, RCS Specific Activity.
- 3.19 Notify department managers to determine any additional surveillance requirements.
- 3.20 Determine subsequent actions based on results of physical inspection.

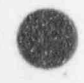

.

.

**/**  $\sqrt{2}$  \*

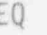

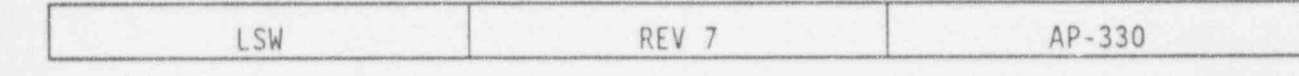

### LOSS OF NUCLEAR SERVICE WATER

### ENTRY CONDITIONS  $1.0$

IF any of the following conditions exist:

o TEMPs of SW cooled components are high and rising,

o SW surge tank is  $<$  5 ft,

o SW flow is lost,

THEN use this procedure.

IMMEDIATE ACTIONS  $L.0$ 

Note

There are no immediate actions in this procedure.

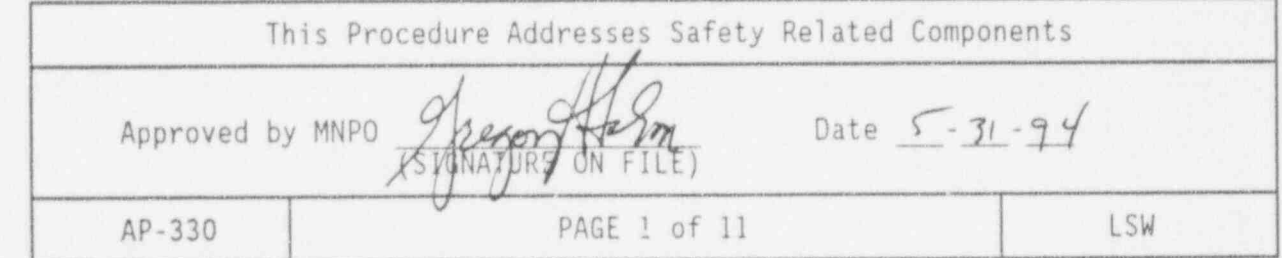

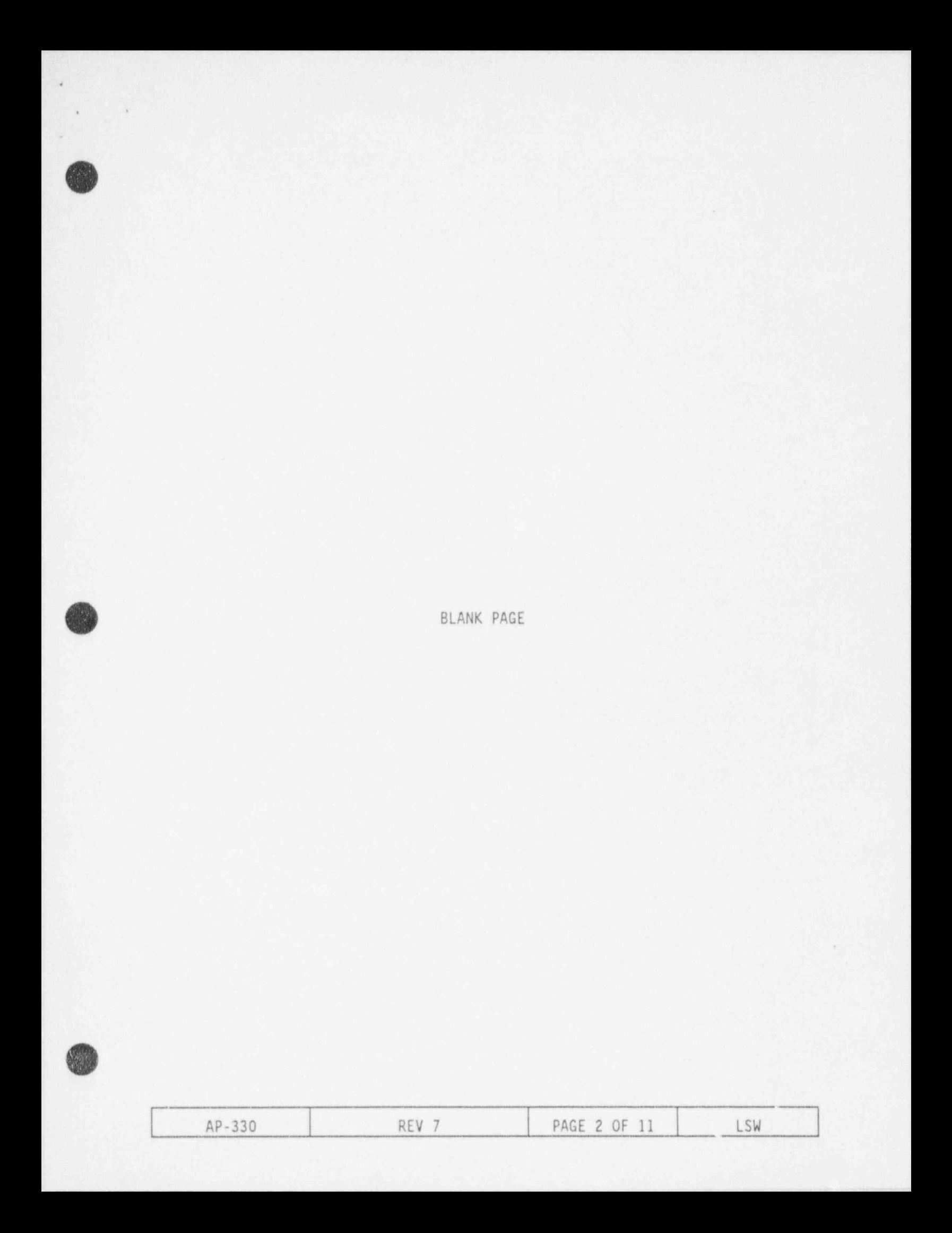

3.0 FOLLOW-UP ACTIONS

=

3

. .

## ACTIONS DETAILS

# $\blacksquare$

3.1 Notify personnel of plant 50TA, conditions as required.

(1920) 오늘에 맞추어 (1960) 이렇다. 그렇게 아니라 그 그 그 일이 많은 것이 아니라 그 일이 없는 것이다. 그 그 그 일이 없어서 이 차 사람이 많은 지수는 1940 이 것이 있어.

- Plant Operators,
- SS00 to evaluate plant conditions for potential entry into the Emergency Plan.

| 3.2 IF at any time while performing this procedure, any of the following conditions exist:

- o SW surge tank is < 1 ft, and level can NOT be restored
- o SW flow is lost, and can NOT be restored
- o Multiple CRDM stator TEMPs are  $> 180$ °F,

AND CONCURRENTLY PERFORM E0P-2, Vital System Status Verification, beginning with Step 2.1.

THEN trip the Rx. Depress the Rx Trip pushbutton.

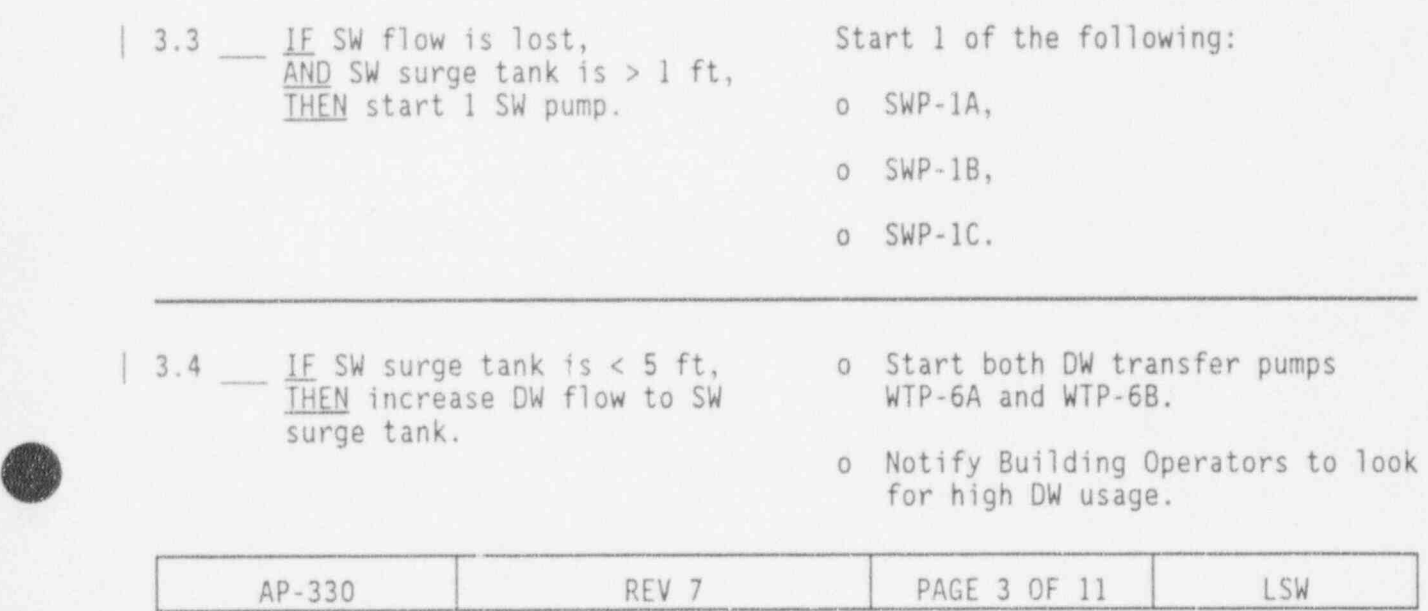

3.2 Jf any of the following conditions exist: o SW surge tank is  $<$  1 ft, and level can NOT be restored, o SW flow is lost and can NOT be restored, o Multiple CRDM stator TEMPs are  $\geq$  180°F,

```
THEN trip the Rx.
AND CONCURRENTLY PERFORM
E0P-2, Vital System Status Verification,
beginning with Step 2.1.
```
Table 1: SW Cooled Components.

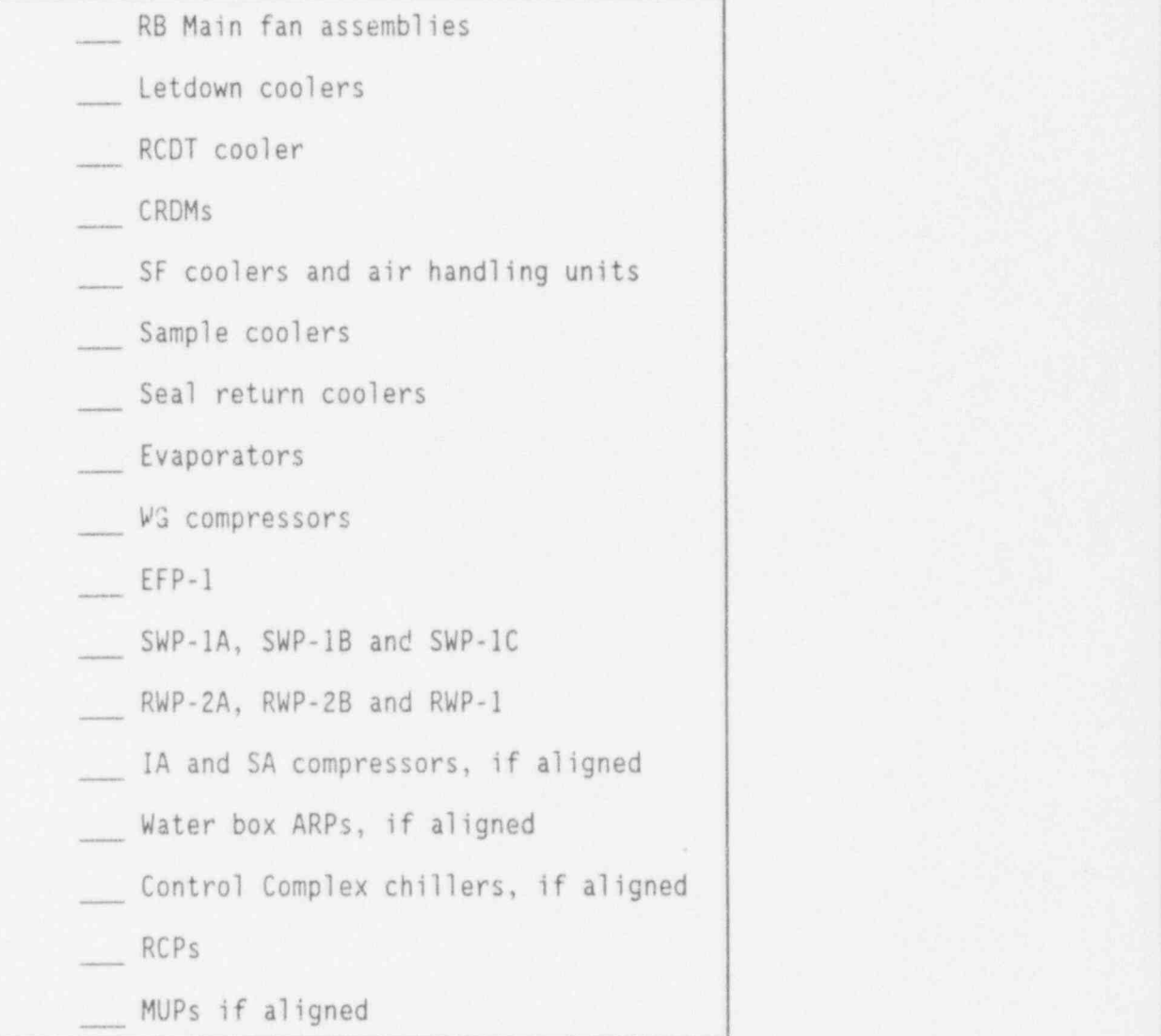

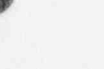

9 :

.

..

.-

AP-330 REV 7 PAGE 4 OF 11 LSW

.

\*

**expertise** 

|

# ACTIONS DETAILS

| 3.5 \| IF DW makeup to the SW surge Notify AB Operator to clign<br>the FS header for SW surge<br>the FS header for SW surge THEN use FS water for makeup. tank makeup:

- 1 \_\_ Connect pre-staged hose between FSV-186 and SWV-520.
- 2 Close SWV-298.
- 3 Open FSV-186.
- 4 Open SWV-520.
- <sup>5</sup> Maintain SW surge tank  $> 5$  ft using the SI fill valve, SWV-277.
- <sup>6</sup> Notify TB Operator to place the Motor driven FS pump, FSP-1, on recirc.
- $\begin{array}{lll} \n\end{array}$  3.6  $\begin{array}{lll} \n\text{If SM surge tank is < 1 ft,} \\
\text{then:} \n\end{array}$ 
	- 1 Ensure operating MUP is DC cooled,
	-
	-

2 Stop all SWPs, Stop SW cooled pumps by:

- 3 \_\_ Stop all SW cooled RWPs. 1 \_\_ Select SWP-2A and SWP-2B to "PdLL TO LOCK."
	- 2 Ensure SWP-lC and RWP-1 in NORMAL AFT STOP.
	- 3. Maintain pumps in stopped position:
		- SWP-1A
		- SWP-1B
		- RWP-2A
		- RWP-2B.
	- 4. Open DC knife switch at ES 4160V Bkr for:
		- SWP-1A
		- SWP-1B
		- RWP-2A
		- RWP-28.

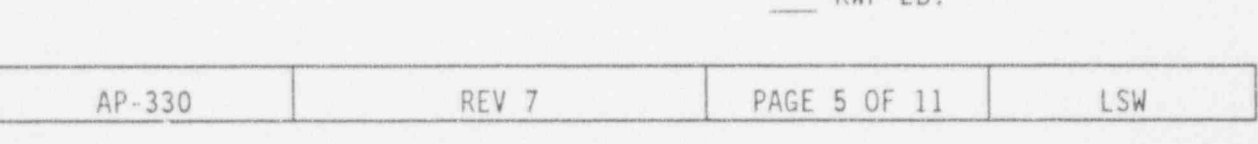

3.2 IF any of the following conditions exist: o SW surge tank is  $<$  1 ft, and level can NOT be restored, o SW flow is lost and can NOT be restored, o Multiple CRDM stator TEMPs are  $\geq$  180°F, THEN trip the Rx. AND CONCURRENTLY PERFORM

E0P-2, Vital System Status Verification, beginning with Step 2.1.

Table 1: SW Cooled Components.

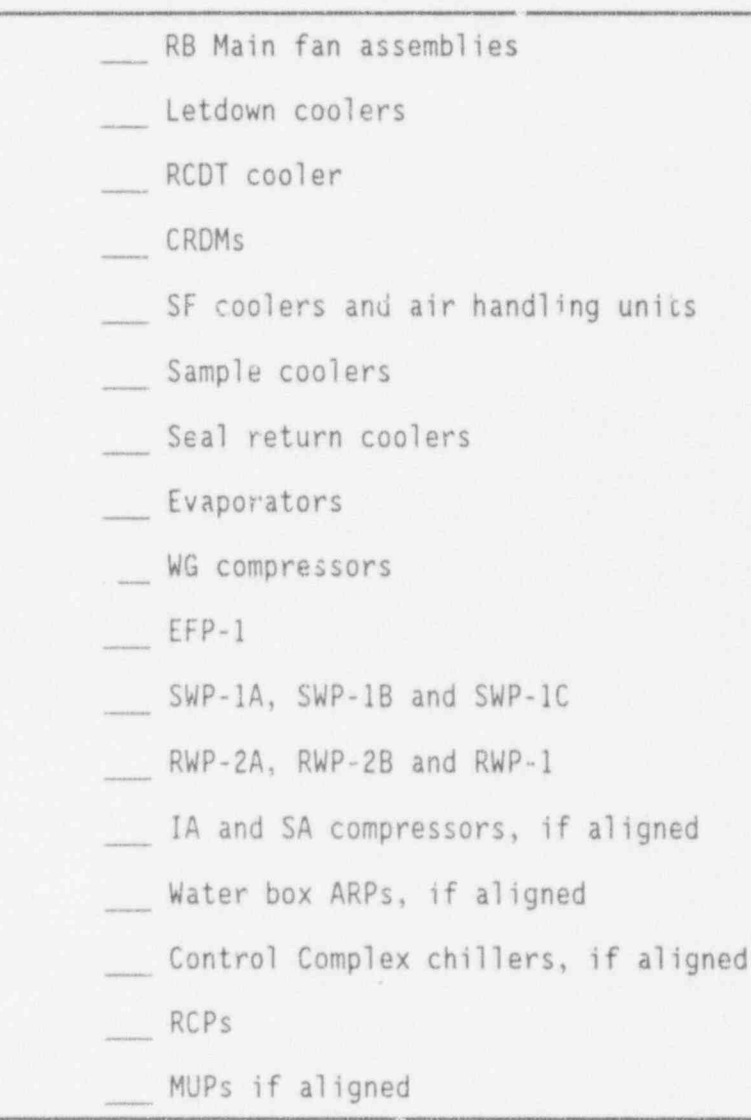

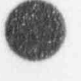

.

.

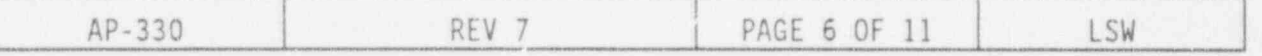

i-

.

\*

s

# ACTIONS DETAILS

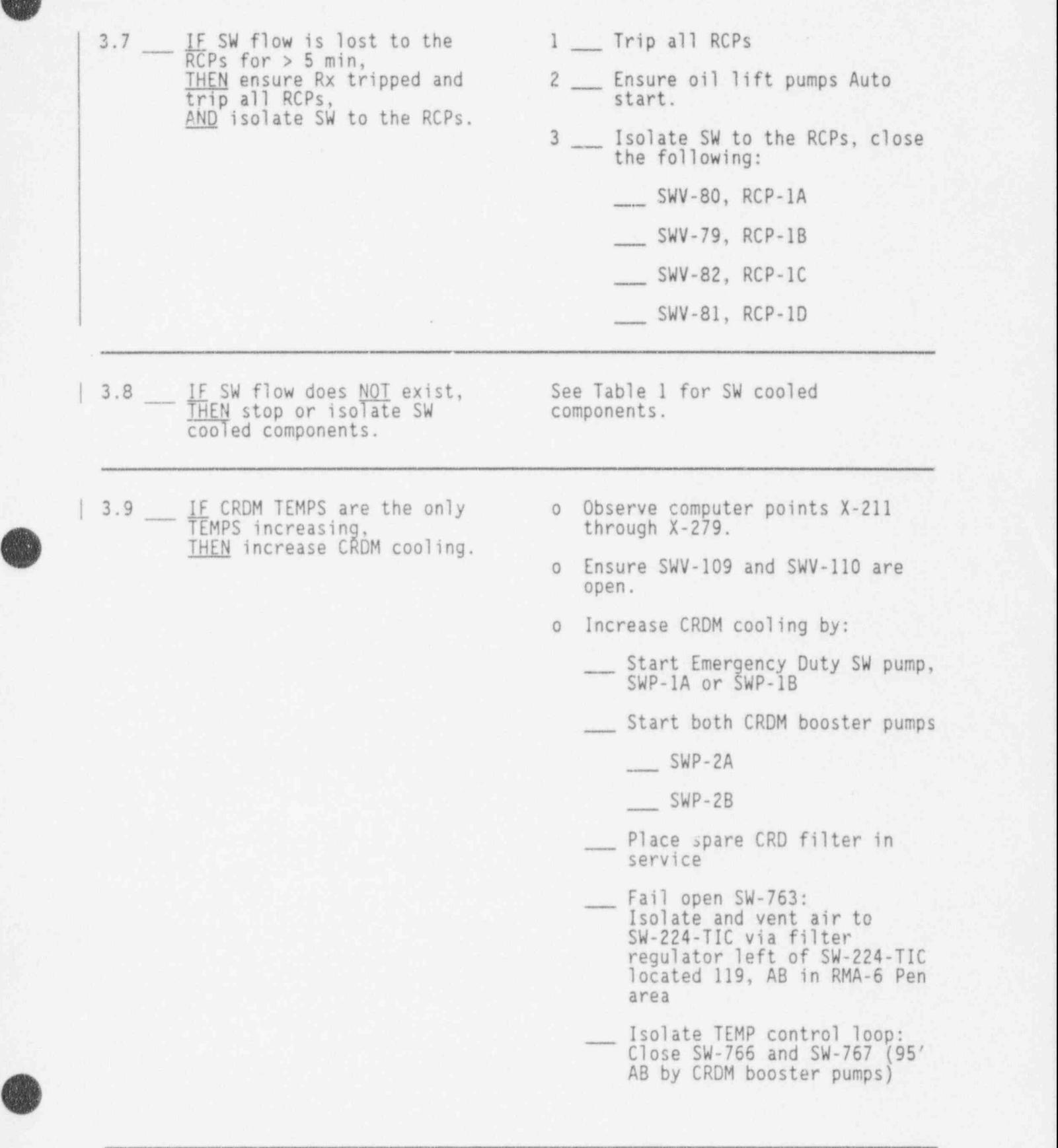

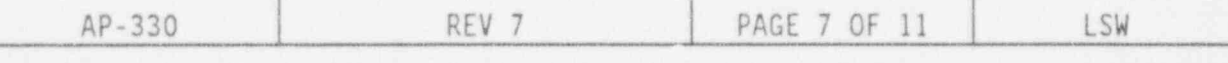

3.2 If any of the following conditions exist: <sup>o</sup> SW surge tank is < 1 ft, ) and level can NOT be restored, <sup>o</sup> SW flow is lost and can NOT be restored, o Multiple CRDM stator TEMPs are  $\geq$  180°F,

THEN trip the Rx. AND CONCURRENTLY PERFORM E0P-2, Vital System Status Verification, beginning with step 2.1.

Table 1: SW Cooled Components.

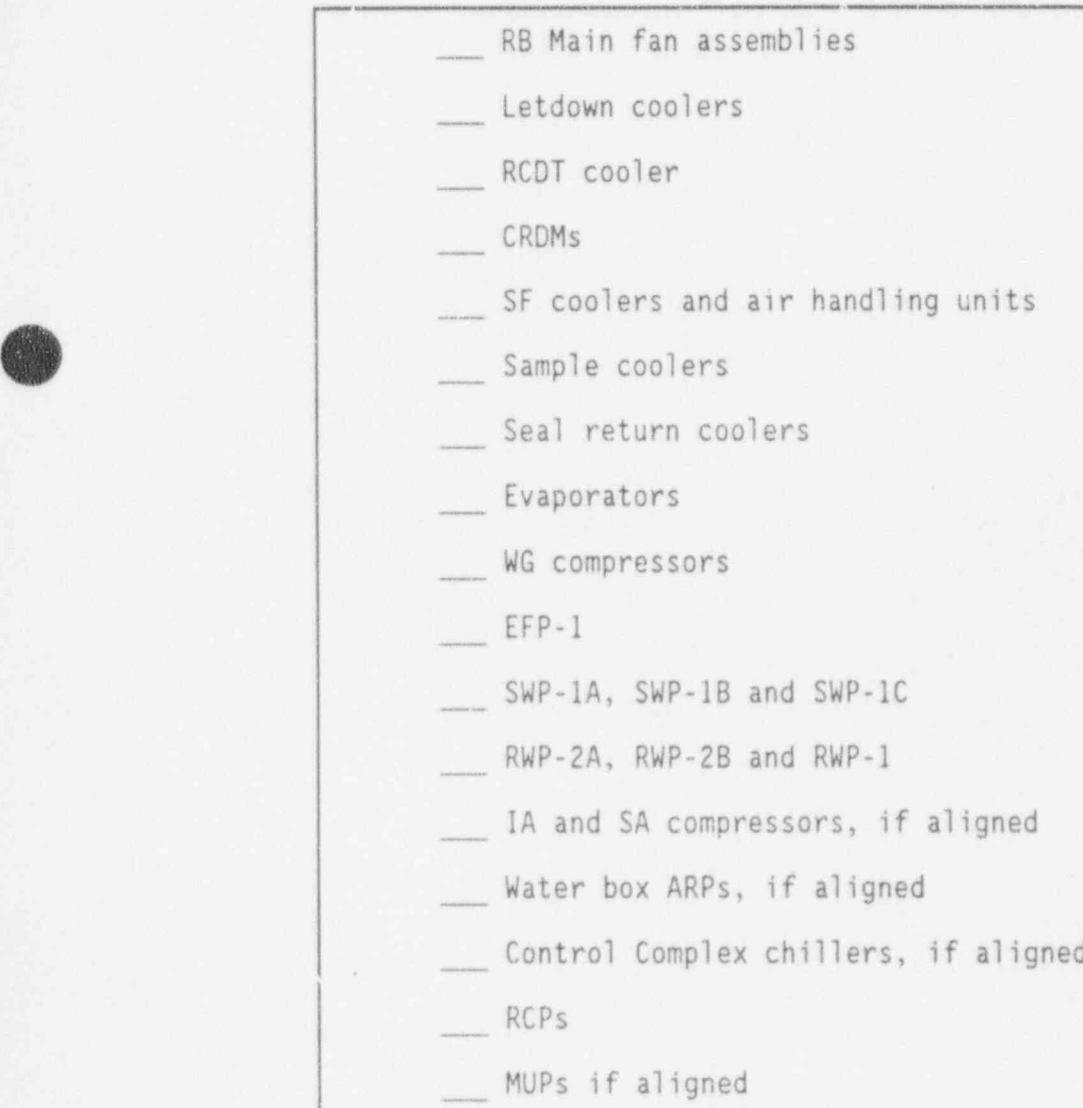

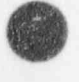

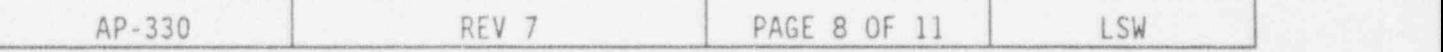

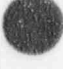

.

- .

-

 $\bullet$ 

 $\bullet$ 

# ACTIONS DETAILS

3.10 IF SW flow exists, Ensure: AND SW cooled component<br>TEMPs are increasing, cooling to essential<br>components.

- TEMPs are increasing,  $\qquad \qquad \qquad \qquad$  Emergency Duty SW RW pump is THEN ensure maximum SW  $\qquad \qquad \qquad \qquad$  operating, RWP-2A or RWP-2B, operating, RWP-2A or RWP-2B,
	- Emergency Duty SW pump is operating, SWP-1A or SWP-1B,
- The "RW RECIRC CONTROL SURVEILLANCE SWITCH" is in the " NORMAL" position. Located on the Bkr cubicle for RWP-38 in the B ES 4160 V Switchgear Room, The RW Recirc Control valve, RWV-150, is either closed or isolated, All SW heat exchangers are in service, Non-essential components are isolated, see Table 1 for list of SW cooled components, Proper intake canal conditions exist, RB Fans are aligned to CI. 3.11 IF SW leak exists, o Observe Bldg sump levels. THEN determine location of o Observe RCDT level. o Observe DC surge tank level. | 3.12 IF SW le k is in the RB, See Table 1 for SW cooled THEN isolate SW to components. THEN isolate SW to non-essential loads in RB, AND notify Operator to perform SW walkdown in RB, if possible, AP-330 REV 7 PAGE 9 OF 11 LSW

3.2 lE any of the following conditions exist: <sup>o</sup> SW surge tank is < 1 ft, and level can NOT be restored, <sup>o</sup> SW flow is lost and can NOT be restored, o Multiple CRDM stator TEMPs are  $\geq 180^{\circ}$ F, THEN trip the Rx. AND CONCURRENTLY PERFORM E0P-2, Vital System Status Verification, beginning with Step 2.1.

Table 1: SW Cooled Components.

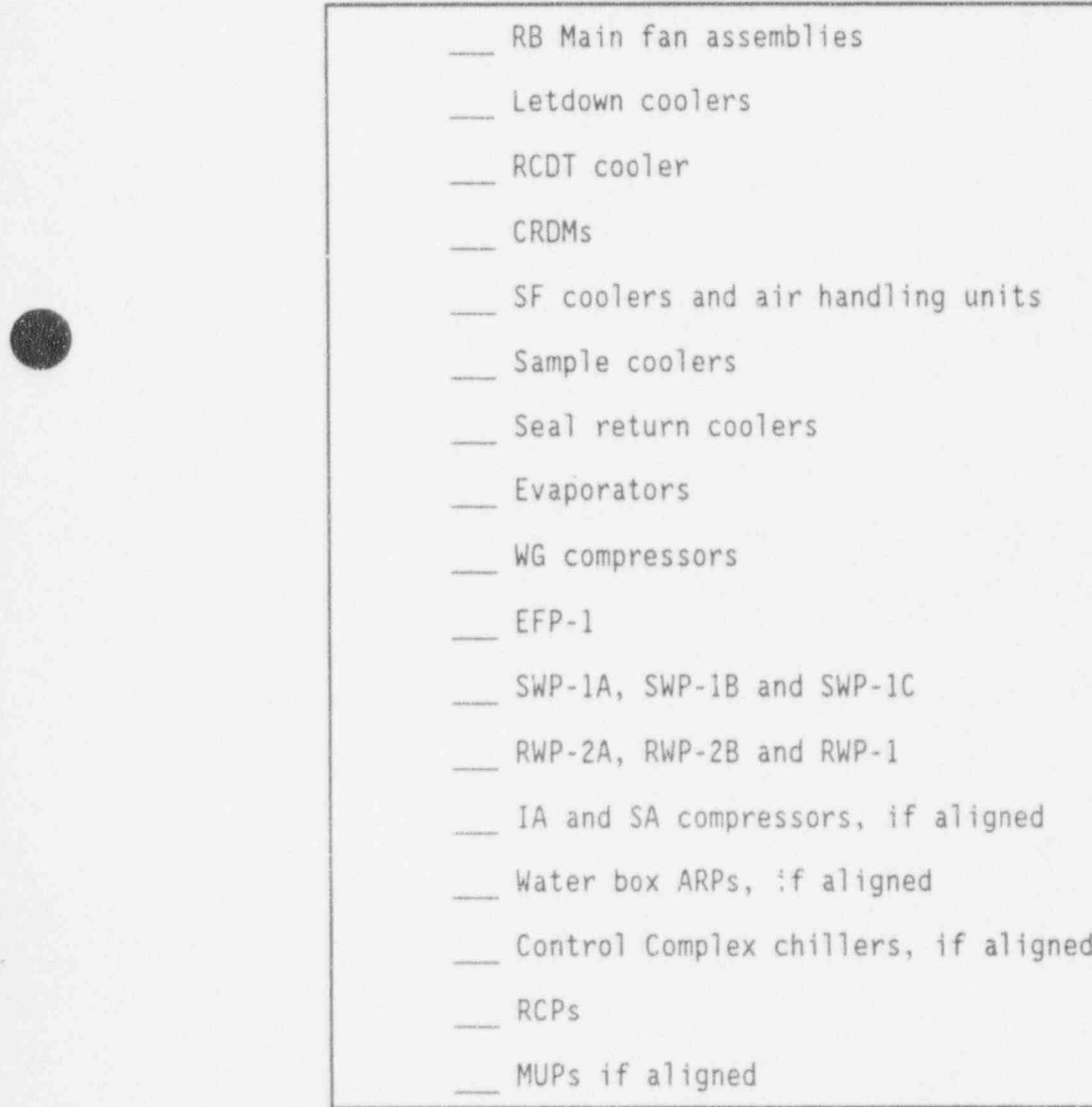

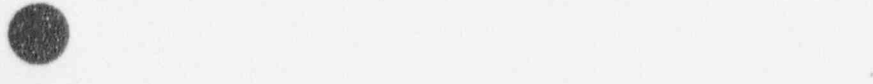

.

.

.

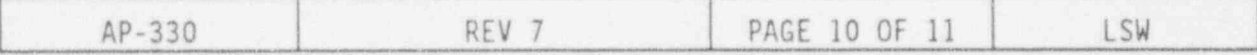

# OF TAILS ACTIONS DETAILS

3.13 IF SW leak is in the AB, Notify AB Operator to: THEN notify AB Operator

- to perform SW walkdown. Observe local SW tank level,
	- Ensure proper SW valve alignment. Refer to OP-408, Nuclear Services Cooling System.
	- Observe normal SW and SW RW Pump discharge pressures.
- | 3.14 IF SW leak exist and can 1. Notify AB Operator to place<br>
NOT be found,<br>
standby SW heat exchanger THEN determine if SW heat in service and to inservice and to inservice sweet and to inservice SW heat exchangers are leaking.
	- standby SW heat exchanger<br>in service and to isolate 1 exchanger.
	- 2. Repeat the above process 1 at a time until all SW heat exchangers have been isolated.
- | 3.15 IF adequate SW cooling can NOT be established, THEN GO TO OP-209, Plant Cooldown, beginning with appropriate Step, based on RCS TEMP and PRESS.
- | 3.16 IF adequate SW cooling has been restored, THEN EXIT this procedure. GO T0 the appropriate procedure as determined by the SSOD.

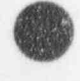

.

.

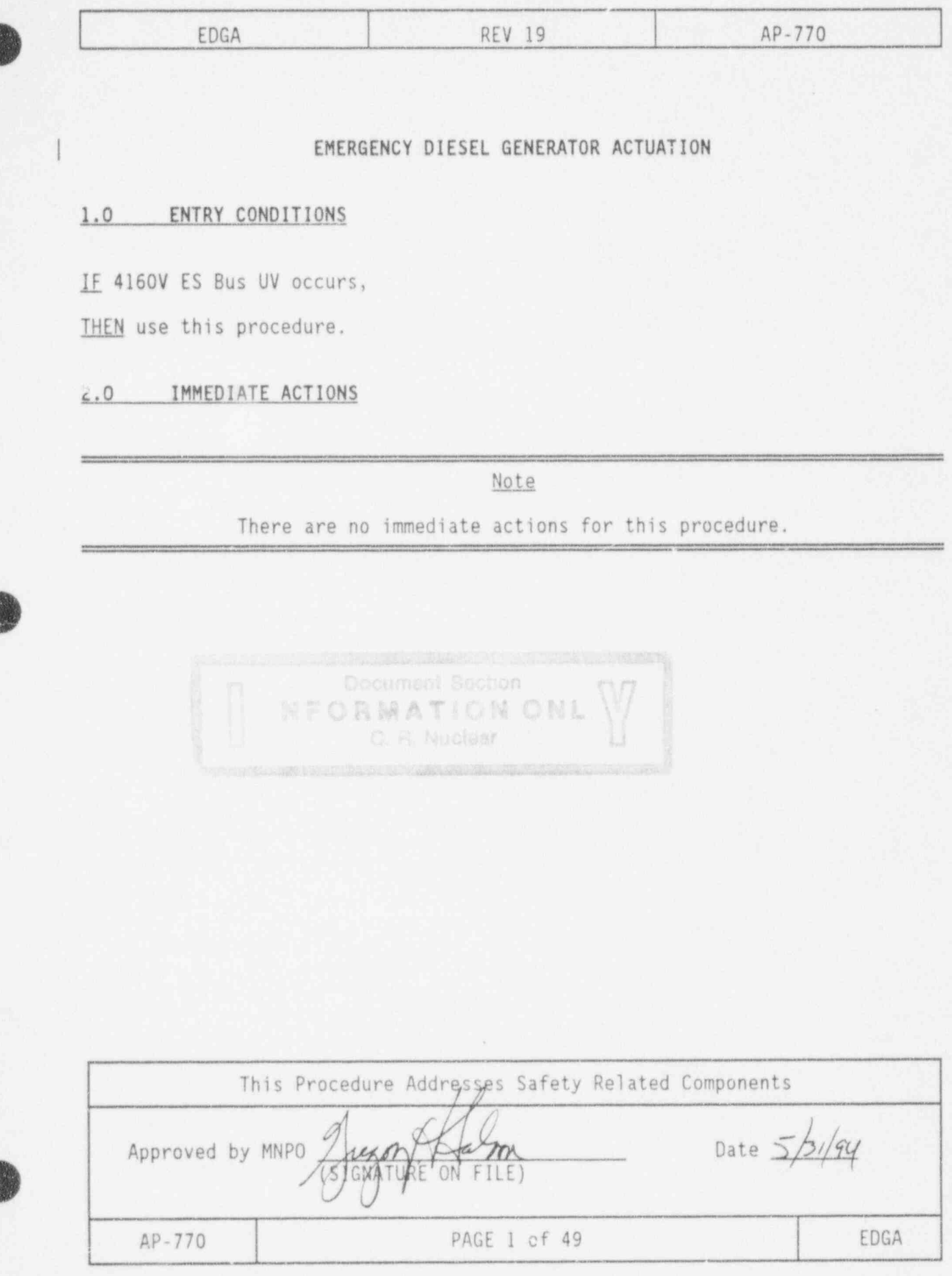

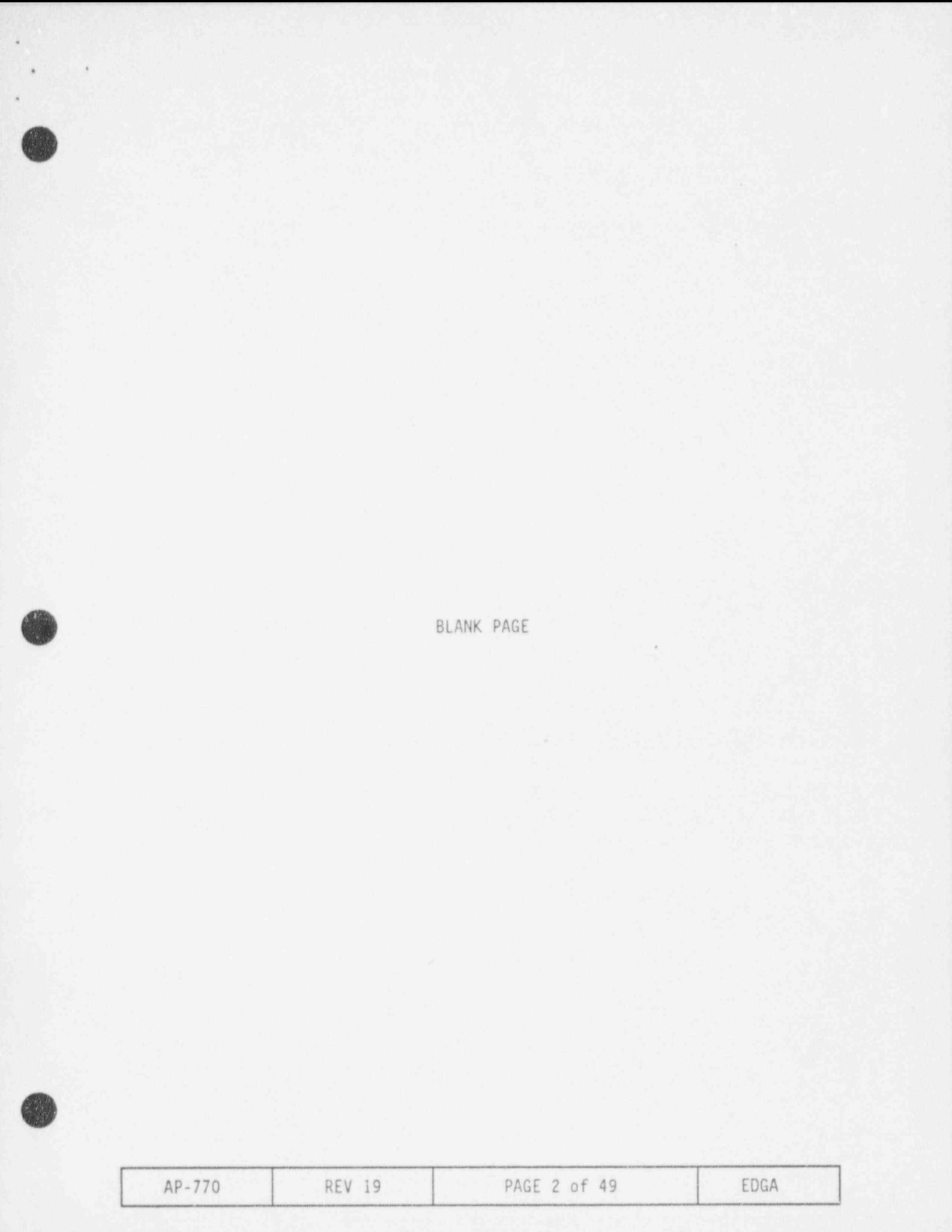

3.0 FOLLOW-UP ACTIONS

.

/

**OR** v

 $\mathcal{A}$ 

, .

3.1 Notify personnel of plant SOTA conditions as required.

ACTIONS DETAILS

Plant operators

- SSOD to evaluate plant conditions for potential entry into the Emergency Plan
- 3.2 lE both ES 4160V buses are energized, THEN GO T0 step 3.6 in this procedure.
- $\frac{3.3}{1.5}$  IF at any time, an EDG fails 1. Check overcurrent lockouts on the to energize its respective SSR section of the MCB for the to energize its respective<br>bus, THEN check the bus overcurrent lockouts before ES 4160V Overcurrent Lockouts: attempting to re-energize.
	- affected bus.

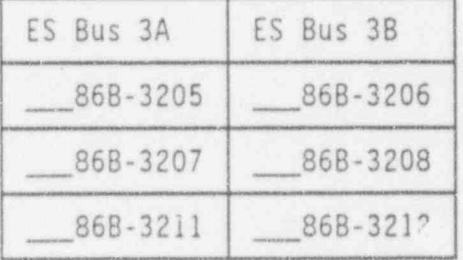

- <sup>2</sup> If no overcurrent lockouts are actuated, THEN efforts should be made to energize the bus.
- <sup>3</sup> If any overcurrent lockout is found actuated, THEN do NOT attempt to energize the bus until the fault has been determined and corrected.

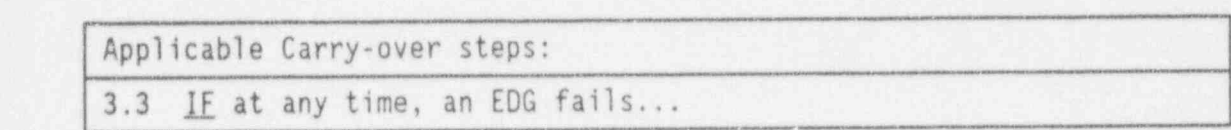

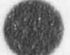

 $\mathbf{r}$ 

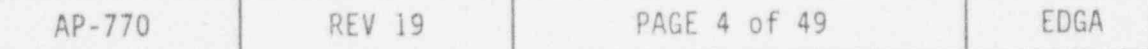

### ACTIONS

### DETAILS

\*\*\*\*\*\*\*\*\*\*\*\*\*\*\*\*\*\*\*\*\*\*\*\*\*\*\*\*\*\*\*

### CAUTION

Per step 3.3, do not attempt to energize a bus that has actuated overcurrent lockouts. \*\*\*\*\*\*\*\*

- 3.4 IF an EDG fails to energize its 1. Ensure all feeder Bkrs to respective bus, AND any of the following power sources are energized:
	- BEST
	- Offsite Power Transformer
	- Aux Transformer,

THEN prepare the dead bus for re-energization.

affected bus are open.

ES 4160V Bus Feeder Bkrs:

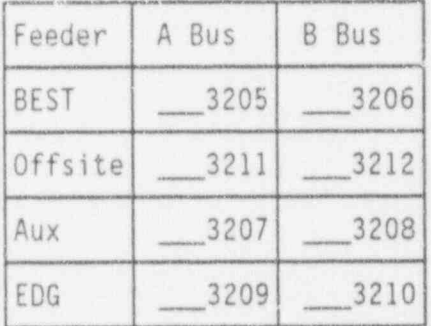

- $\overline{c}$ Select MUPs on the dead bus to Normal After Stop.
- IF the "4160V ES BUS ES/UV 3 BLOCK LOCK OUT" has actuated, THEN defeat it for the affected bus:
	- o Notify available PPO to open knife switch "AY" in<br>the "DUMMY" cubicle for the affected ES 4160V Bus
	- o WHEN "AY" is open, THEN reset UV lockout by depressing "4160 ES UV RESET" pushbutton for the affected bus.

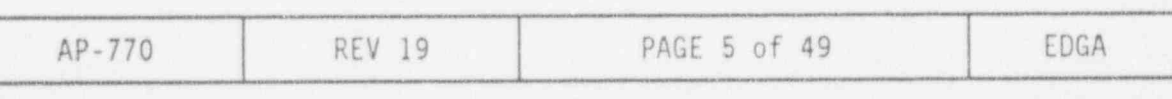

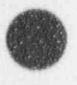

.

.

Applicable Carry-over steps:

3.3 IE at any time, an EDG fails...

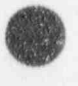

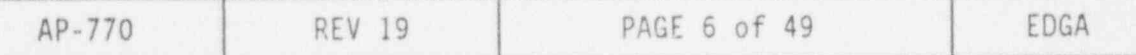

 $\bullet$  . The contract of  $\bullet$  of  $\bullet$  of  $\bullet$  of  $\bullet$  of  $\bullet$  of  $\bullet$  of  $\bullet$  of  $\bullet$  of  $\bullet$  of  $\bullet$  of  $\bullet$  of  $\bullet$ 

### ACTIONS

### DETAILS

### \*\*\*\*\*\*\*\*\*\*\*\*\*\*\*\*\*\*\*\*\*\*\*\*\*\*\* \*\*\*\*\*\*\* \*\*\*\*\*\*\*\*\*\*\*\* CAUTION

Per step 3.3, do not attempt to energize a bus that has actuated overcurrent lockouts.  $\hat{\psi}^{\dagger}=\hat{\psi}^{\dagger}+\hat{\psi}^{\dagger}+\hat{\psi}^{\dagger}$ 

- 3.5 IF an EDG fails to energize 1. Close feeder Bkr from the its respective bus, AND power is available to re-energize the bus, AND the bus has been prepared for re-energization, THEN energize the bus from the available power source.
	- available pow . source by holding in "CLOSE" position until the "4 KV ES BUS DEAD" annunciator alarm clears (normally  $\leq 10$  seconds).

ES 4160V BUS Feeder Bkrs:

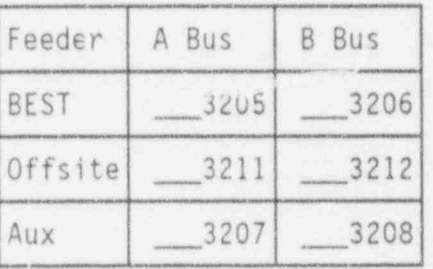

 $\mathbf{2}$  $\mathbb{I}$  IE opened in step 3.4, THEN notify available PPO to yclose knife switch "AY" in the "DUMMY" cubicle for the affected ES 4160V Bus.

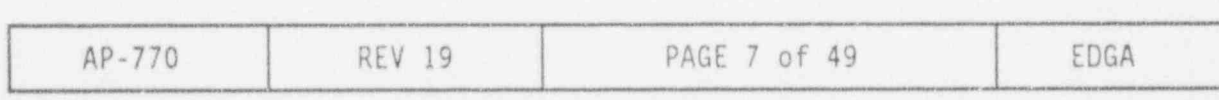

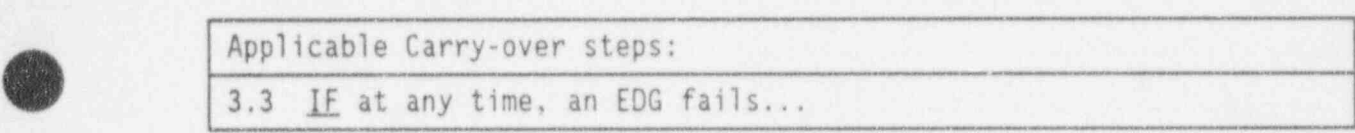

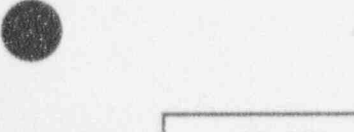

.

O

.

.

<sup>o</sup>

3.0 FOLLOW-UP ACTIONS (CONT'D)

### ACTIONS DETAILS

- 3.6 CONCURRENTLY PERFORM VP-580, Plant Safety Verification Procedure, beginning with Step 3.1.
- lost,<br>THEN isolate letdown.
- 3.7 IF letdown flow has been 1 Close MUV-49 "LETDN CLR ISO".
	- 2 IF MUV-49 will not close, THEN close:
		- o MUV-50 "BLK ORIFICE IS0"
		- o MUV-51 "LETDOWN FLOW" control.

3.8 WHEN letdown flow restoration is desired, THEN Refer to Enclosure 1, RC Letdown Recovery.

> Continue on in this procedure.

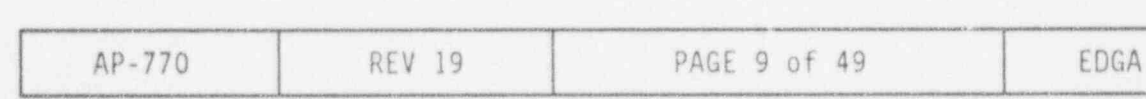

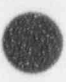

. .

.

Applicable Carry-over steps: 3.3 IF at any time, an EDG fails... 3.8 WHEN letdown flow restoration is desired, THEN Refer to Enclosure 1...

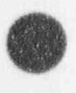

**O** 

### ACTIONS

### DETAILS

### \*\*\*\*\*\*\*\*\*\*\*\*\*\*\*\*\*\*\*\*\*\*\*\*\*\*\*\*\*\*\*\*\*\* \*\*\*\*\*\*\*\*\*\*\*\*\*\*\*\*\*\*\*\*\*\*\*\*\*\*\*\*\*\*\*\*\* CAUTION

Per step 3.3, do not attempt to energize a bus that has actuated overcurrent lockouts. \*\*\*\*\*\*\*\*\*\*\*\*\*\*\*\*\*\*\*\*\*\*\*\*\*\*\*\*\*\*\*\*\*\*\*\*\*\* \*\*\*\*\*\*\*\*\*\*\*\*\*\*\*\*\*\*\*\*\*\*

- 3.9 IF the affected bus has not Failed EDG recovery: been energized. AND any of the following EDG failures have occurred:
	- o An EDG failed to start
	- o An EDG tripped after starting,

THEN correct the cause of the failure and energize the affected bus.

- 1 \_\_ Notify PPO to block the EDG start command by selecting the "NORMAL AT ENGINE" switch to "AT ENGINE" on the tripped EDG gauge board.
	- $\overline{2}$ Ensure condition causing failure of the EDG is corrected.
	- Select MUPs on the dead bus 3 to Normal After Stop.
	- If the knife switch "AY", in<br>"DUMMY" cubicle was opened 4 per step 3.4, THEN notify available PPO to close knife switch "AY" in the "DUMMY" cubicle for the affected ES 4160V bus.
	- 5 Notify PPO to depress the "RESET" push button on the EDG gauge board.
	- Wait at least 2 minutes to 6 allow the shutdown relays to reset.
	- Notify PPO to select the  $7$ "NORMAL AT ENGINE" switch to "NORMAL" on the EDG gauge board.

The EDG should start and energize the bus if an UV condition exists.

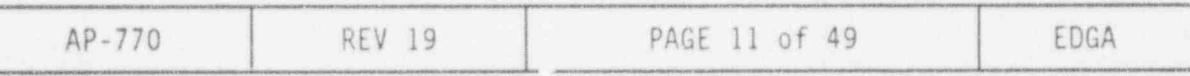

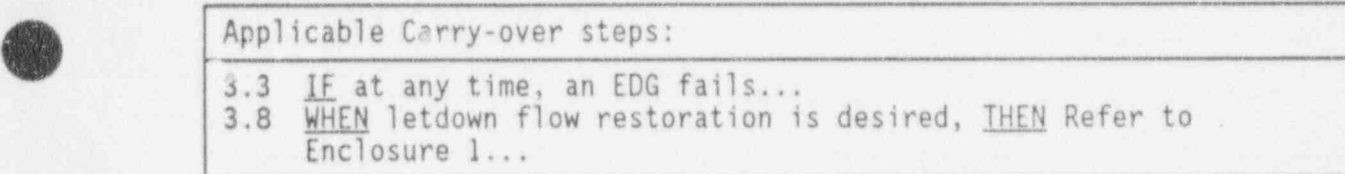

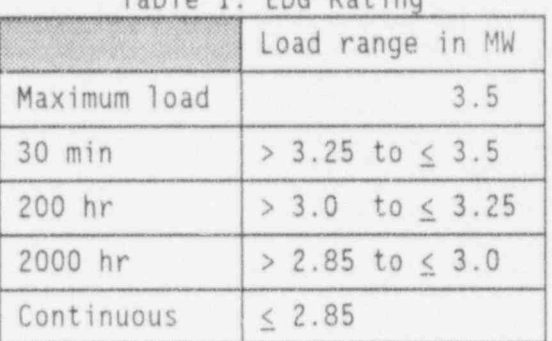

Table 1: EDG Rating

Table 2: EDG Loads to Shed

| Loads                      |       |
|----------------------------|-------|
| $FFP-1$                    | 0.528 |
| $SWP-1A$ or $SWP-1B$       | 0.486 |
| RWP-2A or RWP-2B           | 0.538 |
| AHF-1A or AHF-1B or AHF-1C | 0.061 |

# Table 3: ES 480V Load Ratings

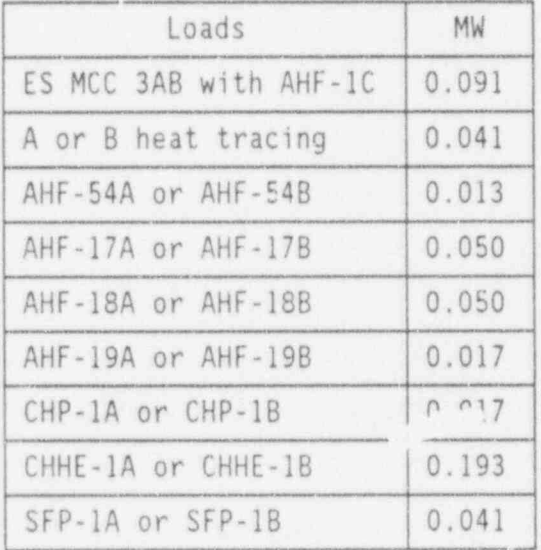

.

.

~

3.0- FOLLOW-UP ACTIONS (CONT'D)

.

.

 $\ddot{\mathbf{q}}$ 

. .

3.10 \_\_ IE ES 480V UV lockout has 1 \_\_ Bypass or reset ES actuation. actuated,<br>THEN reset ES 480V

ACTIONS DETAILS

THEN reset ES 480V 2 Reset ES 480V lockouts<br>lockout. located behind the MCB. located behind the MCB.

ES 480V UV Lockouts:

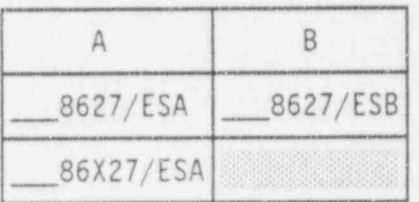

IHEN ensure ES MCC 3AB is aligned to the energized<br>ES 480V bus.<br>ES 480V bus.

 $\frac{3.11}{2.11}$  IF only 1 ES 480V bus is  $\frac{1}{1}$  Ensure EDG capacity to supply energized, 0.1 MW additional load.

2 \_ Depress transfer pushbuttons for the ES MCC 3AB to the energized ES.480V bus.

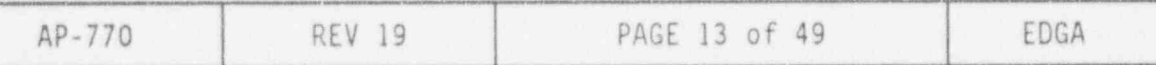

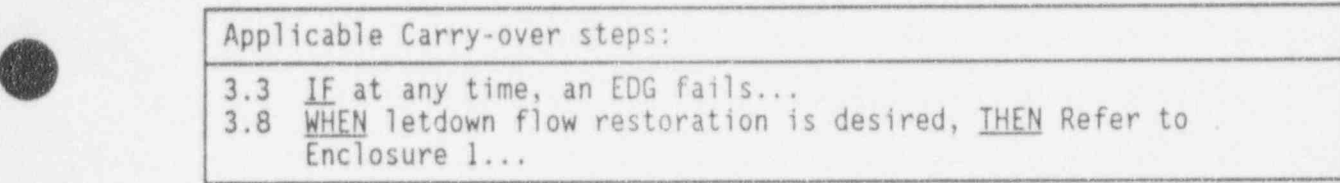

. . .

.

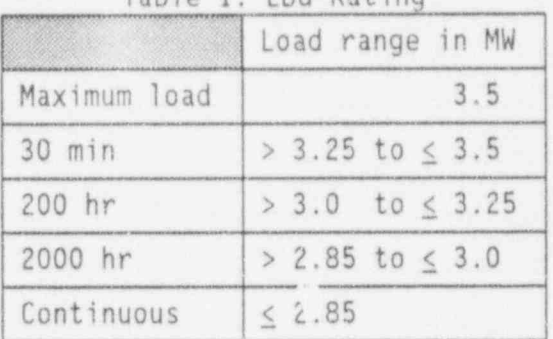

Table 1: EDG Rating

Table 2: EDG Loads to Shed

|   | Loads                            |       |  |
|---|----------------------------------|-------|--|
|   | $FFP-$                           | 0.528 |  |
|   | SWP-1A or SWP-1B                 | 0.486 |  |
| G | RWP-2A or RWP-2B                 | 0.538 |  |
|   | AHF-1A or AHF-1B or AHF-1C 0.061 |       |  |

# Table 3: ES 480V Load Ratings

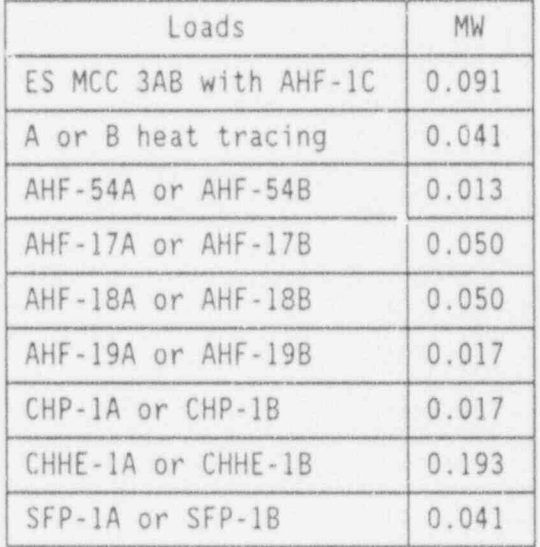

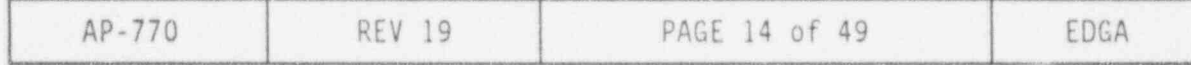

3.0 FOLLOW-UP ACTIONS (CONT'D)  $\overline{\mathcal{A}}$  , and the contract of  $\overline{\mathcal{A}}$  , and the contract of  $\overline{\mathcal{A}}$  , and  $\overline{\mathcal{A}}$  , and  $\overline{\mathcal{A}}$  , and  $\overline{\mathcal{A}}$  , and  $\overline{\mathcal{A}}$  , and  $\overline{\mathcal{A}}$  , and  $\overline{\mathcal{A}}$  , and  $\overline{\mathcal{A}}$  , and  $\overline{\mathcal{A$ 

THEN start MUP,<br>AND establish RCP seal injection.

procedure.

### ACTIONS DETAILS

- 3.12 .lf MVP restart is <sup>1</sup> Close MVV-16 "RC PUMP TOTAL SEAL INLET FLOW VALVE"
	- 2 . Close MUV-31 "PZR LEVEL CONTROL".
	- Continue on in this 3 Establish MUP cooling.
		- <sup>4</sup> Establish MVP recirc flow path.
		- 5 \_\_ Start lube and gear oil pumps.
		- <sup>6</sup> Start ES selected MVP.
		- 7 Throttle open MUV-16 to obtain 3 gpm seal injection per RCP.
		- 8 Note the time that RCP seal injection was established
		- <sup>9</sup> Place MUV-31 in "AUT0" at desired setpoint.

.

- $10 \_\_ \geq 10$  min after the time noted in detail 8, throttle open MUV-16 to establish 6 gpm per RCP. Note the time \_\_\_\_.
- $11 \t> 10$  min after the time noted in detail 10, throttle open MUV-16 to establish 10 gpm per RCP.

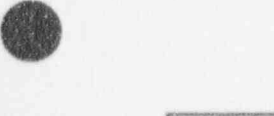

|\*

**A** 

.
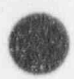

. .

.

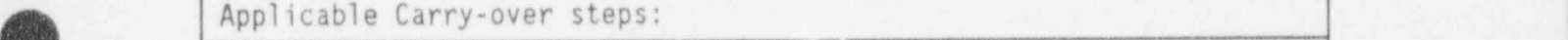

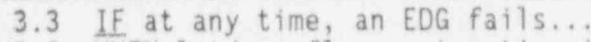

3.8 WHEN letdown flow restoration is desired, **THEN** Refer to and a property of the set of the set of the set of the set of the set of the set of the set of the set of the set of the set of the set of the set of the set of Enclosure 1... in the contract of the contract of the contract of the contract of the contract of the contract of the contract of the contract of the contract of the contract of the contract of the contract of the contract

|              | <b>PPN HIMPIIM</b><br>Load range in MW |
|--------------|----------------------------------------|
| Maximum load | 3.5                                    |
| 30 min       | > 3.25 to $\leq$ 3.5                   |
| 200 hr       | $> 3.0$ to $< 3.25$                    |
| 2000 hr      | $> 2.85$ to $\leq 3.0$                 |
| Continuous   | < 2.85                                 |

Table 1: EDG Rating <sup>|</sup>

Table 2: EDG Loads to Shed

| Loads                      | MW    |
|----------------------------|-------|
| $EFP-1$                    | 0.528 |
| $SWP-1A$ or $SWP-1B$       | 0.486 |
| RWP-2A or RWP-2B           | 0.538 |
| AHF-1A or AHF-1B or AHF-1C | 0.061 |

## Table 3: ES 430V Load Ratings

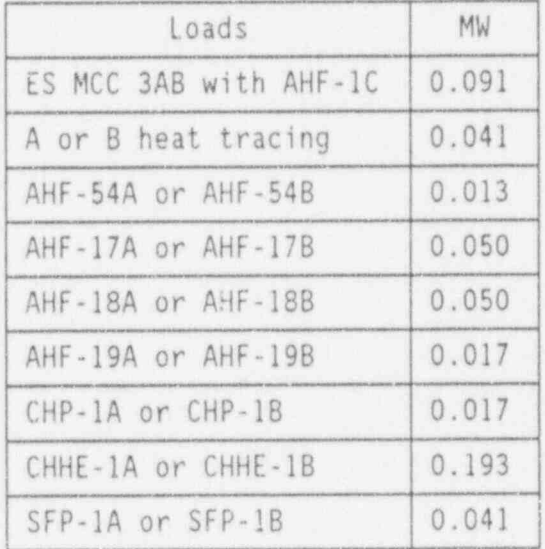

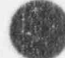

Os

. .

.

ACTIONS DETAILS

3.13 IE an additional MUP is See Tables 1 and 2. required to be started, THEN ensure EDG capacity for 0.7 MW additional load exists prior to starting.

## Note

The MW load value provided in step 3.14, detail 1, is for 1 train of decay heat removal including the DCP and RWP.

- AND decay heat removal restart is required, THEN verify prerequisite See Tables 1 and 2. conditions as directed by
- 3.15 IF SW Raw Water PRESS has To restart a pur.p that was running<br>not recovered, when power was nterrupted: THEN start RWP-2A or RWP-<br>2B.

3.14 IF RCS was on decay heat 1 - Ensure EDG capacity for 0.55<br>removal. MW additional load exists<br>prior to starting.

SSOD. 2 Refer to OP-404, Decay Heat Removal System, Section 4.7. U . . -

when power was interrupted:

1 Ensure EDG capacity for 0.55 MW additional load exists prior to starting.

See Tables 1 and 2.

- <sup>2</sup> Select the control switch to the "STOP" position to reset the anti-pump device.
- <sup>3</sup> Select the control switch to the " START" position.

Applicable Carry-over steps:

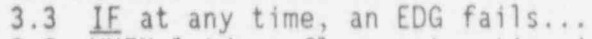

3.8 WHEN letdown flow restoration is desired, THEN Refer to Enclosure 1...

| 88 - W       | Load range in MW     |
|--------------|----------------------|
| Maximum load | 3.5                  |
| 30 min       | > 3.25 to $\leq$ 3.5 |
| 200 hr       | > 3.0 to $\leq$ . 25 |
| 2000 hr      | > 2.85 to $\leq$ 2.0 |
| Continuous   | < 2.85               |

Table 1: EDG Rating

Table 2: EDG Loads to Shed

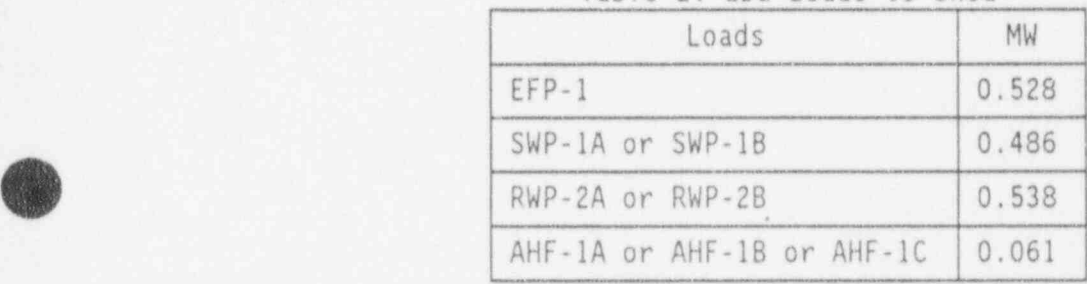

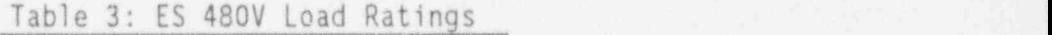

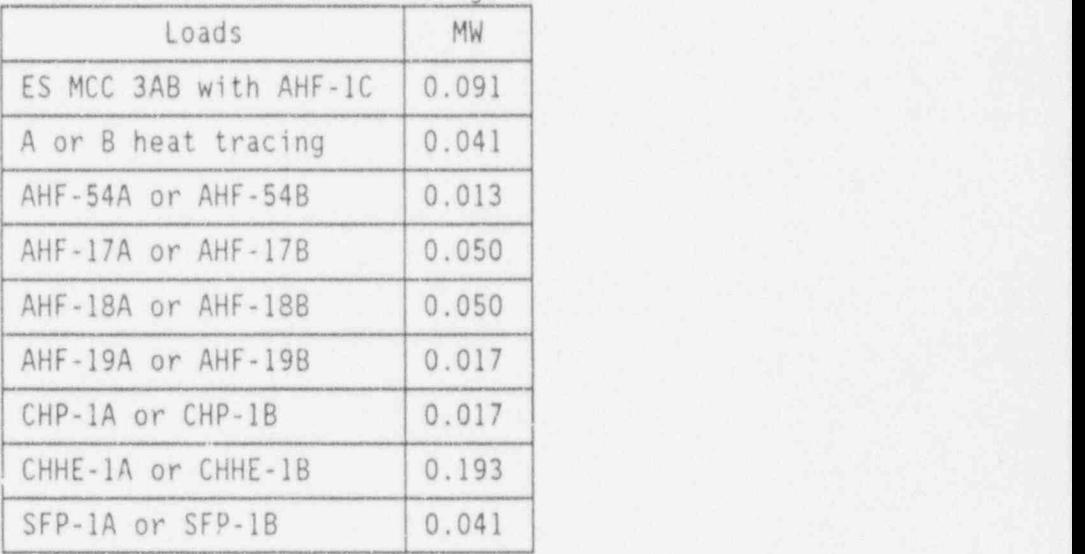

.

.

|

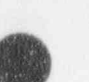

**OR** . V

.

. .

THEN start SWP-1A or<br>SWP-1B.

### ACTIONS DETAILS

3.16 1E SW PRESS has not To restart a pump that was running<br>recovered, when power was interrupted: when power was interrupted:

> 1 Ensure EDG capacity for 0.5 MW additional load exists prior to starting.

> > See Tables 1 and 2.

- <sup>2</sup> Select the control switch to the "STOP" position to reset the anti-pump device.
- <sup>3</sup> Select the control switch to the " START" position.
- 3.17 \_\_ Ensure RB Cooling is in  $1$  \_ Ensure EGDG capacity for service on SW cooling. 0.075 MW additional load service on SW cooling.
	- exists prior to starting.

See Tables 1 and 2.

- 2. Ensurc ' RB cooling unit running in slow peed:
	- AHF-1A slow speed
	- \_\_ AHF-IC slow speed
	- AHF-1B slow speed.
- 3. Ensure SW is aligned to RB cooling units:
	- Close SWV-152
	- Close SWV-151
	- Close SWV-355
	- Open SWV-353
	- Open SWV-354.

 $_{\rm g}$ 

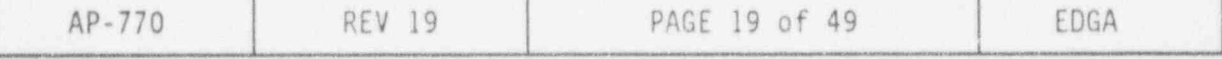

in the second construction of the company of the second with the second construction of the company's relationship of the

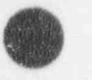

Applicable Carry-over steps:<br>3.3 IF at any time, an EDG fails. 3.8 WHEN letdown flow restoration is desired, IHEN Refer to Enclosure 1...

|              | iable 1: LuG Rating  |
|--------------|----------------------|
|              | Load range in MW     |
| Maximum load |                      |
| 30 min       | > 3.25 to $\leq$ 3.5 |
| 200 hr       | > 3.0 to $\leq$ 3.25 |
| 2000 hr      | > 2.85 to $\leq$ 3.0 |
| Continuous   | $\leq 2.85$          |

Table 1: EDG Rating

1) 이번 이 가는 이 이 전에 가장 두 번 다른 것이라고 더 없는 것이 있어 있는 것이라고 하지만 하지만 그 사람이 나와 없는 것이 어떤 기술에서 자신이 없어서 아니라 사람이 되었다.

Table 2: EDG Loads to Shed

|  | Loads                              | MW    |
|--|------------------------------------|-------|
|  | $EFP-1$                            | 0.528 |
|  | SWP-1A or SWP-1B                   | 0.486 |
|  | RWP-2A or RWP-2B                   | 0.538 |
|  | AHF-1A or AHF-1B or AHF-1C   0.061 |       |

| Loads                  | MW    |
|------------------------|-------|
| ES MCC 3AB with AHF-1C | 0.091 |
| A or B heat tracing    | 0.041 |
| AHF-54A or AHF-54B     | 0.013 |
| AHF-17A or AHF-17B     | 0.050 |
| AHF-18A or AHF-18B     | 0.050 |
| AHF-19A or AHF-19B     | 0.017 |
| CHP-1A or CHP-1B       | 0.017 |
| CHHE-1A or CHHE-1B     | 0.193 |
| SFP-1A or SFP-1B       | 0.041 |

 $\begin{array}{c} \mathcal{A} \end{array}$ 

**O** 

. .

**OD** 

.

.

### ACTIONS DETAILS

Note

2 PZR Htr groups are required to compensate for heat loss to ambient.

- 3.18 IF all of the following See Tables 1 and 2. conditions are met:
	-
	- supply is not available
	- ES 4160V Bus A is energized
	- ES 480V Bus A is energized
	- PZR Htr MCC 3A is available,

THEN ensure EDG-1A capacity for 0.275 MW load AND energize 2 PZR Htr groups from 4160V ES Bus A.

CONCURRENTLY PERFORM Enclosure PZR Htrs are required 2, Energizing PZR Htrs, IAP-1A, DPBC-1G and DPBC-1I from 4160V PZR Htr normal power<br>supply is not available<br>qroups.

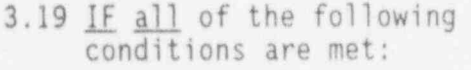

- supply is not available
- ES 4160V Bus B is energized
- ES 480V Bus B is energized

PZR Htr MCC 3A is not available,

THEN ensure EDG-1B capacity for /. 0.275 MW load AND energize 2 PZR Htr groups from 4160V ES Bus B.,

See Tables 1 and 2.

CONCURRENTLY PERFORM Enclosure PZR Htrs are required 3, Energizing PZR Htrs, IAP-1B, DPBC-1H and DPBC-1I from 4160V PZR Htr normal power<br>
supply is not available<br>
qroups.

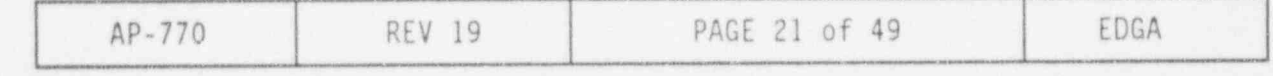

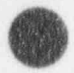

Applicable Carry-over steps:

3.3 IE at any time, an EDG fails.. 3.8 WHEN letdown flow restoration is desired, THEN Refer Enclosure 1...

|              | Table 1: EDG Rating  |
|--------------|----------------------|
|              | Load range in MW     |
| Maximum load | 3.5                  |
| 30 min       | > 3.25 to $\leq$ 3.5 |
| 200 hr       | > 3.0 to $\le$ 3.25  |
| 2000 hr      | > 2.85 to $\leq$ 3.0 |
| Continuous   | $\leq 2.85$          |

Table 1: EDG Rating

Table 2: EDG Loads to Shed

|         | Loads                      | MW    |
|---------|----------------------------|-------|
| $EFP-1$ |                            | 0.528 |
|         | $SWP-1A$ or $SWP-1B$       | 0.486 |
|         | $RWP-2A$ or $RWP-2B$       | 0.538 |
|         | AHF-1A or AHF-1B or AHF-1C | 0.061 |

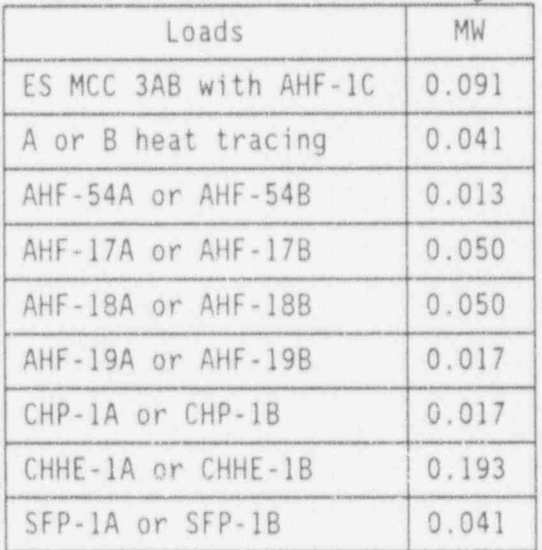

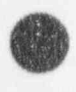

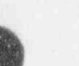

**A** 

**OD** 

**OD** 

3.0 FOLLOW-UP ACTIONS (CONT'D)

## ACTIONS DETAILS

. I

- 3.20 \_\_ IF an outside air compressor is available, THEN notify SPO to start the start of the start of the start of the start of the start of the start of the start SAP-lc or SAP-lD.
- 3.21 IF SAP-1C and SAP-1D are not available, ! THEN notify SPO to start diesel air compressor if available.
- 3.22 <u>IF</u> no outside air See Tables 1 and 2. compressors are available,<br>AND EGDG capacity for  $IAP-1A$  or  $IAP-1B$ .

- AND EGDG capacity for <br>0.075 MW additional load 2, Energizing PZR Htrs, IAP-1A, 0.075 MW additional load 2, Energizing PZR Htrs, IAP-1A, exists.  $DPBC-1G$  and  $DPBC-1I$  from 4160V exists,<br>
DPBC-1G and DPBC-1I from 4160V<br>
ES A, to place IAP-1A in ES A, to place IAP-1A in<br>service.
	- CONCURRENTLY PERFORM Enclosure 3, Energizing PZR Htrs, IAP-1B, DPBC-lH and DPBC-II from 4160V ES B, to place IAP-1B in service.

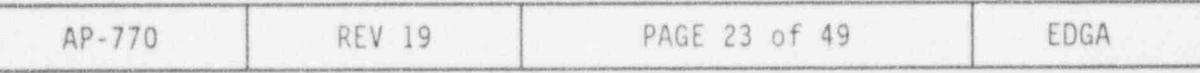

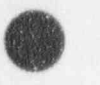

.

.

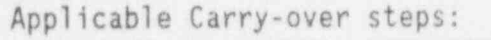

3.3 IF at any time, an EDG fails...

3.8 WHEN letdown flow restoration is desired, **THEN** Refer to Enclosure 1...

|              | $1dU1c$ 1. LUG NOUING |
|--------------|-----------------------|
|              | Load range in MW      |
| Maximum load | 3.5                   |
| $30$ min     | $> 3.25$ to $< 3.5$   |
| 200 hr       | > 3.0 to $\leq$ 3.25  |
| 2000 hr      | > 2.85 to $\leq$ 3.0  |
| Continuous   | < 2.85                |

Table 1: EDG Rating

Table 2: EDG Loads to Shed

|  | Loads                            |       |
|--|----------------------------------|-------|
|  | $EFP-1$                          | 0.528 |
|  | SWP-1A or SWP-1B                 | 0.486 |
|  | RWP-2A or RWP-2B                 | 0.538 |
|  | AHF-1A or AHF-1B or AHF-1C 0.061 |       |

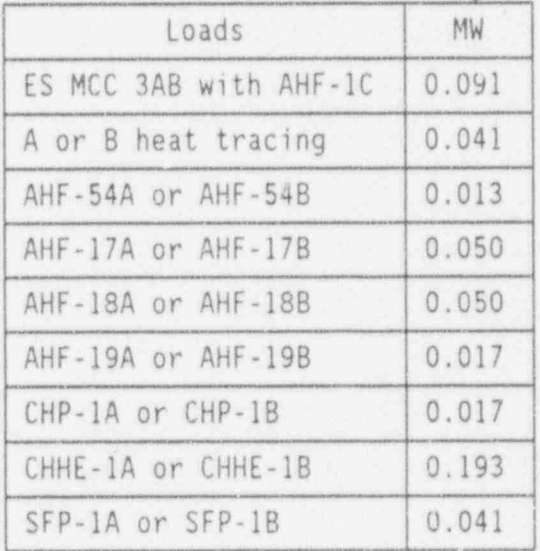

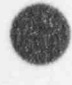

O

~.)

e

.

3.0 FOLLOW-UP ACTIONS (CONT'D1

ACTIONS DETAILS

3.23 Start CC ventilation. 1 Ensure EGDG capacity for 0.3 MW additional load exists prior to starting.

See Tables 1, 2, and 3.

- <sup>2</sup> Start normal CC ventilation. Refer to OP-409, Plant Ventilation, Section 4.2.
- <sup>3</sup> Start CC chiller. Refer to 0P-409, Plant Ventilation, Section 4,10.

IF CC chillers are NOT available, THEN refer to OP-409, Plant Ventilation, Section 4.3 for Appendix R chillers, OR refer to MP-193, Temporary Cooling to Control Complex.

3.24 IF DPBA-1C battery charge See Tables 1 and 2. is desired,<br><u>AND</u> EGDG capacity for DPBA-1C battery.

- AND EGDG capacity for <br>0.175 MW additional load <br>2, Energizing PZR Htrs, IAP-1A, 0.175 MW additional load 2, Energizing PZR Htrs, IAP-1A, exists.<br>
DPBC-1G and DPBC-1I from 4160V DPBC-1G and DPBC-1I from 4160V THEN energize and charge ES A, to charge DPBA-1C from ES<br>
DPBA-1C battery. 4160V A.
	- CONCURRENTLY PERFORM Enclosure 3, Energizing PZR Htrs, IAP-18, DPBC-lH and DPBC-ll from 4160V ES B, to charge DPBA-lc from ES 4160V B.

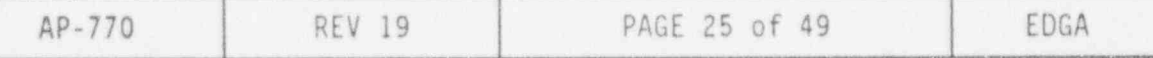

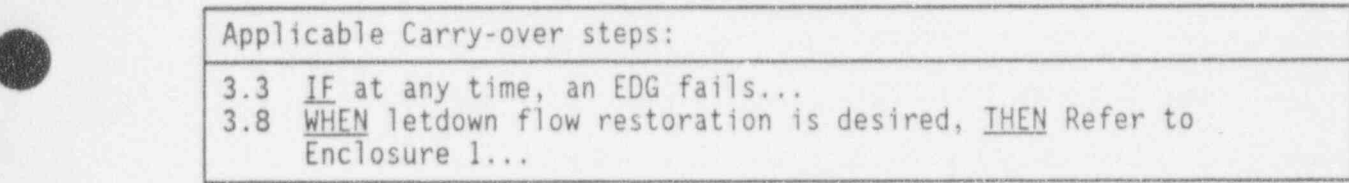

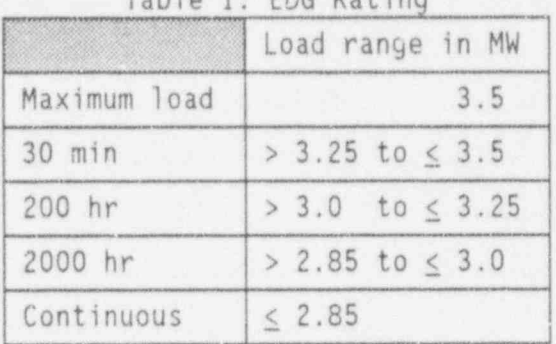

Table 1: EDG Rating

Table 2: EDG Loads to Shed

| Loads                              |       |
|------------------------------------|-------|
| $EFP-1$                            | 0.528 |
| SWP-1A or SWP-1B                   | 0 486 |
| RWP-2A or RWP-2B                   | 0 538 |
| AHF-1A or AHF-1B or AHF-1C   0.061 |       |

## Table 3: ES 480V Load Ratings

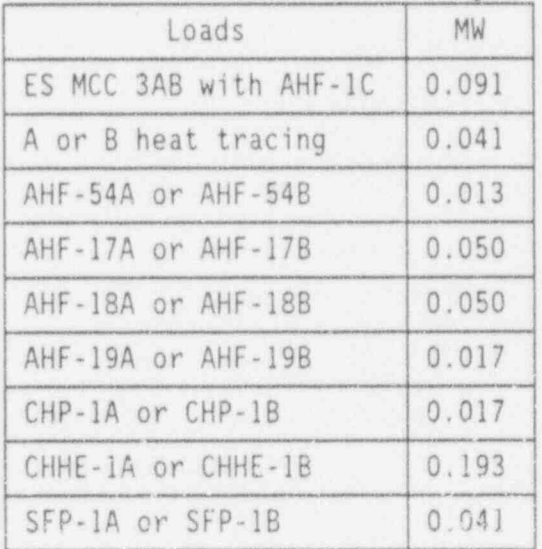

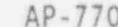

~

. .

O

,g 3.0 FOLLOW-UP ACTIONS (CONT'D)

3.25 IE heat tracing is See Tables 1, 2, and 3. desired, AND EGDG capacity for 0.05 Reset heat tracing at: MW additional load exists,<br>THEN restore heat tracing.

### ACTIONS DETAILS

- - o HTCP-5, A heat trace panul near ES MCC-3A2, 119 ft AB
	- o HTCP-2, B heat trace panel near elevator, 95 ft AB.
- 3.26 <u>IF</u> offsite power from the Refer to OP-703A, Establishing And<br>230 KV switchyard cannot Removing 500 KV Electrical Power be restored in a timely manner, AND the 500 KV switchyard is available, THEN establish backfeed to the Aux transformer.

Continue on in this procedure.

 $3.27$   $\frac{1F}{1}$  offsite power will not  $\frac{1F}{1+EN}$  both EDGs are running, restoration within 2<br>hours. THEN verify EDG loading is emergency delivery<br>within fuel oil is the next 10 hours within fuel oil consumption limits and<br>that fuel oil reserves are

Removing 500 KV Electrical Power<br>Backfeed.

- THEN notify the SSOD to:
	- o Order diesel fuel oil for<br>emergency delivery within
- that fuel oil reserves are  $\bigcirc$  Deduce and maintain combined adequate.<br>EDG loads to < 2.33 MW EDG loads to  $< 2.33$  MW within the next 10 hours.

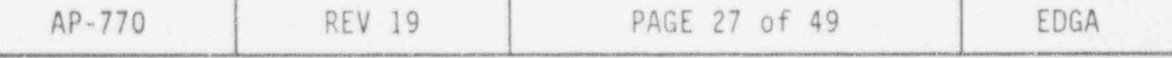

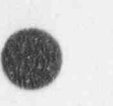

.

.

**(A)** LJ

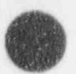

. .

Applicable Carry-over steps:

3.3 IF at any time, an EDG fails.

3.8 WHEN letdown flow restoration is desired, IHEN Refer to Enclosure 1...

| $1001e + 100001$       |
|------------------------|
| Load range in MW       |
| 3.5                    |
| $> 3.25$ to $\leq 3.5$ |
| > 3.0 to $\leq$ 3.25   |
| $> 2.85$ to $< 3.0$    |
| $\leq 2.85$            |
|                        |

Table 1: EDG Rating

Table 2: EDG Loads to Shed

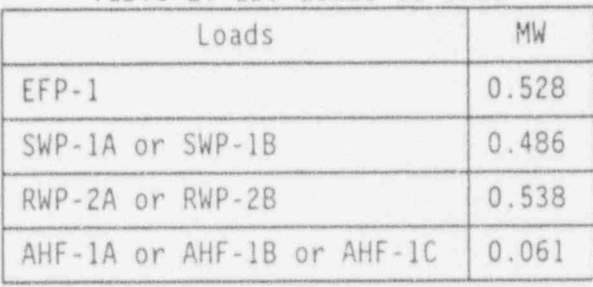

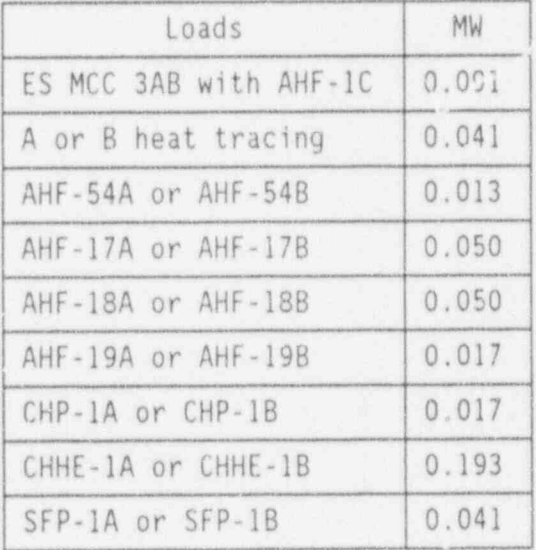

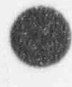

i.

, .

### ACTIONS DETAILS

### CAUTION

When operating an EDG in parallel with the Aux. Transformer, avoid starting or stopping major loads fed from the transformer in order to prevent voltage fluctuations which could cause tripping of the EDG output Bkr and loss of bus voltage. \*\*\*\*\*\*\*\*\*\*\*\*\*\*\*\*\*\*\*\*\*\*\*\*\*\*\*\*\*\*\*\*\*\*\*\*\*\*\*\*\*\*\*\*\*\*\*\*kk\*\*\*\*\*\*\*\*\*\*\*\*\*\*\*\*\*\*\*\*\*\*\*\*\*\*\*\*

. \*\*\*\*\*\*\*\*\*\*\*\*\*\*\*\*\*\*\*\*\*\*\*\*\*\*\*\*\*\*\*\*\*\*\*\*\*\*\*\*\*\*\*\*\*\*\*\*\*\*\*\*\*\*\*\*\*\*\*\*\*\*\*\*\*\*\*\*\*\*\*\*\*\*\*\*\*\* <sup>|</sup>

# Note Plant should be in a stable condition prior to paralleling to EDG. 3.28 WHEN offsite power is 1 Ensure HPI is bypassed or<br>available to FS 4160V reset. available to ES 4160V busses, THEN sync in offsite power  $2 -$  Depress the "4160V ES A or B supply and unload EDG. supply and unload EDG. 3 - Notify PPO to select EDG<br>"SPEED DROOP" to 60 in **SPEED DROOP"** to 60 in : O increments of 10. <sup>4</sup> Notify PP0 to select EDG Unit Parallel switch to " PARALLEL". <sup>|</sup> 5 \_\_ Select synchroscope for Bkr to be paralleled to "0N". 6 \_\_ Select "EXC VOLT ADJ SELECT" switch to "CONT RM". 7 \_\_ Match voltages using "EXC VOLT ADJ DIESEL GEN". 8 \_\_ Adjust "GEN SPEED" to establish synchroscope moving slowly in the "SLOW" direction, counter-clockwise. 9 Close oncoming Bkr at  $\approx$  1 o' clock. <sup>10</sup> Refer to OP-707, Operation of the ES Emergency Diesel Generators, Section 4.13, for ES restoration.

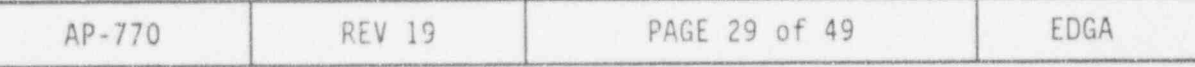

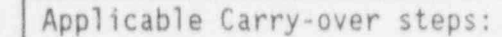

3.8 WHEN letdown flow restoration is desired, **THEN** Refer t Enclosure 1...

Table 1: EDG Rating

|              | Load range in MW       |
|--------------|------------------------|
| Maximum load | 3.5                    |
| 30 min       | > 3.25 to $\leq$ 3.5   |
| 200 hr       | > 3.0 to $\leq$ 3.25   |
| 2000 hr      | $> 2.85$ to $\leq 3.0$ |
| Continuous   | < 2.85                 |

## Table 2: EDG Loads to Shed

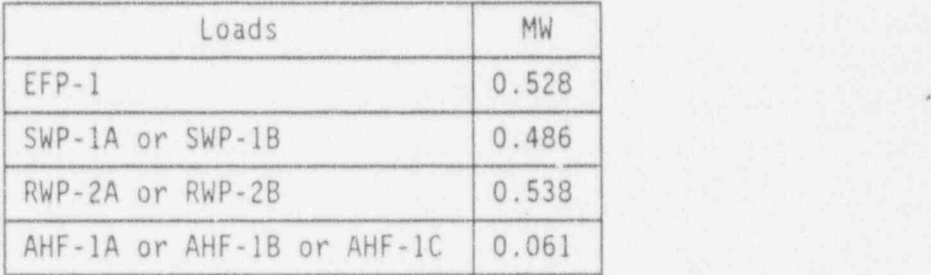

### Table 3: ES 480V Load Ratings

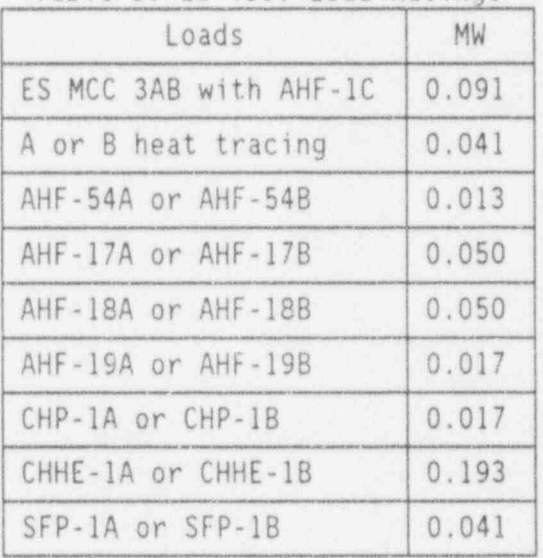

. .

3.0 FOLLOW-UP ACTIONS (CONT'D)

### ACTIONS DETAILS

## \*\*\*\*\*\*\*\*\*\*\*\*\*\*\*\*\*\*\*\*\*\*\*\*\*\*\*\*\*\*\*\*\*\*\*\*\*\*\*\*\*\*\*\*\*\*\*\*\*\*\*\*\*\*\*\*\*\*\*\*\*\*\*\*\*\*\*\*\*\*\*\*\*\*\*\*\*\* CAVTION

When operating an EDG in parallel with the Aux Transformer, avoid starting or stopping major loads fed from the transformer in order to ' prevent voltage fluctuations which could cause tripping of the EDG cutput Bkr and loss of bus voltage. \*\*\*\*\*\*\*\*\*\*\*\*\*\*\*\*\*\*\*\*\*\*

THEN energize unit buses.

3.29 WHEN offsite power is Refer to OP-703, Plant Distribution<br>available to Jnit 4160V System, Section 4.1, to energize available to Jnit 4160V System, Section 4.1, to energize<br>unit buses. buses, unit buses.

3.30 \_\_ Exit this procedure. Applicable operating procedures to<br>
GO TO applicable operating be determined by plant conditions procedures.

be determined by plant conditions<br>and SSOD.

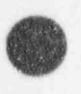

G

.

. .

iki kacamatan masjid ng mga kalendar ng mga kalendar ng mga kalendar. Isang mga kalendar ng mga kalendar ng mg

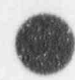

.

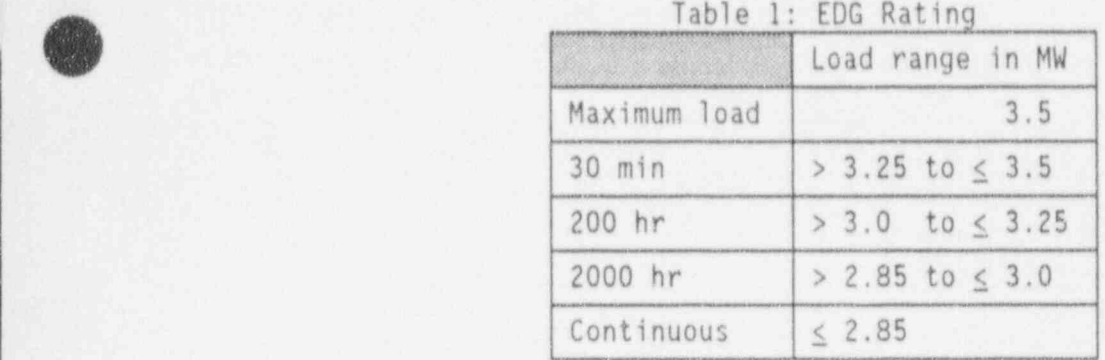

Table 2: EDG Loads to Shed

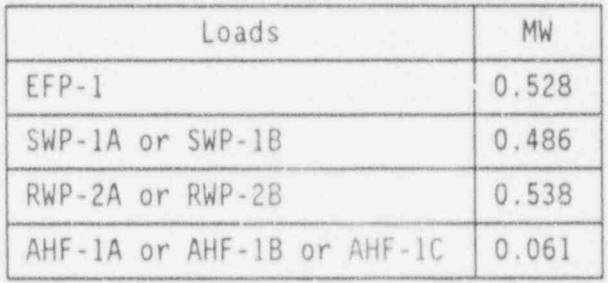

Table 3: ES 480V Load Ratings

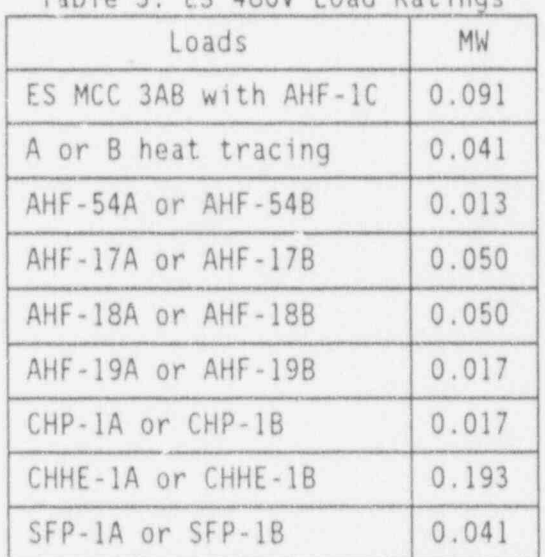

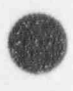

ENCLOSURE HOLD SURE 1 RC Letdown Recovery.

. .

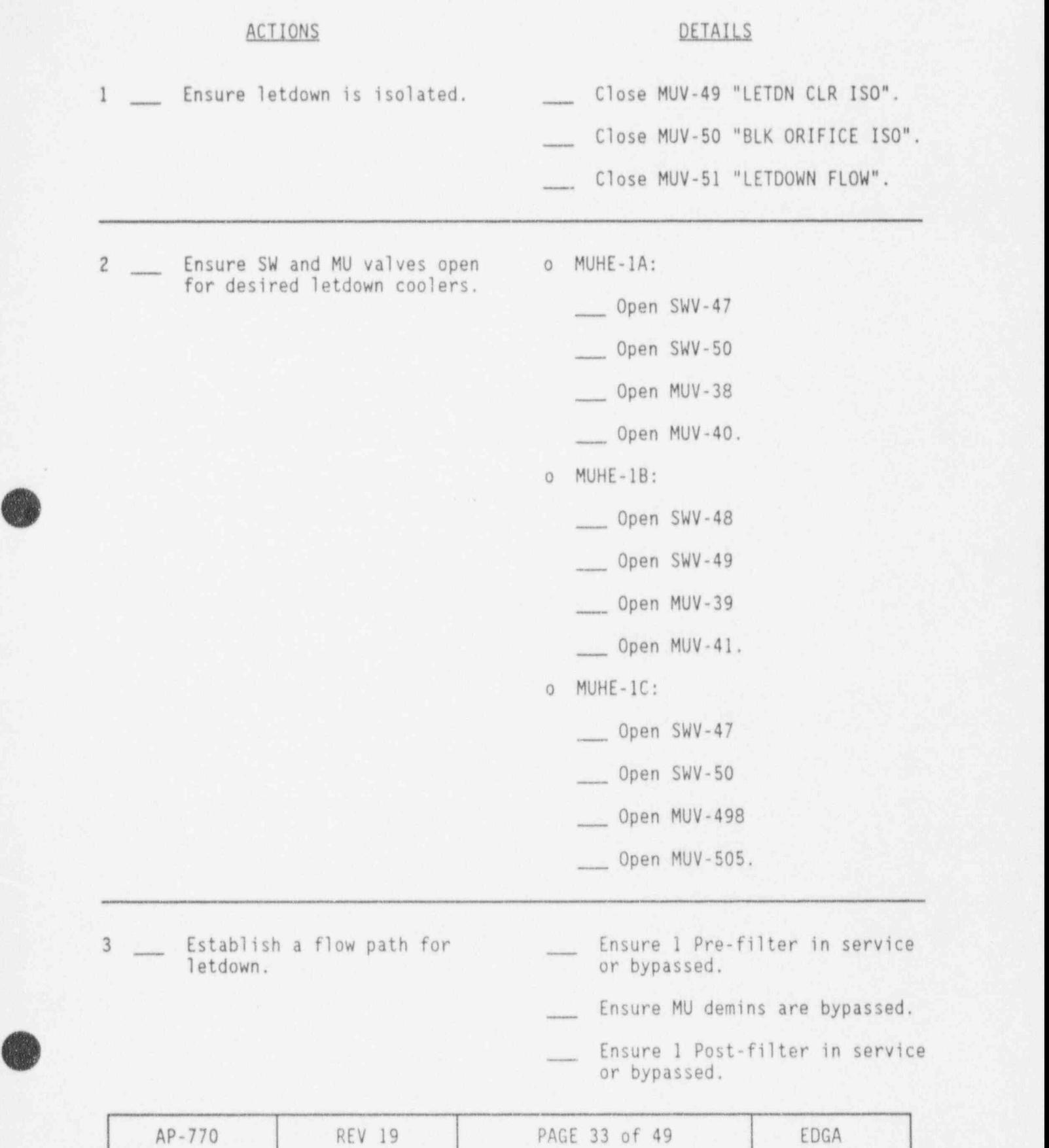

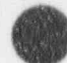

. .

Table 1: EDG Rating

|              | Load range in MW     |
|--------------|----------------------|
| Maximum load | 3.5                  |
| $30$ min     | > 3.25 to $\leq$ 3.5 |
| 200 hr       | > 3.0 to $\leq$ 3.25 |
| 2000 hr      | > 2.85 to $\leq$ 3.0 |
| Continuous   | < 2.85               |

Table 2: EDG Loads to Shed

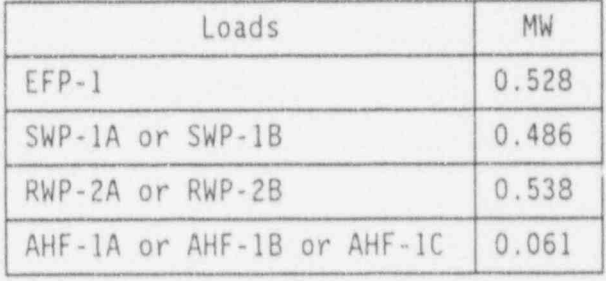

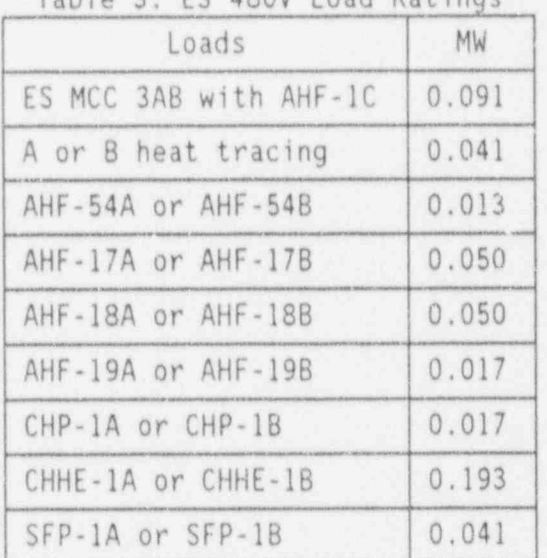

Table 3: ES 480V Load Ratings

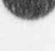

### ENCLOSURE 1 (CONT'D)

RC Letdown Recovery.

## ACTIONS DETAILS

4 Start letdown flow. 1 Open MUV-49.

. .

 $\theta$ 

O

- 
- <sup>2</sup> Throttle open MUV-51 to establish 2 to 3 gpm each minute for 20 minutes.
- <sup>3</sup> Allow letdown TEMP to stabilize for  $> 10$  minutes.

5 Open MUV-50.

<sup>6</sup> Throttle MUV-51 to establish desired letdown flow.

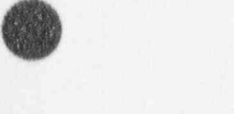

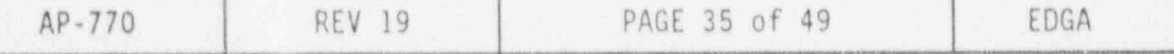

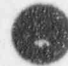

. .

.

<sup>~</sup> Table 1: EDG Rating

|              | Load range in MW       |
|--------------|------------------------|
| Maximum load | 3.5                    |
| $30$ min     | > 3.25 to $\leq$ 3.5   |
| 200 hr       | $> 3.0$ to $< 3.25$    |
| 2000 hr      | $> 2.85$ to $\leq 3.0$ |
| Continuous   | < 2.85                 |

## Table 2: EDG Loads to Shed

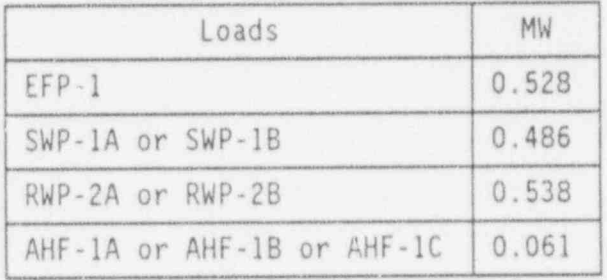

## Table 3: ES 480V Load Ratings

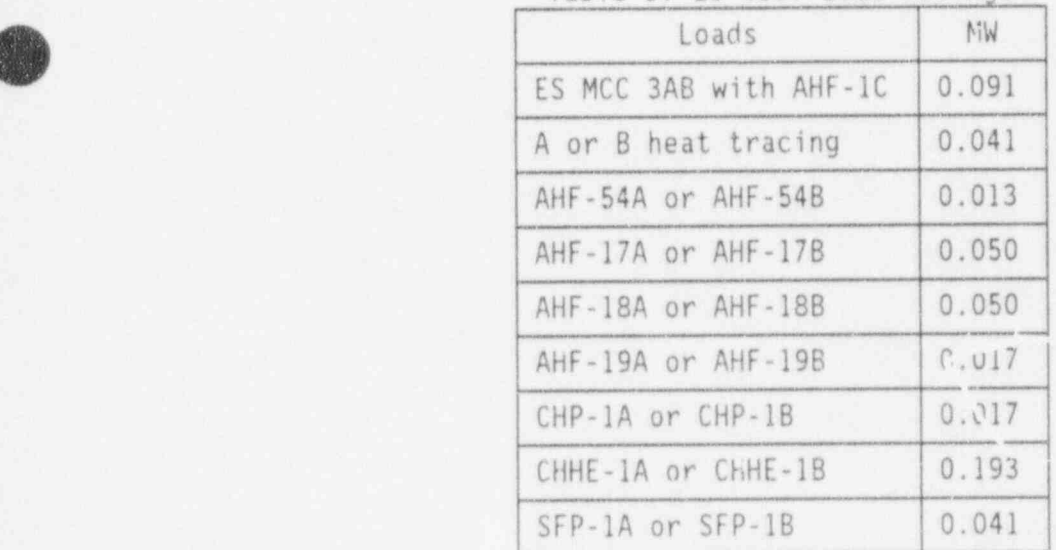

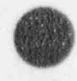

# Enclosure 2

Energizing PZR Htrs, IAP-1A, DPBC-lG and DPBC-II from 4160V ES A

# ACTIONS DETAILS

.

. .

O

O

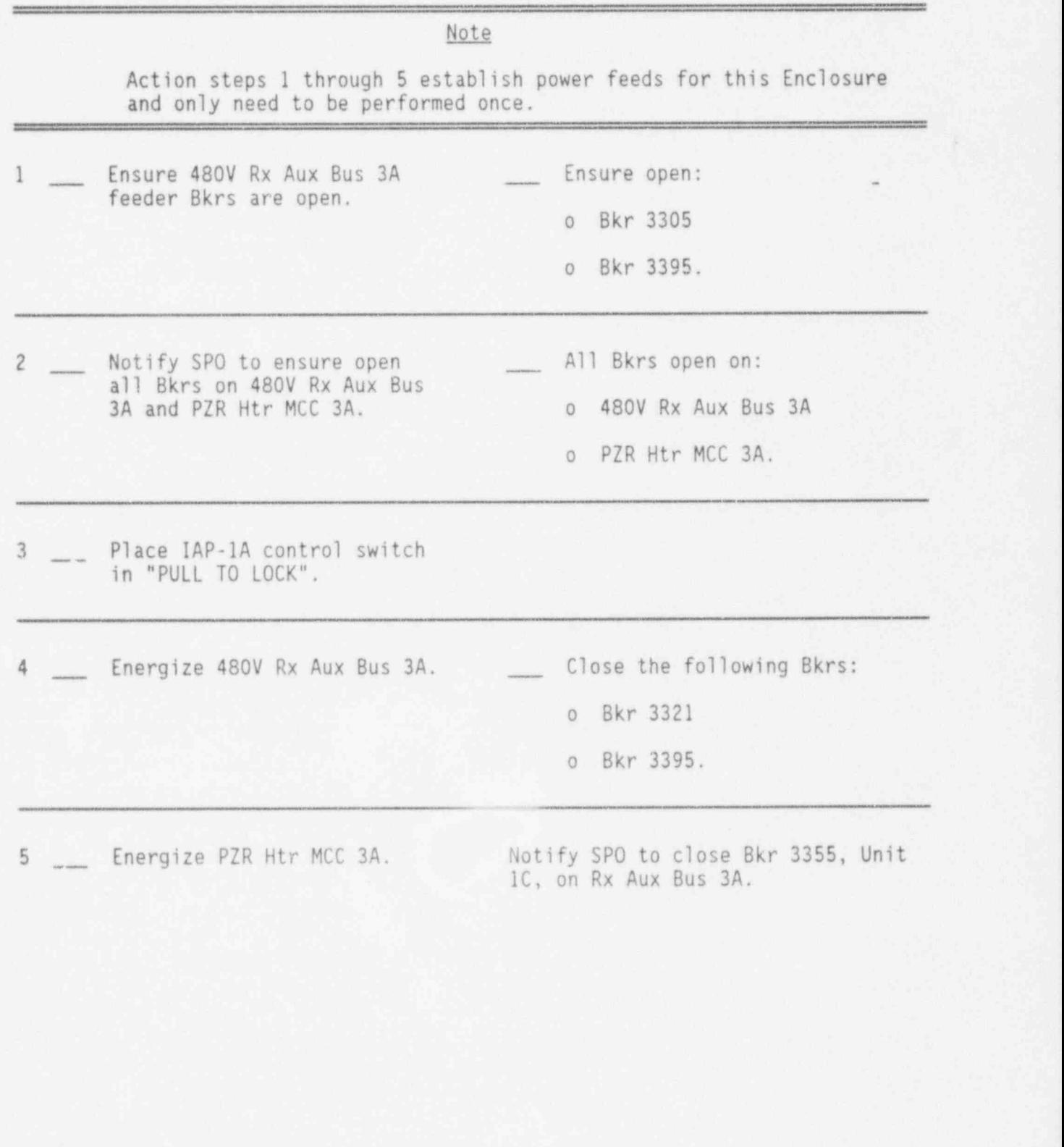

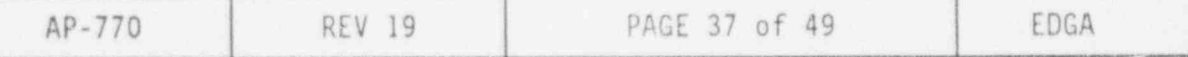

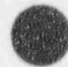

. .

.

.

Table 1: EDG Rating

|              | Load range in MW     |
|--------------|----------------------|
| Maximum load | 3.5                  |
| 30 min       | > 3.25 to $\leq$ 3.5 |
| 200 hr       | > 3.0 to $\leq$ 3.25 |
| 2000 hr      | > 2.85 to $\leq$ 3.0 |
| Continuous   | < 2.85               |

Table 2: EDG Loads to Shed

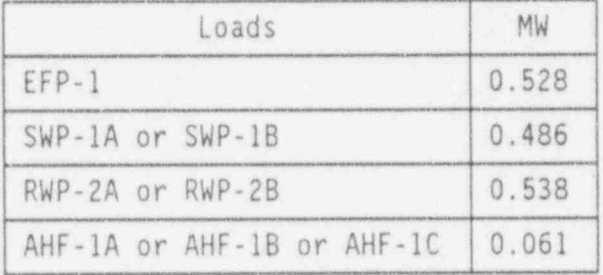

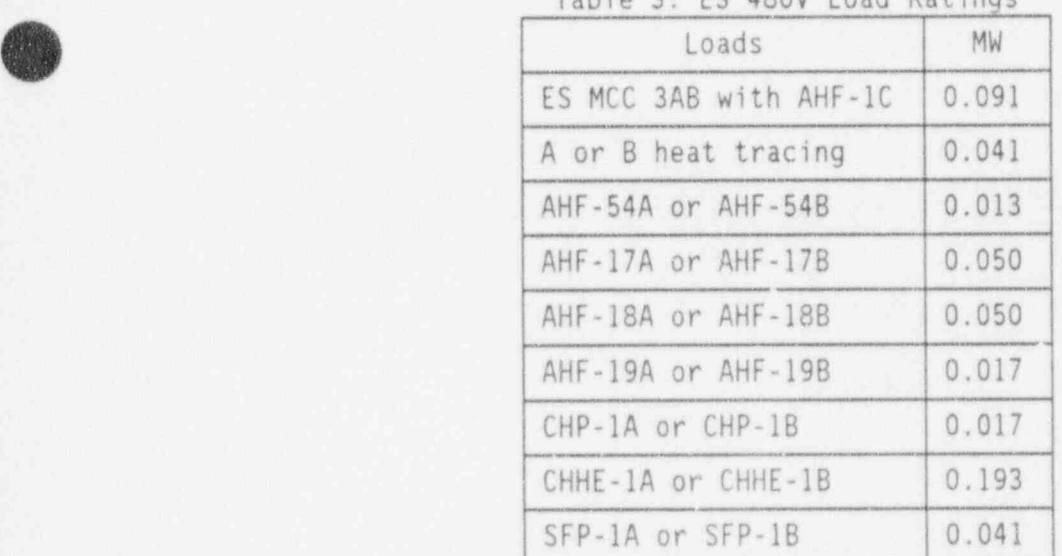

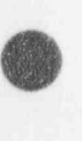

### Enclosure 2 (CONT'0)

Energizing PZR Htrs, IAP-1A, DPBC-lG and DPBC-ll from 4160V ES A

- ..

.

 $\bullet$ 

.

- ACTIONS DETAILS
- THEN energize PZR control available for 0.275 MW. power and energize 2 groups
- 6 <u>IF</u> PZR Htrs are required, 1 <u>Sensure EGDG-1A</u> capacity is

See Tables 1 and 2.

- <sup>2</sup> Notify SP0 to close the foJ10 wing Bkrs at PZR Htr MCC  $3A$ :
	- o Unit lA " PRESS HTR CONTROL TRANSFORMER A-1"
	- o Unit 2A " PRESS HTR CONTROL TRANSFORMER A-2".
- 3. Notify SP0 to close 2 of the following Bkrs at PZR Htr MCC 3A:
- Unit 4A "PRESS. HEATERS<br>S.C.R. GROUP 1" S.C.R. GROUP 1"
	- Unit 1C " PRESS. HEATERS GROUP 7"
	- Unit 2C " PRESS. HEATERS GROUP 8"
	- Unit 3C " PRESS. HEATERS GROUP 9".

- THEN establish IAP-1A cooling from SW system and<br>start IAP-1A.
- <sup>7</sup> If IAP-1A is required, <sup>1</sup> Ensure CGDG-1A capacity is

See Tables 1 and 2.

<sup>2</sup> Notify SP0 to line up SW cooling for IAP-1A.

> Refer to 0P-408, Nuclear Services Cooling System, Section 4.6.

<sup>3</sup> Start IAP-1A.

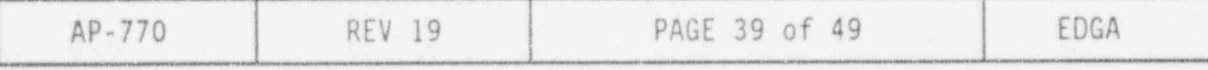

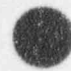

..

Load range in MW Maximum load 3.5 30 min  $> 3.25$  to  $\leq 3.5$ 200 hr  $> 3.0$  to  $\leq 3.25$ 2000 hr  $> 2.85$  to  $\leq 3.0$ 

Table 1: EDG Rating

Table 2: EDG Loads to Shed

Continuous  $\leq 2.85$ 

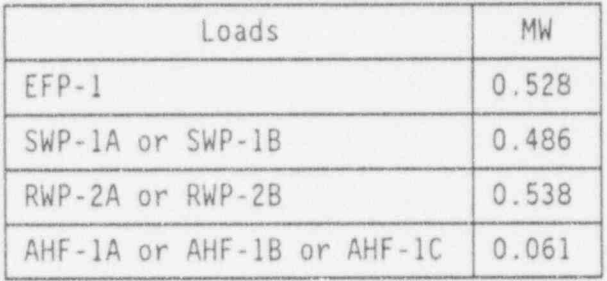

## Table 3: ES 480V Load Ratings

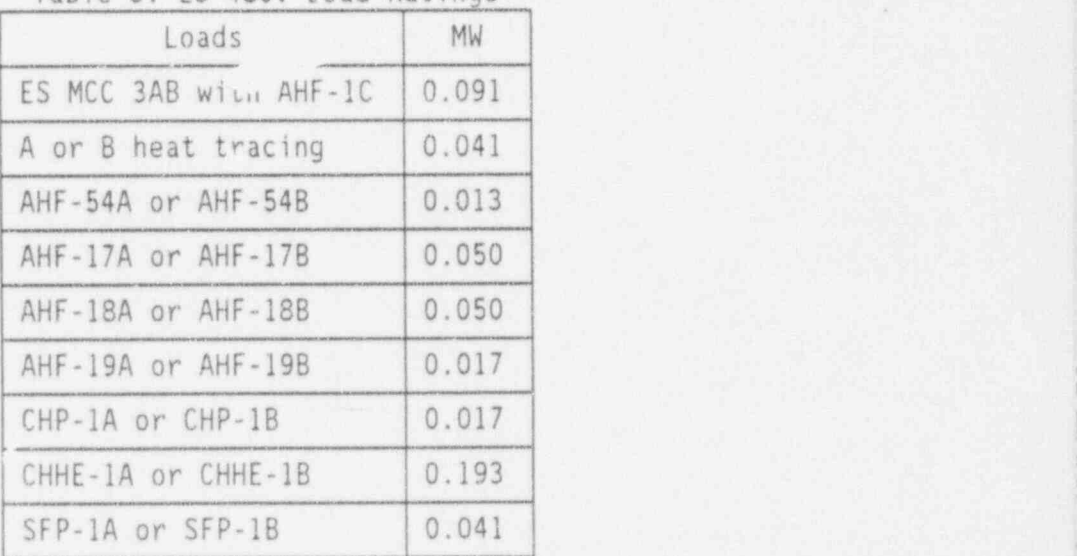

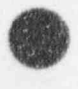

 $\bullet$ 

### Enclosure 2 (CONT'D)

!. )

Energizing PZR Htrs, IAP-1A, DPBC-1G and DPBC-ll from 4160V ES A

THEN place DPBA-1C on

~

### ACTIONS DETAILS

<sup>8</sup> IE DPBA-1C recharge is <sup>1</sup> Ensure EGDG-1A capacity is available for 0.175 MW.

charge. See Tables 1 and 2.

- <sup>2</sup> Notify SP0 to open DPDP-1C switch 13.
- <sup>3</sup> Notify SP0 to close the following switches:

o DPDP-1C switch 4

o DPDP-lc switch 14.

- 4 \_ Notify SPO to select DPXS-1C to the " POWER FROM PZR HTR MCC 3A" "0N" position.
- <sup>5</sup> Notify SP0 to close PZR Htr MCC 3A Bkrs:
	- o Unit 3A " BATTERY CHGR DPBC-lG"
	- o Unit 3B "BATT CHGR DPBC-11 VIA DPXS-1C".

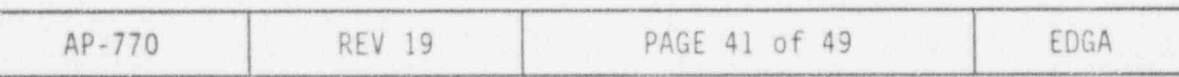

., .

>

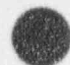

s,J

. e

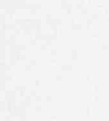

Table 1: EDG Rating

= |

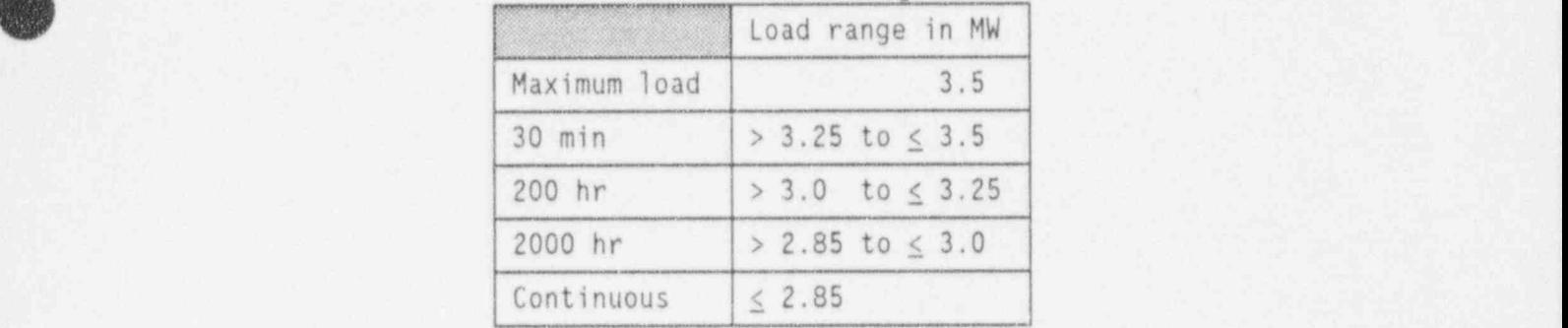

## Table 2: EDG Loads to Shed

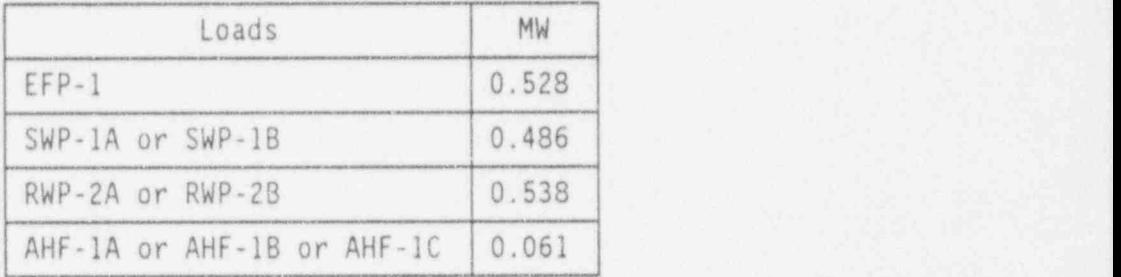

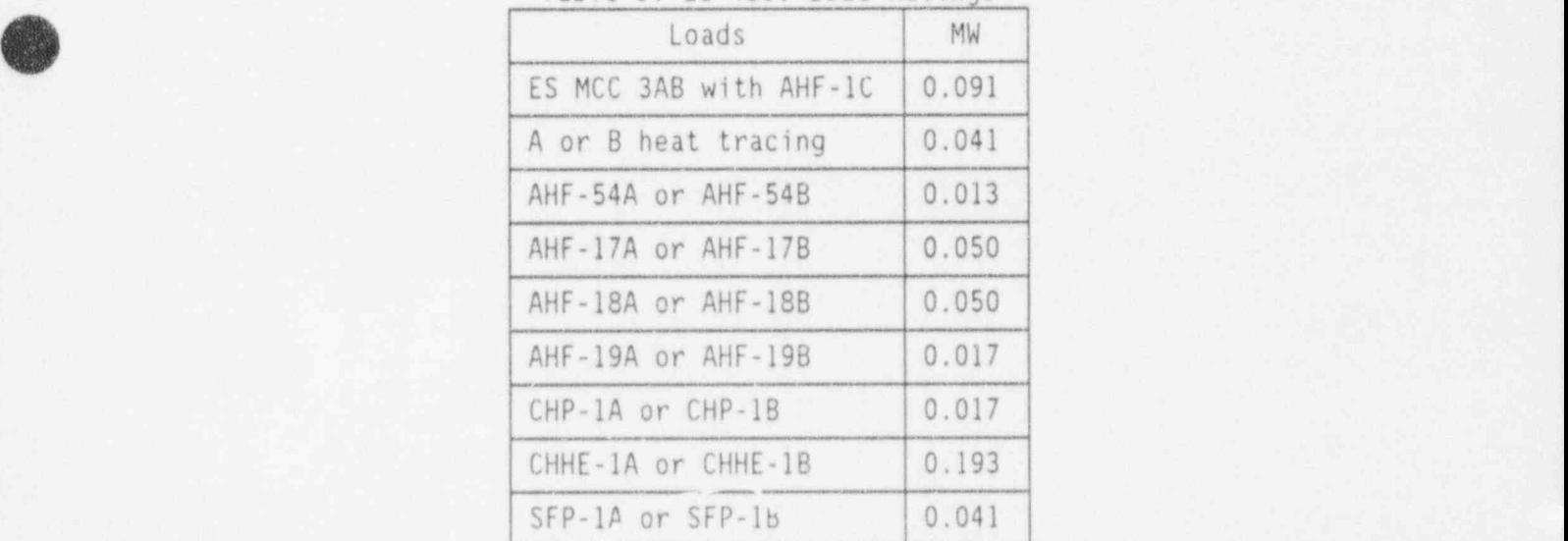

# Enclosure 3

Energizing PZR Htrs, IAP-1B, DPBC-1H and DPBC-1I from 4160V ES B

# ACTIONS DETAILS

.

e

 $\cdot$   $\cdot$   $\cdot$   $\cdot$   $\cdot$ 

**O** 

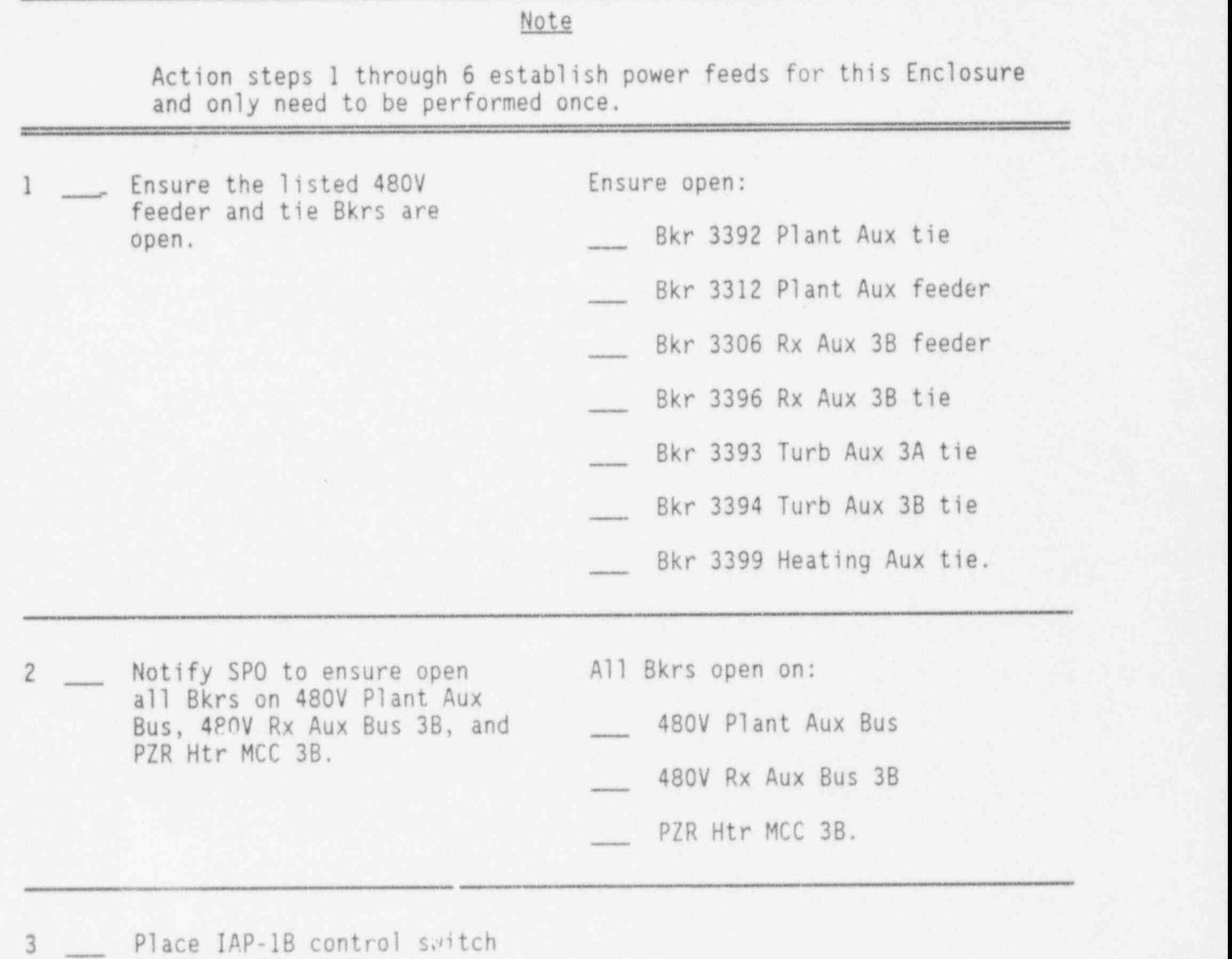

in " PULL TO LOCK". <sup>l</sup>

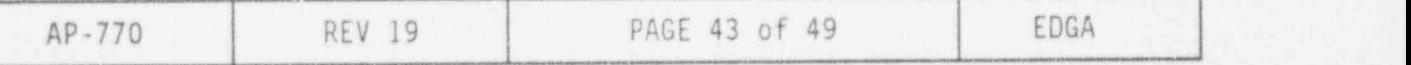

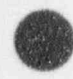

. ..

.

Table 1: EDG Rating

|              | Load range in MW       |
|--------------|------------------------|
| Maximum load | 35                     |
| 30 min       | $> 3.25$ to $\leq 3.5$ |
| 200 hr       | $> 3.0$ to $\leq 3.25$ |
| 2000 hr      | > 2.85 to $\leq$ 3.0   |
| Continuous   | < 2.85                 |

## Table 2: EDG Loads to Shed

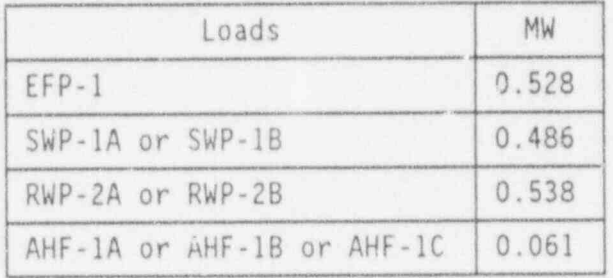

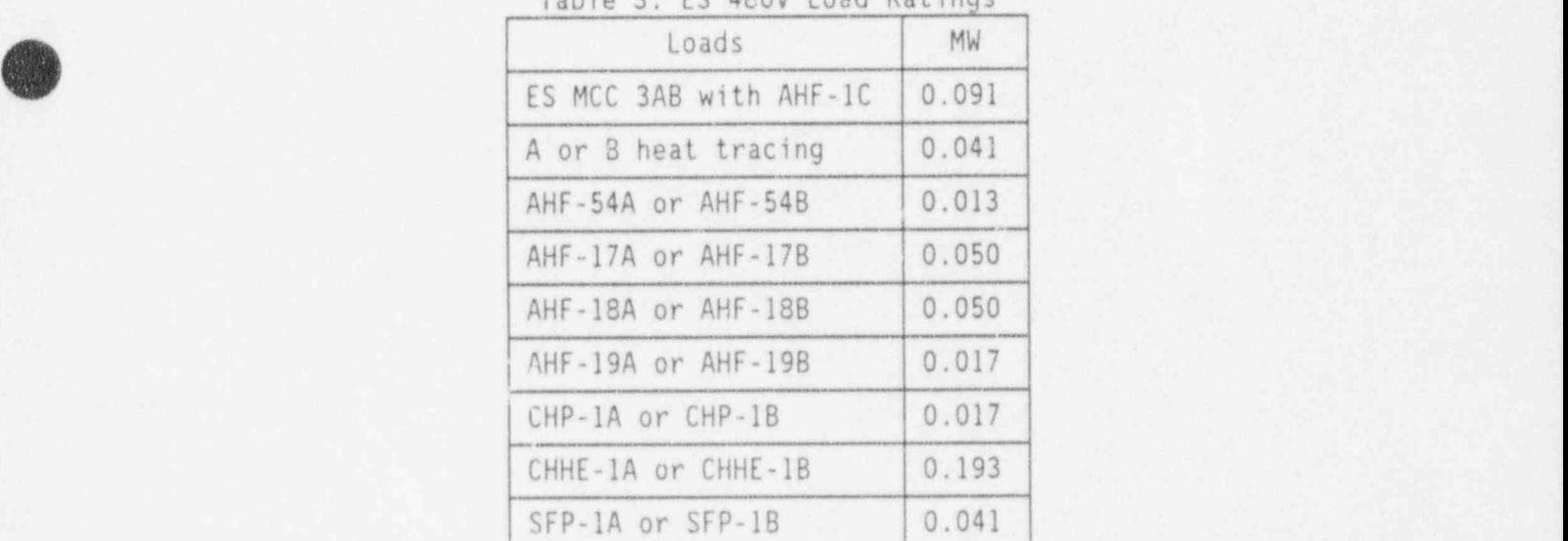

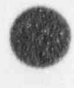

# Enclosure 3 (CONT'D)

. .

O

O

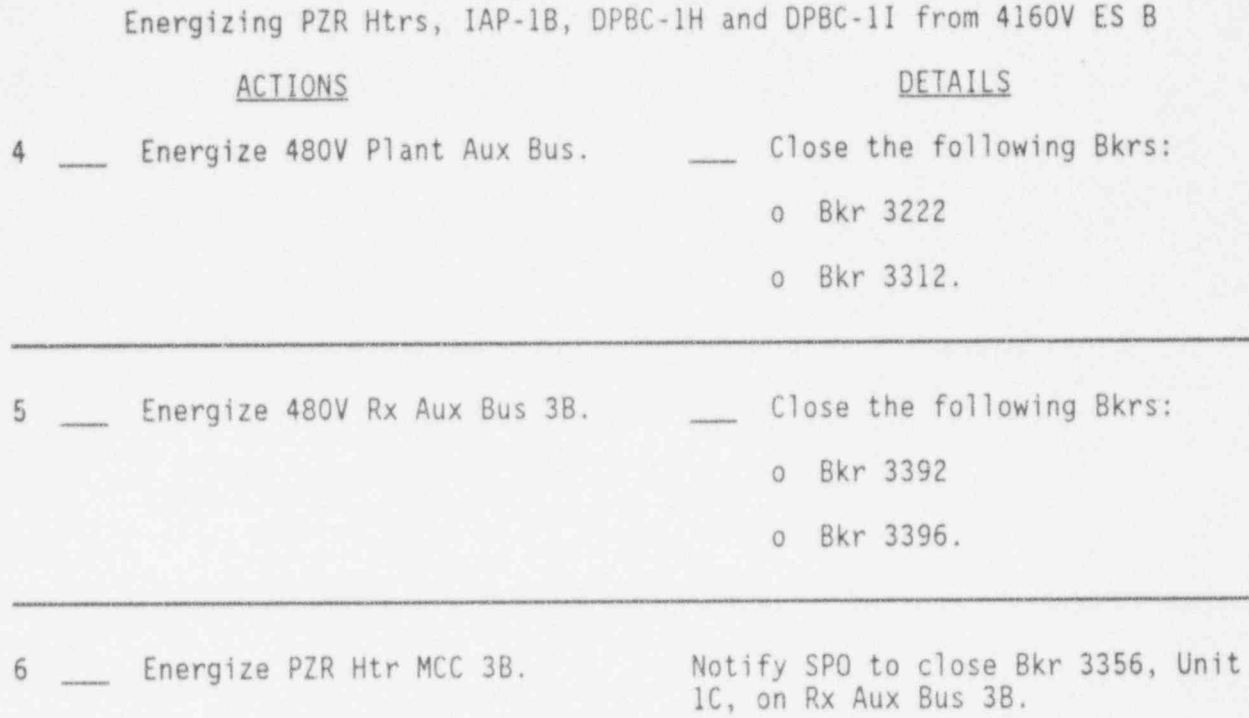

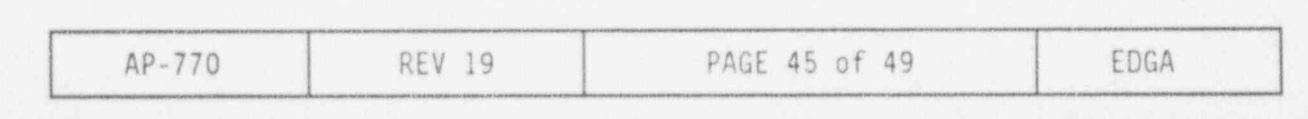

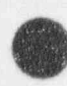

.

,

| Table 1: EDG Rating  |
|----------------------|
| Load range in MW     |
| 3.5                  |
| > 3.25 to $\leq$ 3.5 |
| > 3.0 to $\leq$ 3.25 |
| > 2.85 to $\leq$ 3.0 |
| < 2.85               |
|                      |

Table 2: EDG Loads to Shed

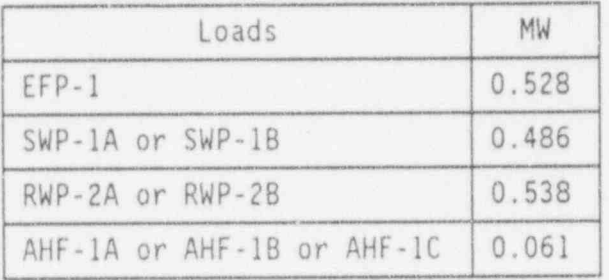

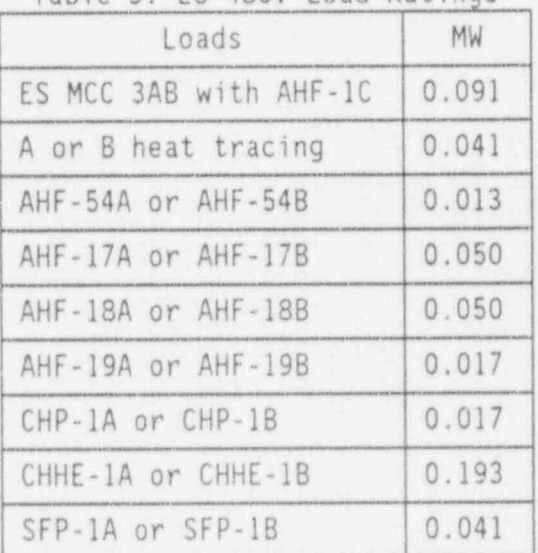

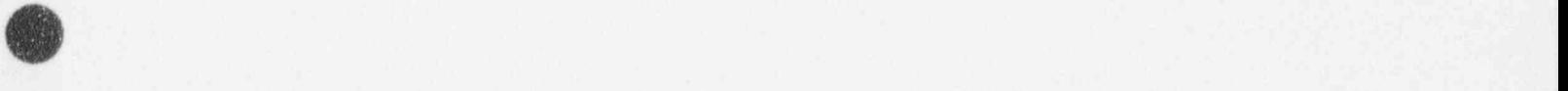

### Enclosure 3 (CONT'D)

\* <sup>i</sup>

Energizing PZR Htrs, IAP-18, DPBC-lH and DPBC-ll from 4160V ES B

### ACTIONS DETAILS

. .

.

(

THEN energize PZR control power and energize 2 groups<br>of Htrs.

<sup>7</sup> If PZR Htrs are required, <sup>1</sup> Ensure EG0G-18 capacity is

See Tables 1 and 2.

- <sup>2</sup> Notify SP0 to close the following Bkrs at PZR Htr MCC 3B:
	- o Unit lA " PRESS HTR CONTROL TRANSFORMER B-1"
	- o Unit 1B " PRESS HTR CONTROL TRANSFORMER B-2".
- 3. Notify SP0 to close 2 of the following Bkrs at PZR Htr MCC 3B:
	- Unit 2A " PRESS HTRS SCR GROUP 2"
	- Unit 3A "PRESS HTRS SCR GROUP 5"
	- Unit 4A " PRESS HTRS SCR GROUP 6"
	- Unit 10 " PRESS HTRS GROUP 10"
	- Unit 2C "PRESS HTRS GROUP 11"  $11$  "  $\hphantom{1}$  , and the set of  $\hphantom{1}$  (  $\hphantom{1}$  )  $\hphantom{1}$  (  $\hphantom{1}$  )  $\hphantom{1}$  (  $\hphantom{1}$  )  $\hphantom{1}$  (  $\hphantom{1}$  )  $\hphantom{1}$  (  $\hphantom{1}$  )  $\hphantom{1}$  (  $\hphantom{1}$  )  $\hphantom{1}$  (  $\hphantom{1}$  )  $\hphantom{1}$  (  $\hphantom{1$ 
		- Unit 3C "PRESS HTRS GROUP<br>12"  $12"$
	- Unit 4C "PRESS HTRS GROUP 13".

La construction de la construction de la construction de la construction de la construction de la construction de la construction de la construction de la construction de la construction de la construction de la constructi

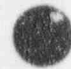

. \*

ñ,

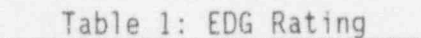

이 전화 이 이 시간에 가서 작은 그는 아이들은 일 일 일을 만들어 사람들이 가는 사람들이 아니라 그는 그는 그만 일 개 개 없이 될 것 같아. 이 사람들이 어떻게 하는

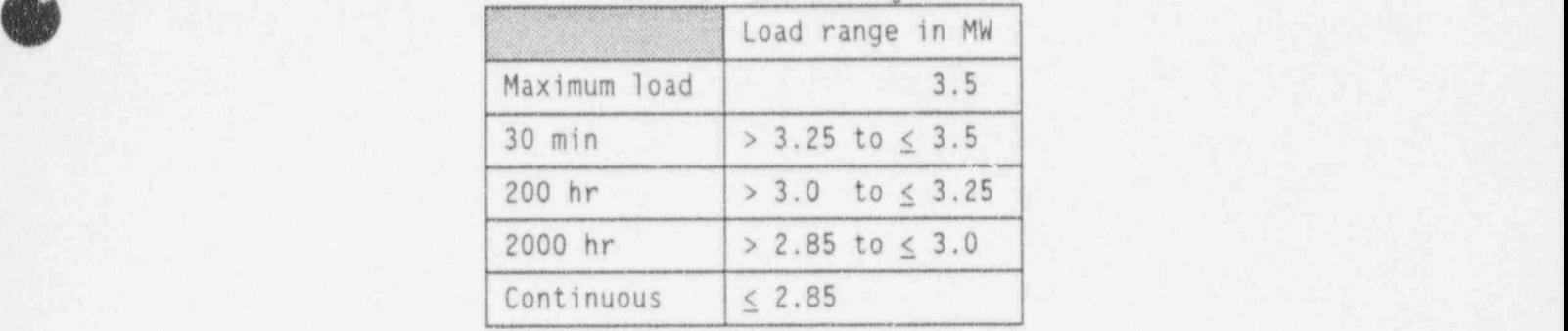

Table 2: EDG Loads to Shed

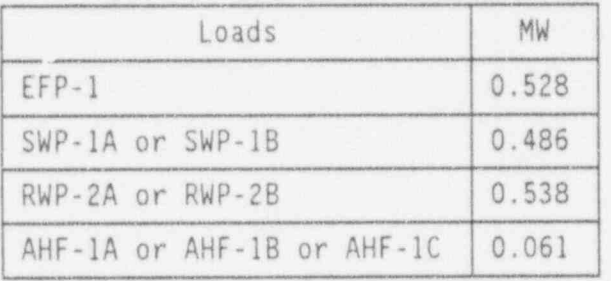

## Table 3: ES 480V Load Ratings

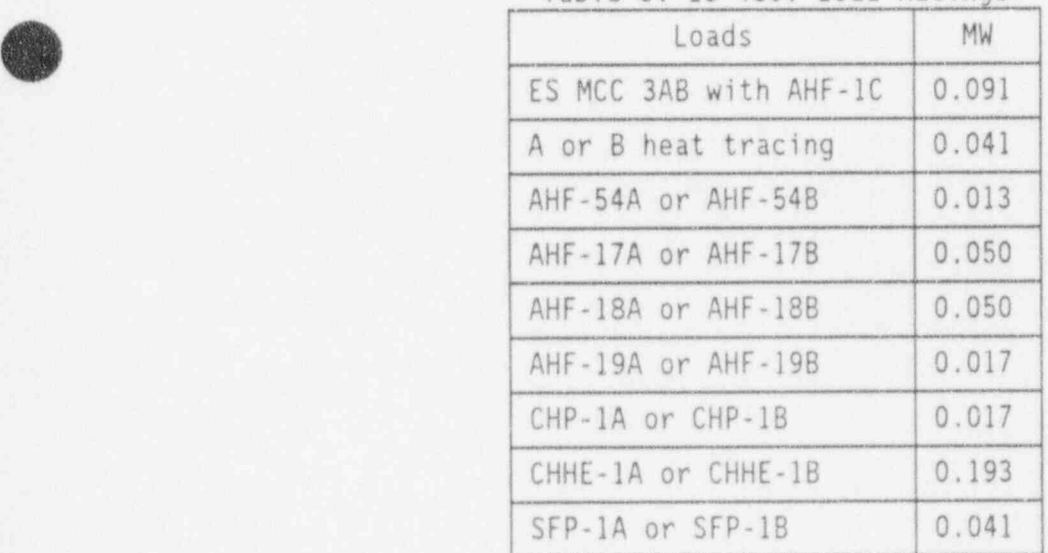

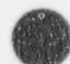

~. . .\_\_ \_

>

### Enclosure 3 (CONT'D) <sup>|</sup>

Energizing PZR Htrs, IAP-1B, DPBC-1H and DPBC-1I from 4160V ES B

THEN establish IAP-1B cooling from SW system and<br>start IAP-1B.

ACTIONS DETAILS

 $\mathbf{r}$ 

 $8 \longrightarrow \frac{IF}{THEN}$  IAP-1B is required,  $1 \longrightarrow$  Ensure EGDG-1B capacity is  $\frac{1}{4}$  available for 0.075 MW.

See Tables 1 and 2.

<sup>2</sup> Notify SP0 to line up SW cooling for IAP-18.

> Refer to OP-408, Nuclear Services Cooling System, Section 4.6.

<sup>3</sup> Start IAP-18.

- THEN place DPBA-1C on<br>charge.
- <sup>9</sup> E DP3A-1C recharge is <sup>1</sup> Ensure EGDG-1B capacity is available for 0.160 MW.

See Tables 1 and 2.

- 2 \_\_ Notify SPO to open DPDP-1C switch 14.
- <sup>3</sup> Notify SP0 to close the following switches:

o DPDP-lC switch 5

o DPDP-lC switch 13.

- 4 \_\_ Notify SPO to select DPXS-1C to the "POWER FROM PZR HTR MCC 3B" "ON" position.
- <sup>5</sup> Notify SP0 to close PZR Htr MCC 3B Bkrs:
	- o Unit 3BL "BATTERY CHGR  $DPBC-1H"$
	- o Unit 3BR "BATT CHGR DPBC-II VIA DPXS-lC".

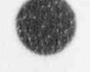

- . \_ . \_.

. .

.

t

**OR** 

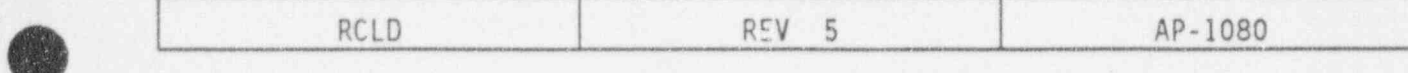

. . ,

REFUELING CANAL LEVEL DECREASE

## 1.0 ENTRY CONDITIONS

.

.

**CO** 

IE unexpected decrease in refueling canal water level occurs,

THEN use this procedure.

## 2.0 IMMEDIATE ACTIONS

Note

There are no immediate actions in this procedure.

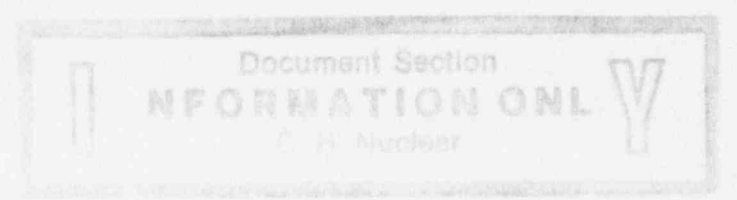

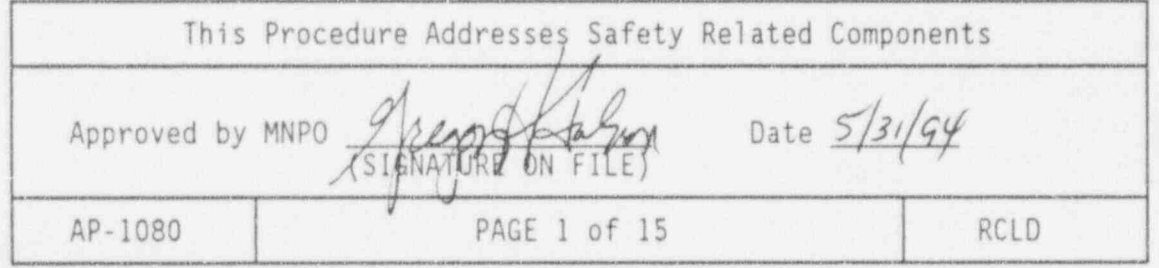

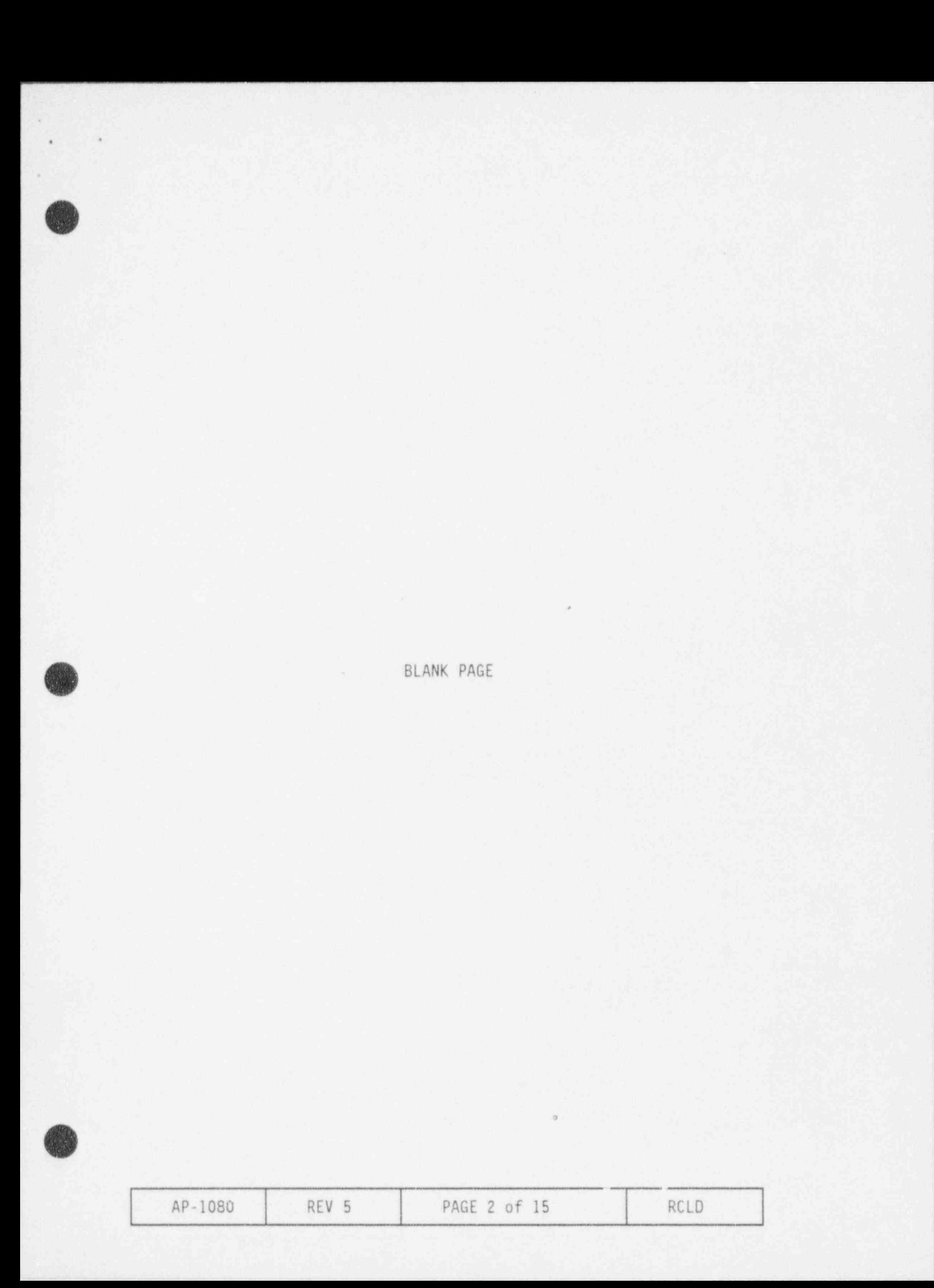
#### , 3.0 FOLLOW-UP ACTIONS

.

, O

. .

### ACTIONS DETAILS

3.1 Notify personnel of plant Plant operators conditions as required.

 $-$  SOTA

Health Physics to survey for high radiation levels

- SS00 to evaluate plant conditions for entry into the emergency plan.
- 3.2 E irradiated fuel is suspended from bridge, THEN notify bridge operator to place fuel in Rx vessel.

IF fuel can NOT be placed in the Rx vessel, THEN place fuel in upender<br>and lower.

| 3.3 IF irradiated components are suspended from crane, AND in the canal, THEN notify crane operator to place component in deep end.

> IF component can NOT be placed in the deep end, THEN suspend component inside Rx vessel above fuel.

3.4 IF irradiated fuel is suspended from spent fuel handling bridge, THEN notify bridge operator to place fuel in any available spent fuel rack location.

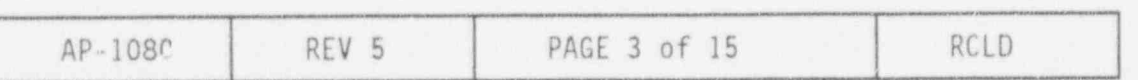

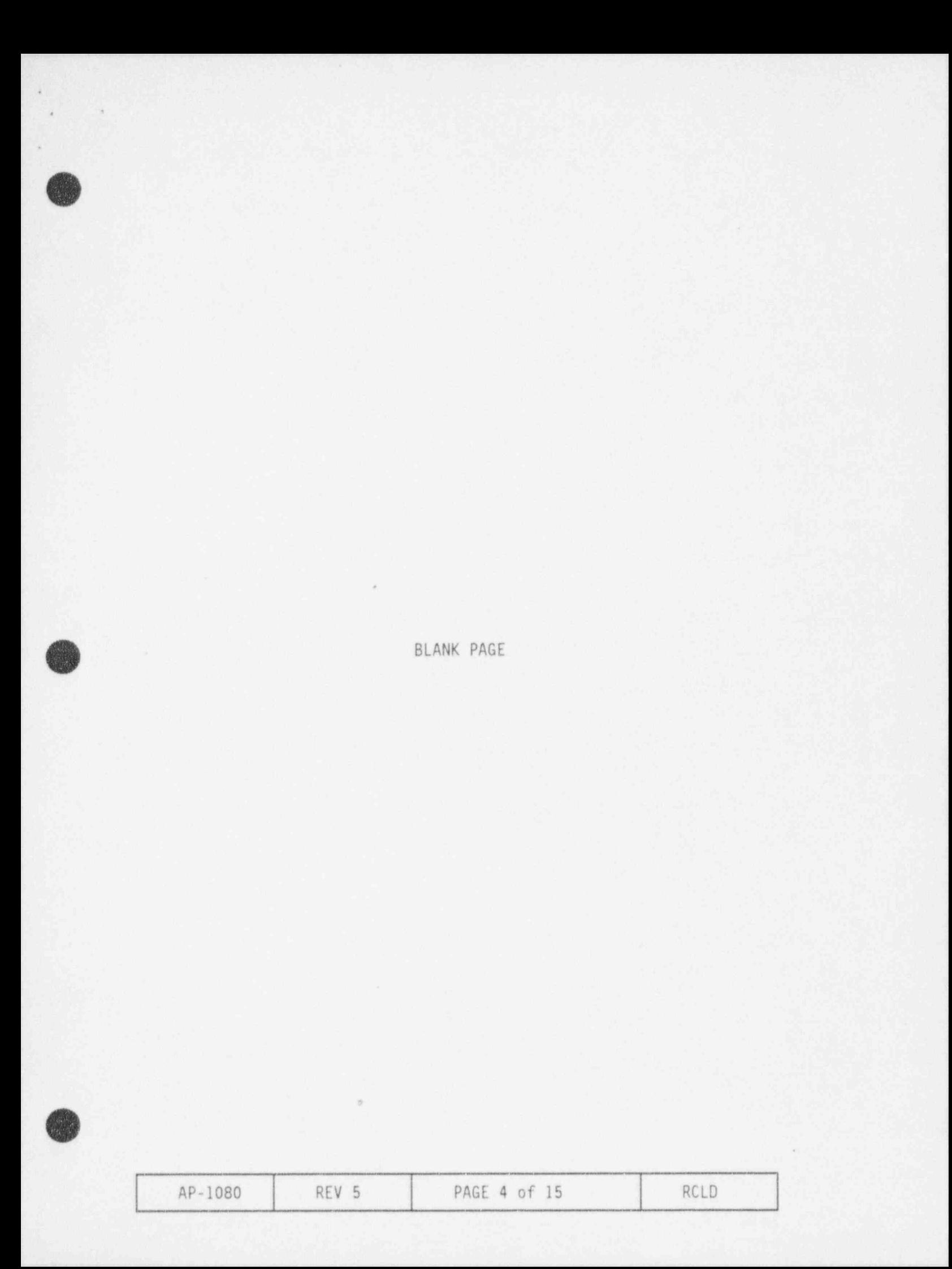

A

(

### **ACTIONS** DETAILS

3.5 <u>IF</u> it becomes apparent that  $\frac{1}{2}$  and  $\frac{1}{2}$  and  $\frac{1}{2}$  and  $\frac{1}{2}$  and  $\frac{1}{2}$  and  $\frac{1}{2}$  and  $\frac{1}{2}$  and  $\frac{1}{2}$  and  $\frac{1}{2}$  and  $\frac{1}{2}$  and  $\frac{1}{2}$  and  $\frac{1}{2}$  and  $\frac{1}{2}$  and  $\frac{1}{$ the water level is decreasing faster than the fuel can be lowered, THEN leave the bridge, AND evacuate the area immediately.

#### Note

IF fuel transfer tubes are open, THEN RB PRESS can affect fuel transfer canal level.

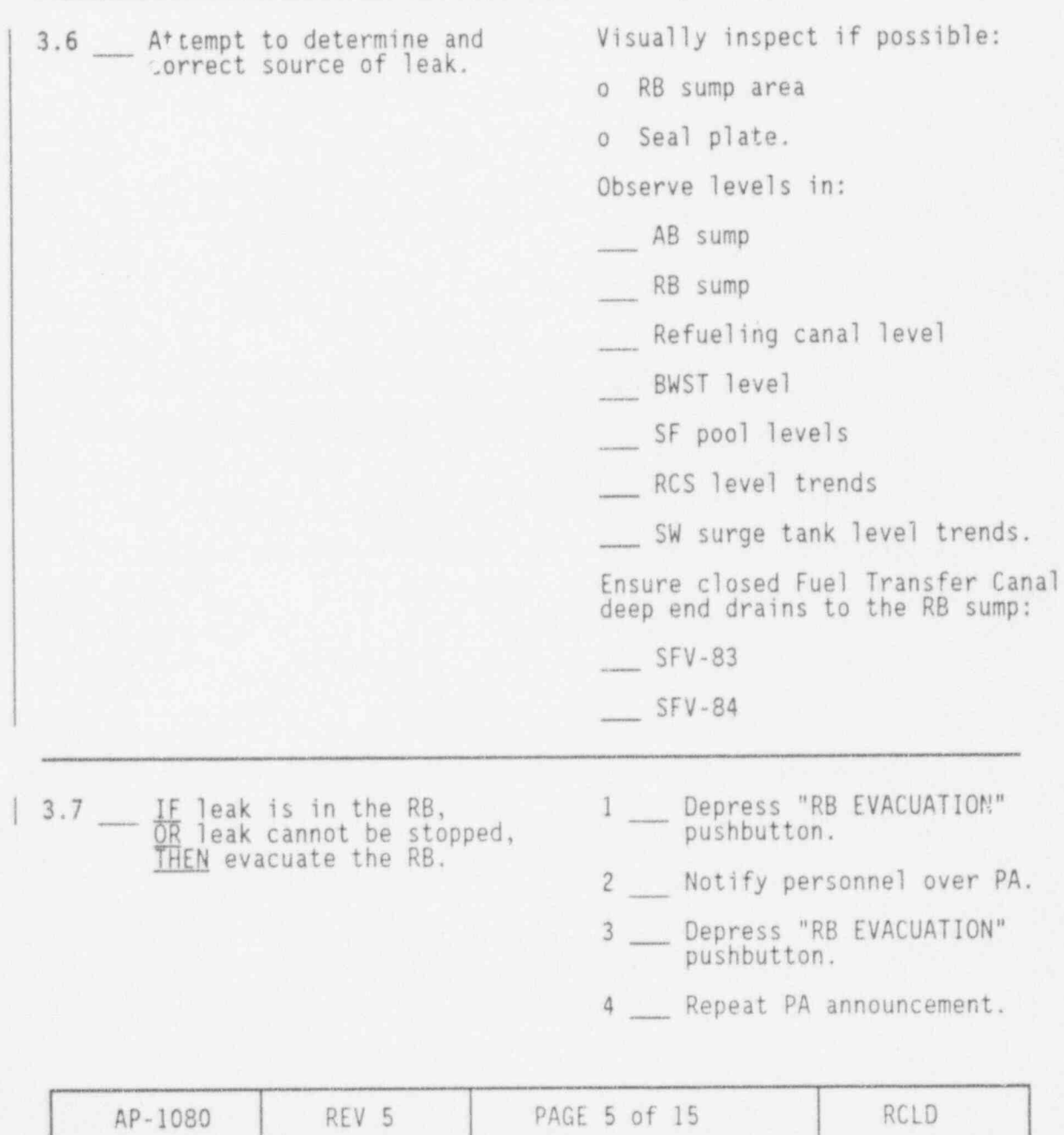

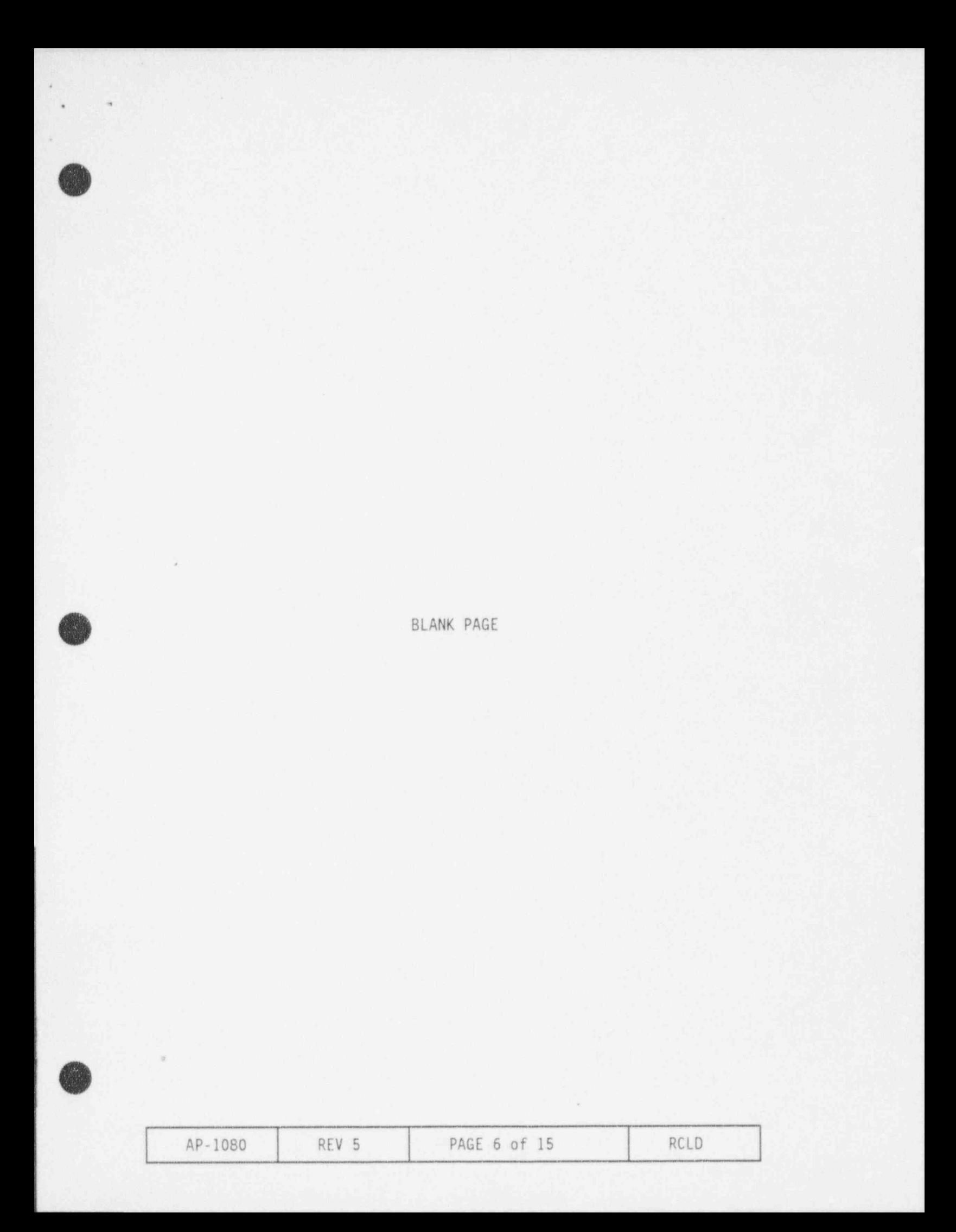

.

.

# ACTIONS DETAILS

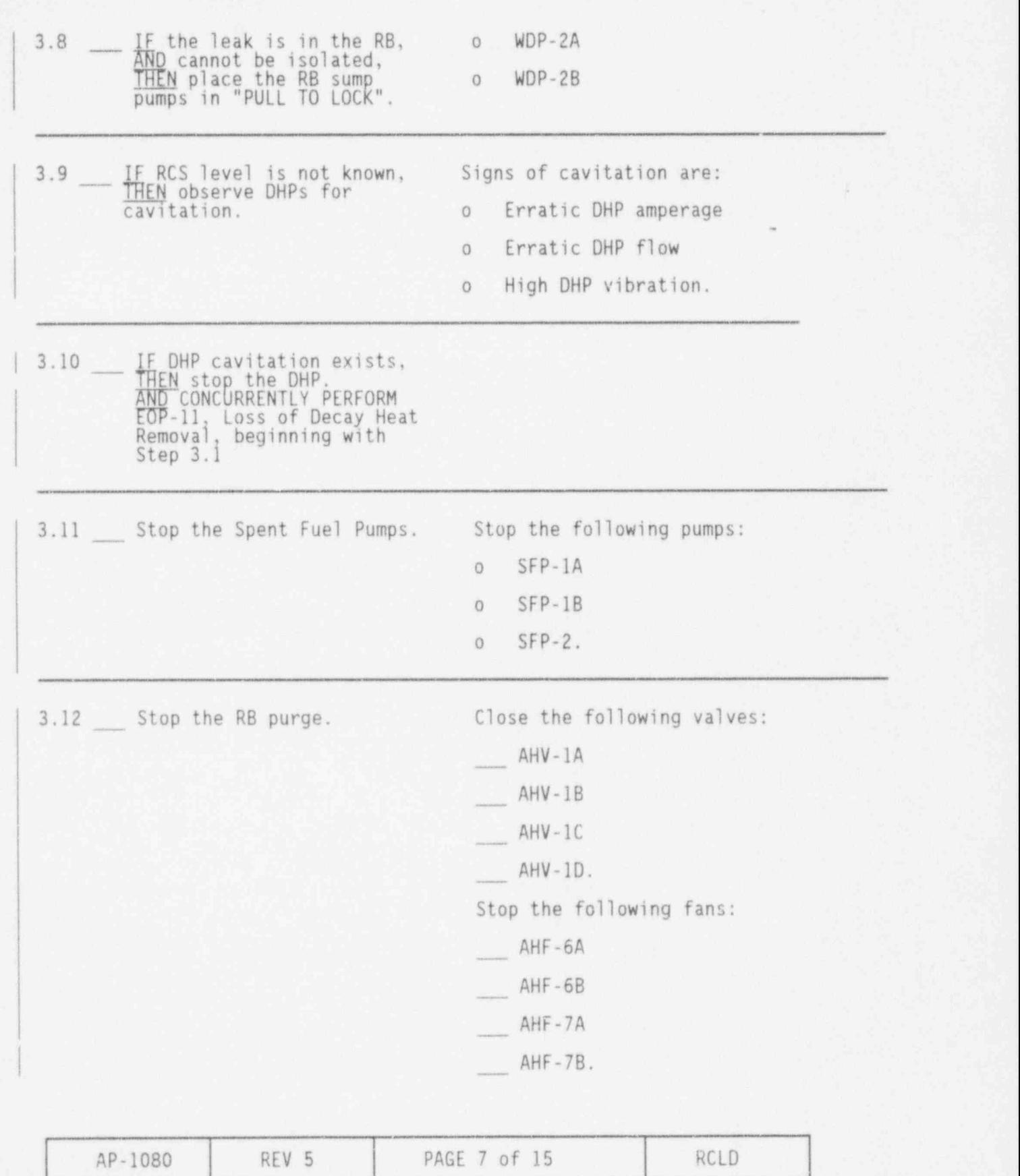

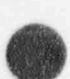

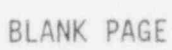

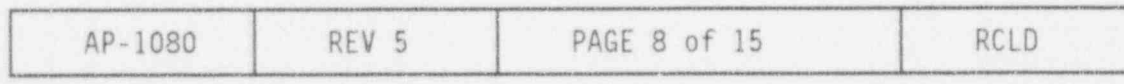

-

.

h

.

# ACTIONS DETAILS

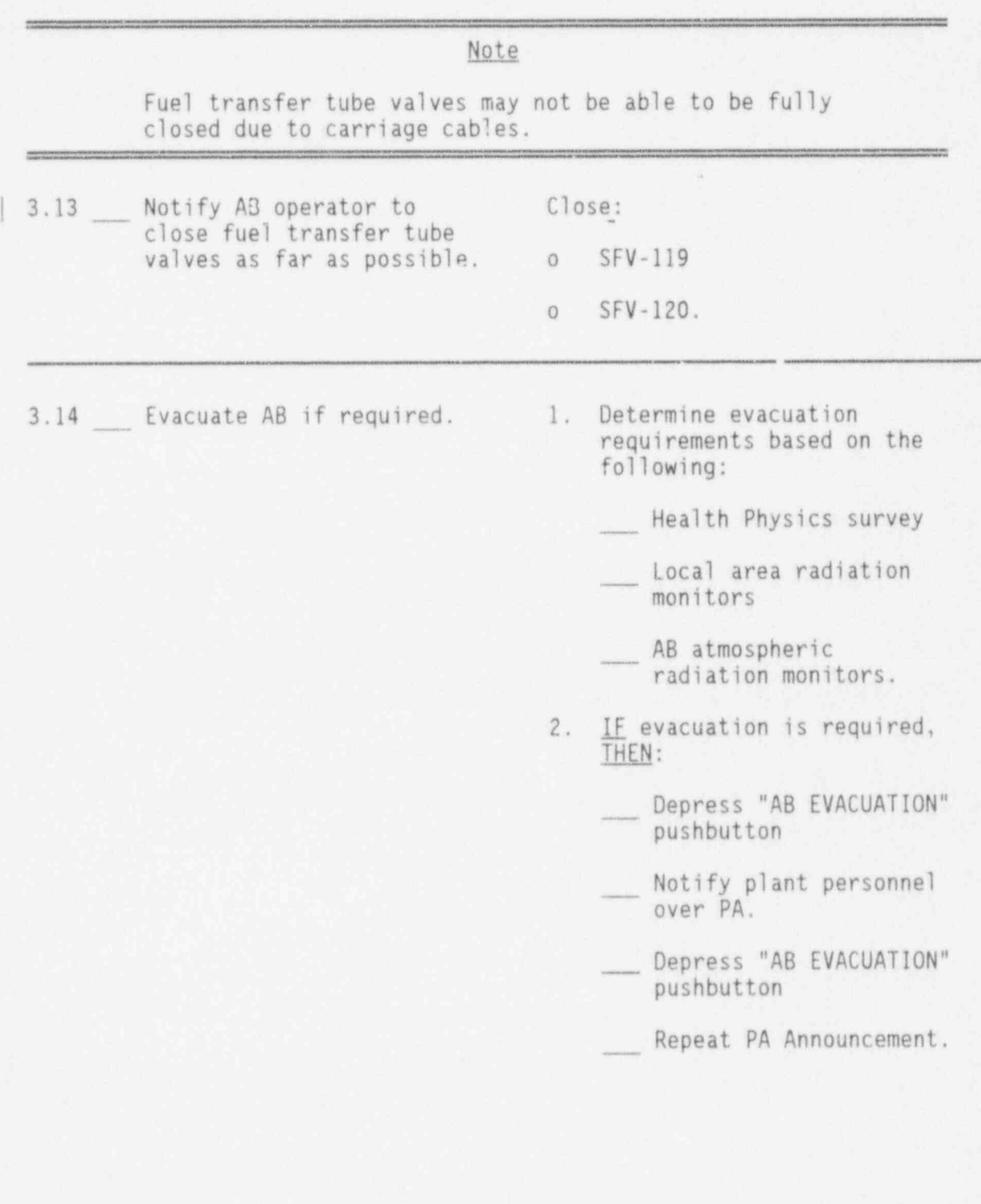

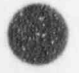

**Q** 

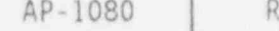

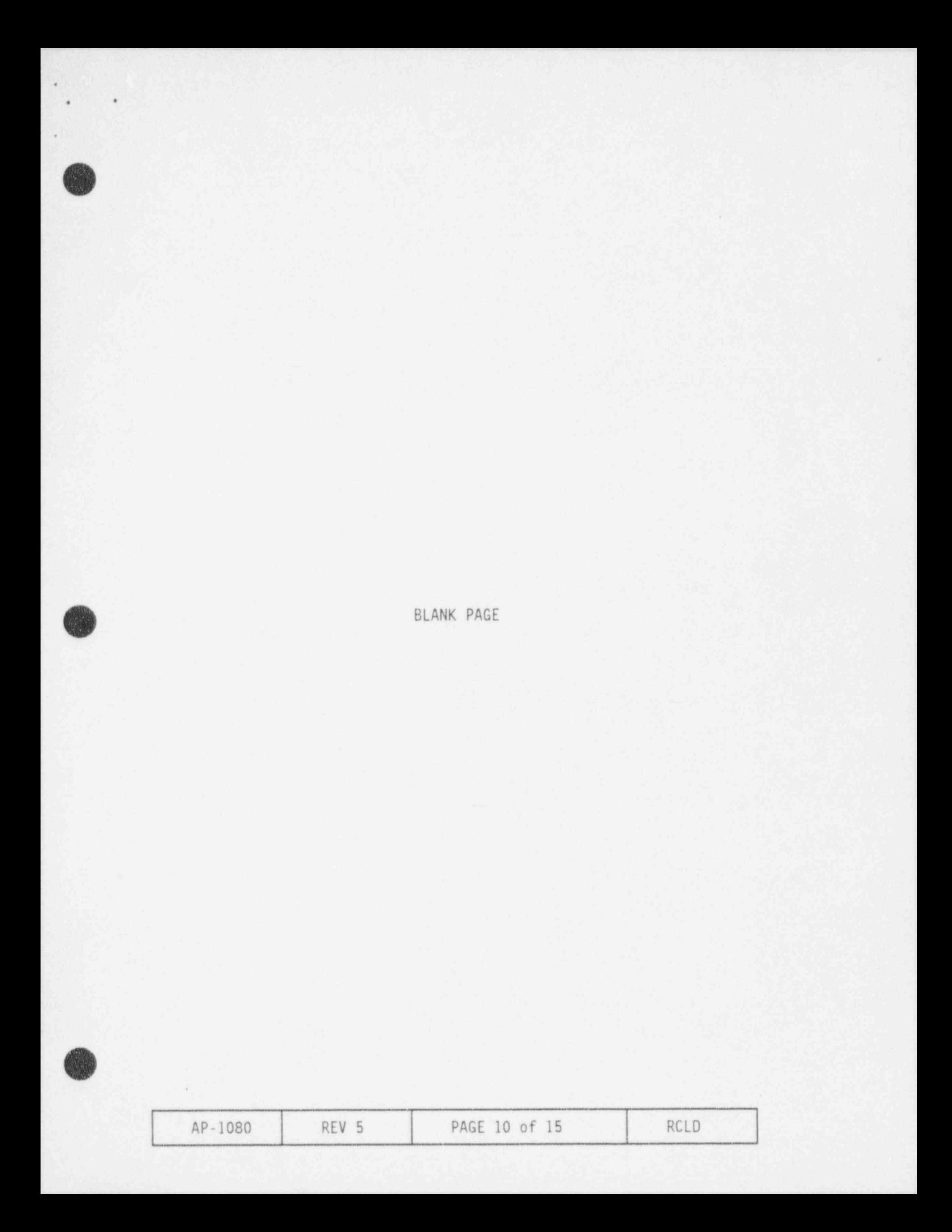

.

.

 $-$ 

**ar** ~

Ø **UNITED** 

g%.]

# ACTIONS DETAILS DETAILS

| 3.15 Establish makeup to fuel <sup>o</sup> BWST refer to OP-406 transfer canal from available o RCBT refer to OP-402

### Note

Leakage from SF suction and discharge piping will stop when level decreases to approximately four feet below normal level.

- $3.16$  <u>IF</u> SF is determined to be o IF leakage is isolable,<br>the source of the leakage, THEN isolate the leak. the source of the leakage, THEN attempt to isolate the<br>leak.
	-
	- o IF leakage is from piping and is unisolable, THEN consider pumping the volume above affected piping to the BWST if space exists. Refer to OP-406.

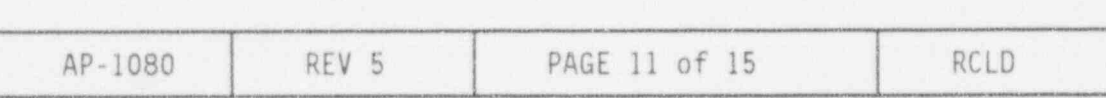

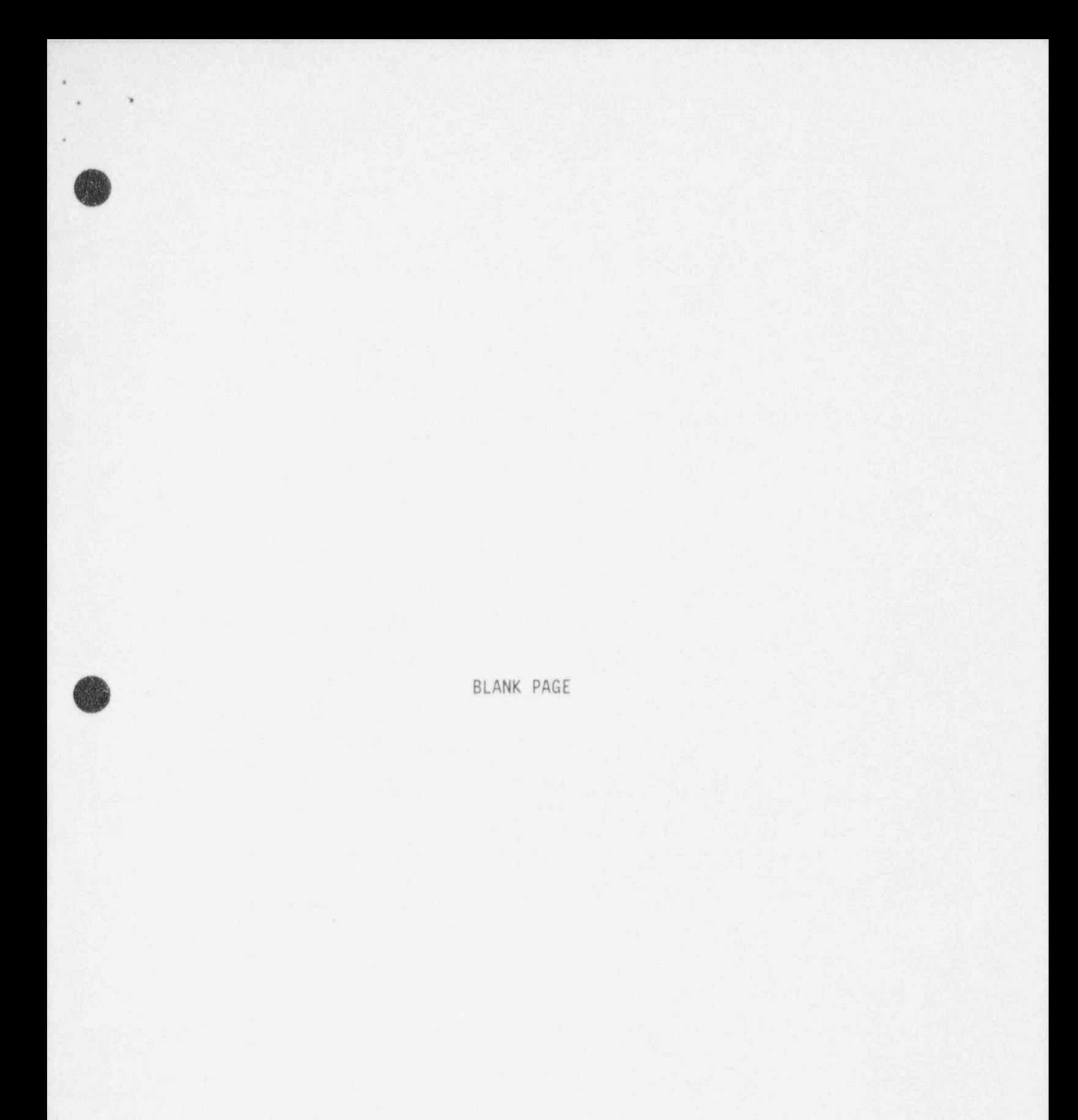

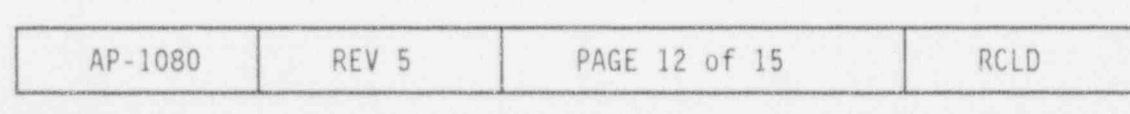

#### ACTIONS

3.17 \_\_ Check for SF Pool liner leakage and Transfer Tube leakage.

#### DETAILS

Check SF pool liner telltale drains in MUP cubicles and Transfer Tube telltale drains under stairs by SFP air handlers.

IF any drains are flowing, THEN note the valve number. AND close all telltale drain valves.

#### CAUTION

If level is not restored to allow cooling, the SP pool may reach the boiling point in as little as 8 hours and require up to 70 gpm water flow to the pool to maintair. level. \*\*\*\*\*\*\*\*\*\*\*\*\*\*\*\*\*\*\*\*\*\*

3.18 IF SF was determined to be the source of the leakage, THEN maintain SF water level.

IF the leak is unisolable, THEN maintain level just below the affected SF piping elevation until repairs are complete.

Consider using the following sources as make up to the SF pool:

- BWST refer to OP-406  $\sigma$
- Batch add from BASTS refer  $\alpha$ to OP-403B
- Demin, water,  $\circ$
- Fire service hose.  $\circ$

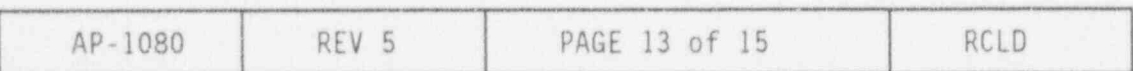

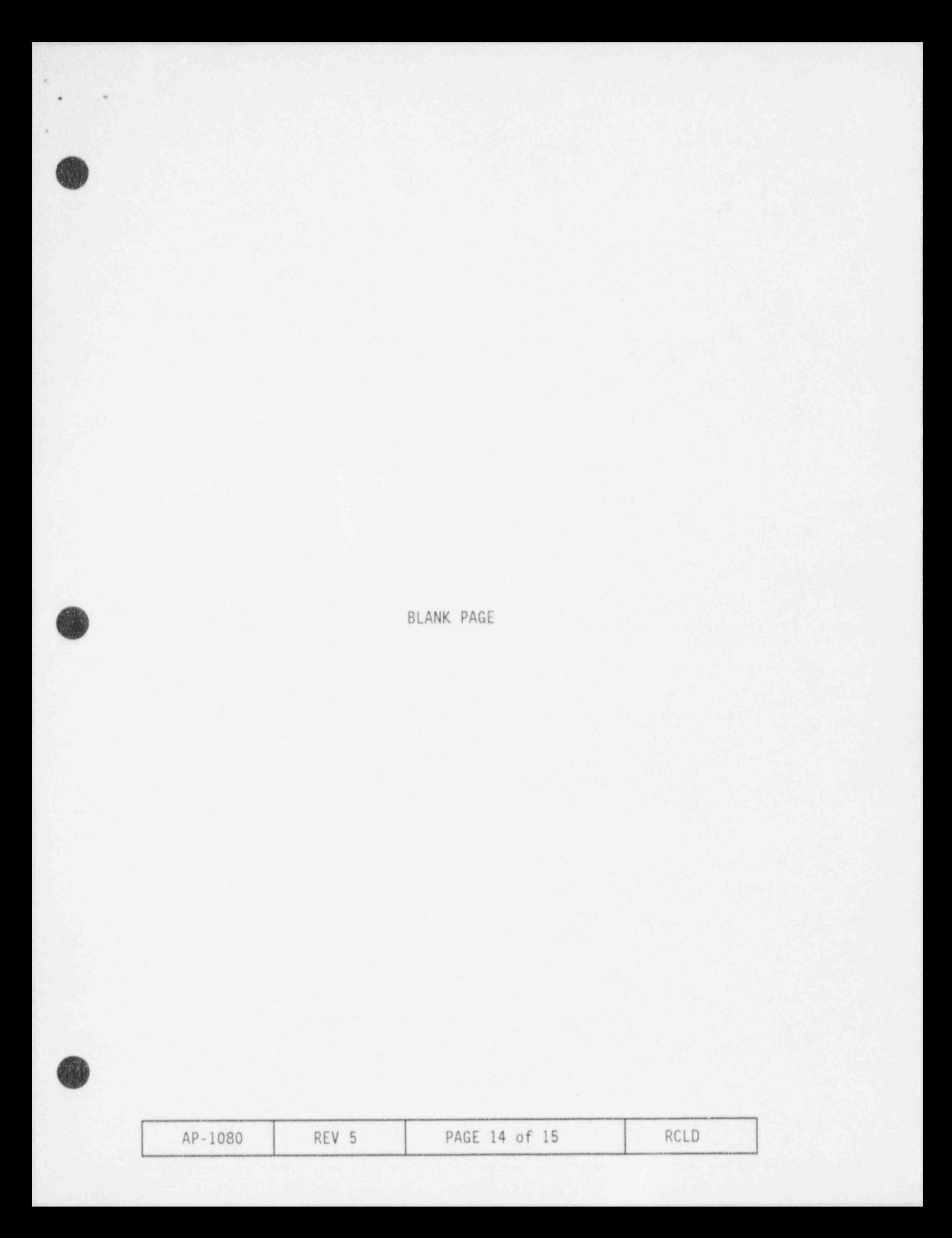

\*1

.

 $\bullet$   $\bullet$   $\bullet$ 

#### ACTIONS DETAILS

- 3.19 \_\_ WHEN the leak has been isolated or repaired, THEN restore SF pool level per OP-406.
- | 3.20 <u>IF</u> leak can NOT be Base course of action on: isolated,<br>AND level continues to lower, THEN determine proper o Location of leak course of action.

o Availability of incores

<sup>o</sup> Spent fuel location

o Availability of equipment.

Possible actions:

- o Maintain DH removal
- and the establish LPI cooling the cooling
	- <sup>o</sup> Establish LPI cooling from RB sump
	- <sup>o</sup> Establish HPI cooling
	- <sup>o</sup> Allow level to lower.

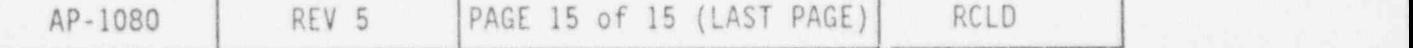

DOCUMENT TRANSMITTAL 15141 FOR DOCUMENT NOTIFICATION AND/OR TRANSMITTAL

TO: NRC (DC DESK) MAC: N/A DESTINATION: DESCRIPTION:

DATE: Tue May 24 08:12:59 1994

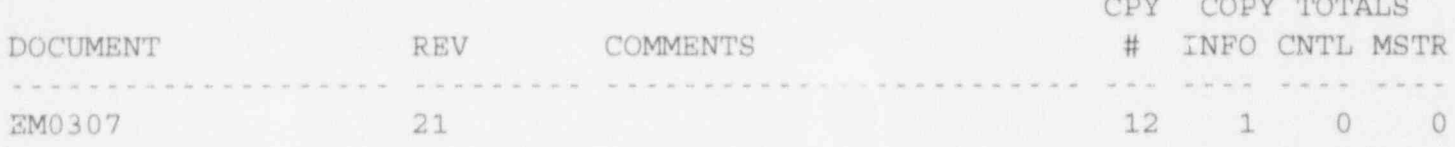

INSTRUCTIONS TO THE ADDRESSEE:

IF YOU ARE A HOLDER OF A HARD COPY. PLEASE VERIFY THE DOCUMENTIS) RECEIVED AGREES WITH THE ABOVE DESCRIPTION<br>BE SURE TO DESTROY DOCUMENT(S) OR PORTIONS OF DOCUMENT(S) SUPERSEDED BY THE ABOVE.

THE SIGNATURE INDICATES THAT YOU HAVE READ AND UNDERSTAND THESE INSTRUCTIONS AND THE CHANGES TO THE DOCUMENTS.

RETURK SIGNED AND DATED TRANSMITTAL TO DOCUMENT CONTROL WITHIN 20 DAYS AT MAIL CODE:

 $X$   $hH2B$ SA16 NA<sub>10</sub> Florida Power Corporation Freman Power Cerporation<br>Crystal River Energy Complex<br>15760 W. Power Line St.<br>Crystal River, FL 34428-6708

 $p$  of  $5^{\circ}$ 

SIGNATURE OF ADDRESSEE DATE

INDEPENDENT VERIFICATION (Control Room Documents Daly)

9406070198 940524<br>PDR ADOCK 05000302

DATE

Rev. 21 Effective Date  $5/24/94$ ONI

#### EMERGENCY PLAN IMPLEMENTING PROCEDURE

#### $EM-307$

#### FLORIDA POWER CORPORATION

#### CRYSTAL RIVER UNIT 3

#### SAMPLING AND ANALYSIS OF THE REACTOR COOLANT SYSTEM, THE REACTOR BUILDING SUMP, AND THE MISCELLANEOUS WASTE STORAGE TANK UNDER ACCIDENT CONDITIONS

#### THIS PROCEDURE ADDRESSES NON-SAFETY RELATED COMPONENTS

DATE:

APPROVED BY: Interpretation Contact  $T_{4NN+1}$ JonLehmann  $h2$  $51994$ 

INTERPRETATION CONTACT: Nuclear Chemistry Manager

TABLE OF CONTENTS

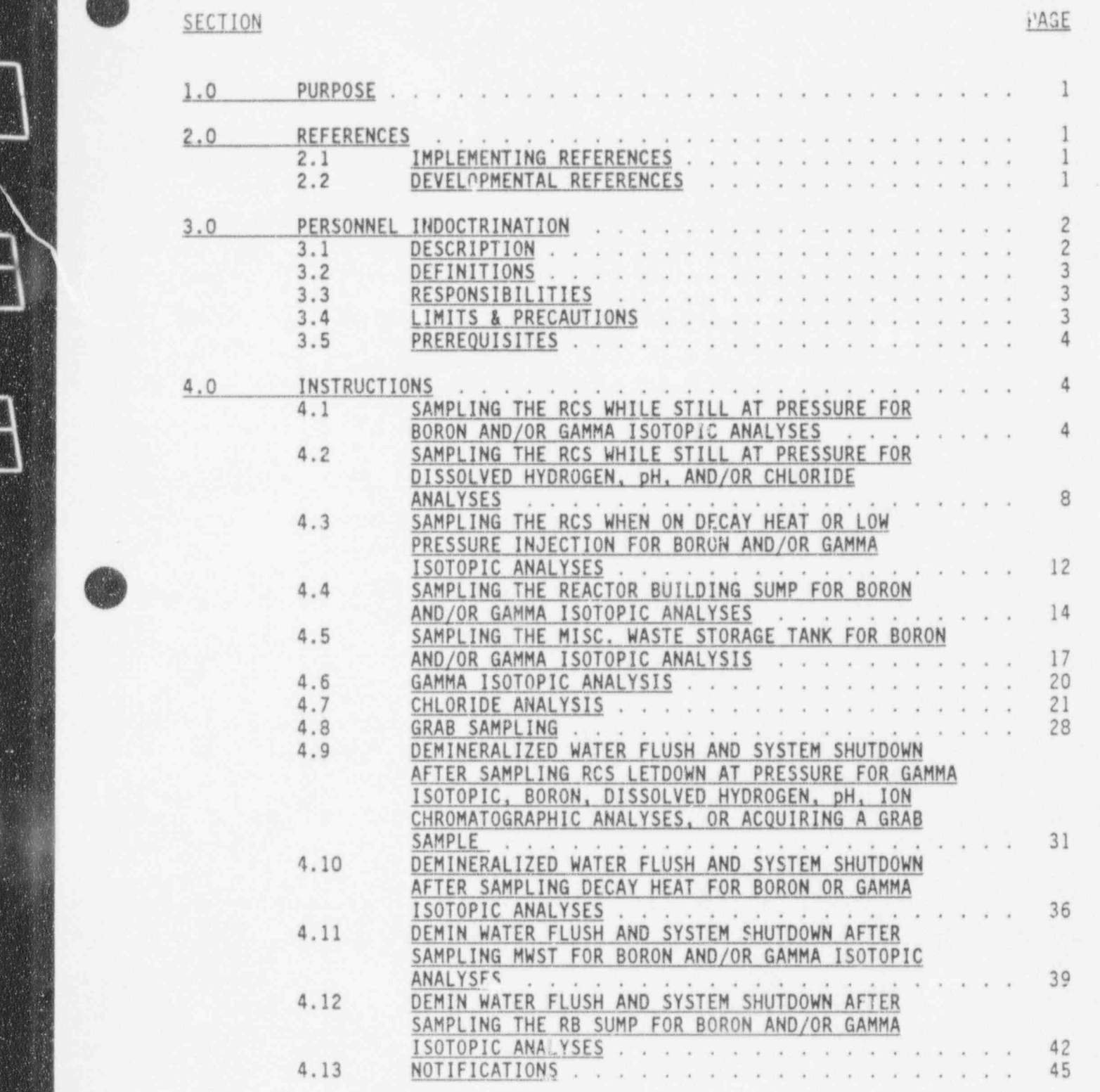

K.

 $\mathcal{L}^{\mathcal{A}}\left(\mathcal{L}^{\mathcal{A}}\right)=\mathcal{L}^{\mathcal{A}}\left(\mathcal{L}^{\mathcal{A}}\right)=\mathcal{L}^{\mathcal{A}}\left(\mathcal{L}^{\mathcal{A}}\right)=\mathcal{L}^{\mathcal{A}}\left(\mathcal{L}^{\mathcal{A}}\right)=\mathcal{L}^{\mathcal{A}}\left(\mathcal{L}^{\mathcal{A}}\right)=\mathcal{L}^{\mathcal{A}}\left(\mathcal{L}^{\mathcal{A}}\right)=\mathcal{L}^{\mathcal{A}}\left(\mathcal{L}^{\mathcal{A}}\right)=\mathcal$ 

]

. . . \_ \_ - \_ \_ \_ \_ \_ - \_ - \_ \_

, ,

 $T_{\rm eff}$ 

 $\boldsymbol{\theta}$ 

D

Page i

Đ.

PAGE

é,

# TABLE OF CONTENTS

# SECTION PAGE

.

.

.

(~

# ENCLOSURES

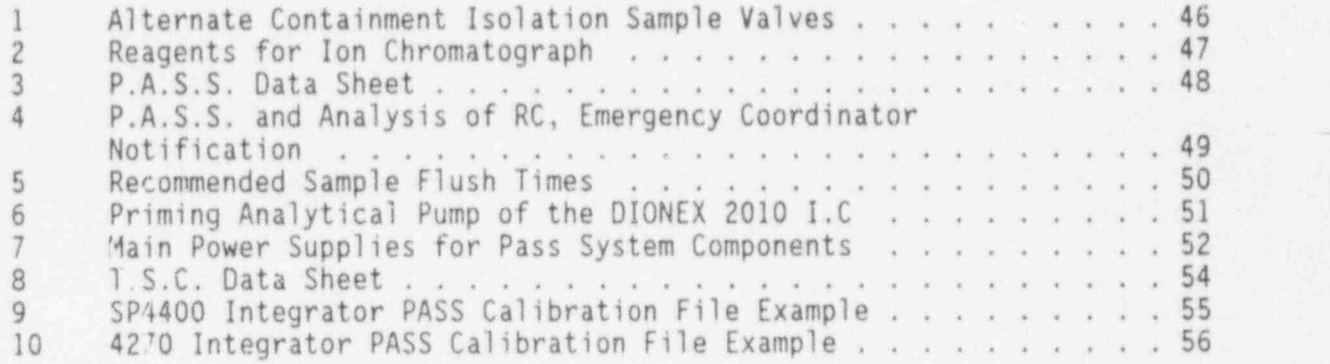

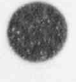

**OD** 

#### 1.0 PURPOSE

.

.

**AR** !.

> 1.1 The purpose of this procedure is to describe the actions taken to sample and analyze the Reactor Coolant System (RCS) under accident conditions for radioisotopes up to 10 Ci/cc, dissolved hydrogen concentrations from 0 to 2000 cc/Kg, boron concentrations from 0 to , 6000 ppm, chloride concentrations from 0.020 to 20.00 ppm (greater concentrations can be measured using appropriate calibration standards), and pH in the range of 1.0 to 14.0.

. 1

#### 2.0 REFERENCES

- 2.1 IMPLEMENTING REFERENCES
- 2.1.1 EM-209, Re-Entry Procedure
- 2.1.2 Drawings FD-302-700.
- 2.1.3 CH-194, Chemical Analysis with the Dionex lon Chromatograph
- 2.1.4 Maintenance And Calibration Of The Orbisphere Post Accident Sampling System Hydrogen Analyzer, Section 1, Countroom Instrument Logbook.
- 2.1.5 Maintenance And Calibration Of The Leeds And Northrup High Purity Water pH Analyzer, Section 2, Countroom Instrument Logbook.
- 2.1.6 Maintenance And Calibration Of The ABB/CE Boronometer, Section 3, Countroom Instrument Logbook.

### 2.2 DEVELOPMENTAL REFERENCES

- 2.2.1 NUREG 0737
- 2.2.2 PASS Users Manual, Crystal River Installation
- 2.2.3 FD-302-700, Post Accident Sampling System Flow Diagram
- 2.2.4 Pass Manuals, Volume One through Nine
- 2.2.5 APEX Technologies Post Accident Sample System Modules Manual, FPC controlled Manual #2034
- 2.2.6 6059-S-002, APEX Technologies PASS Process Flow Diagram

**O** 

#### 3.0 PERSONNEL INDOCTRINATION

#### 3.1 DESCRIPTION

, .

.

**OD** 

(

G **V** 

- 3.1.1 The Post Accident Sampling System is an on-line system designed to sample and analyze reactor coolant for radioisotopes, chloride concentration, dissolved hydrogen, boron, and pH during an accident. It also allows for boron and radioisotopic analysis on the Decay Heat system, MWST, and RB Sump under accident situations.
- 3.1.2 The major components of the PASS include:
	- <sup>o</sup> The PASS Analyzer Panels with solenoid valve controls and position indicators, pressure indicators, and flow indicators.
	- <sup>o</sup> Modules including Liquid Calibration Module, Hydrogen Calibration Module, CAV-484 Module, Boron Analyzer Module, Dissolved Hydrogen and pH Module, Drain Tank Module, and The Waste Pumping Module. These modules contain tubing and valves used to direct samples and calibration solutions to the instrumentation used to perform the various analyses.
	- <sup>o</sup> The Hydrogen Analyzer, consists of two sensors capable of measuring dissolved hydrogen concentrations from 0 to 2000 cc/kg. The low range hydrogen sensor measures hydrogen concentrations in the 0 to 200 cc/kg. The high range hydrogen sensor measures hydrogen concentrations in the 200 to 2000 cc/kg range. These sensors are housed in The Dissolved Hydrogen and pH Module. Under normal and accident conditions, flow will be routed through both hydrogen sensors. The Orbisphere computer automatically selects the proper sensor input based on sample fluid hydrogen levels.
	- <sup>o</sup> The high purity water pH sensor / analyzer is capable of measuring pH in the ranges from .01 to 14.0. The pt sensor is located in The Dissolved Hydrogen and pH Module.
	- <sup>o</sup> Thr High Radiation Boronometer used for boron analysis, capable of detecting baron concentrations from 0 to 6000 ppm.
	- <sup>o</sup> Two remotely operated Sentry VREL pressure reducing elements, CAV-484 and CAV-631 provide pressure reduction and flow control of liquid samples through the Boronometer, Hydrogen sensors, and pH sensors respectively. Depending on system conditions, these valves can be used alone for flow control or in combination with a downstream pressure regulating valve and flow control valve,
	- <sup>o</sup> The Ion Chromatograph used for chloride analysis, is capable of measuring 0.005 ppm to 20.0 ppm. Greater concentrations can be measured using appropriate calibration standards.
- o The VAX Workstation or MicroVax 3100 Computer and associated<br>terminal.<br>o The Automatic Isotopic Measurement System (AIMS) cabinet
- The Automatic Isotopic Measurement System (AIMS) cabinet containing an Intrinsic High Purity Germanium Planar Detector, capable of measuring gross activity in liquid sample streams up to 10 Ci/cc.

All of these components are located in the Radiochemistry Count Room, the Primary Laboratory, the PASS Sampling Room, in the general area of the PASS Sampling Room in the northwest corner of the 95' elevation of the Aux. Building, or the CAV-2 valve alley located in the Intermediate Building.

#### 3.2 DEFINITIONS

.

e

- 3.2.1 RANGE Radioiodine And Noble Gas Effluents
- 3.2.2 PASS Post Accident Sample System
- 3.2.3 AIMS Automated Isotopic Measurement System

#### 3.3 RESPONSIBILITIES

The Nuclear Chemistry Manager is responsible for the content of this procedure, shall act as Interpretation Contact for any questions regarding intent, and has final authority regarding the procedure.

#### 3.4 LIMITS & PRECAUTIONS

- 3.4.1 Performance of all or part of this procedure will be done on the instruction and authority of the Emergency Coordinator.
- 3.4.2 Entry into controlled access areas will be under the direction of the Radiation Monitoring Team as outlined in EM-209, Re-Entry Procedure.
- 3.4.3 For the on-line analysis essentially all operations may be conducted from the Counting Room, the Primary Laboratory and the Main Control Room, however, monitoring for radiological concerns should be provided.
- 3.4.4 An additional requirement of NUREG-0737 is the capability to remove grab samples of the reactor coolant should the in-line system fail or confirmations are requested.

(

-

- 3.4.5 During some post accident sampling, extremely high radiation dose levels could be experienced. The ability to perform all of this procedure will require pre-planning to stay within exposure limits and maintain doses as low as reasonably achievable.
- 3.4.6 As long as this procedure is being used, all samples are returned to the containment sump.
- 3.4.7 The VAX work station computer is the recommended system for performing Post Accident Sampling and Analysis. It is the only system capable of providing Live Spectral Acquisition; all other systems will only display " snap shots" of Spectral Acquisition.

### 3.5 PREREQUISITES

. .

'~') (

None

#### 4.0 INSTRUCTIONS

- <sup>o</sup> Ensure all breakers for required containment isolation valves are energized prior to leaving Sample Team Staging Area. Enclosure 7 lists these breakers, the valves they provide power to, and their locations.
- o Complete Enclosure 4 and forwarded to the Emergency Coordinator prior to leaving the Sample Team Staging Area.
- <sup>o</sup> Utilize Enclosure 1 to determine alternate sample points if flush times are going to be a limiting factor due to staytime.
- o See Enclosure 5 for recommended sample flush times.

### 4.1 SAMPLING THE RCS WHILE STILL AT PRESSURE FOR BORON AND/OR GAMMA ISOTOPIC ANALYSES

NOTE: Dissolved hydrogen, pH and ion chromatographic analyses can be performed simultaneously with RCS gamma isotopic and boron analyses per section 4.2.

4.1.1 Place the following valves in the indicated position:

NOTE: These valves are operated from the PASS Analyzer Panel in the count room.

~

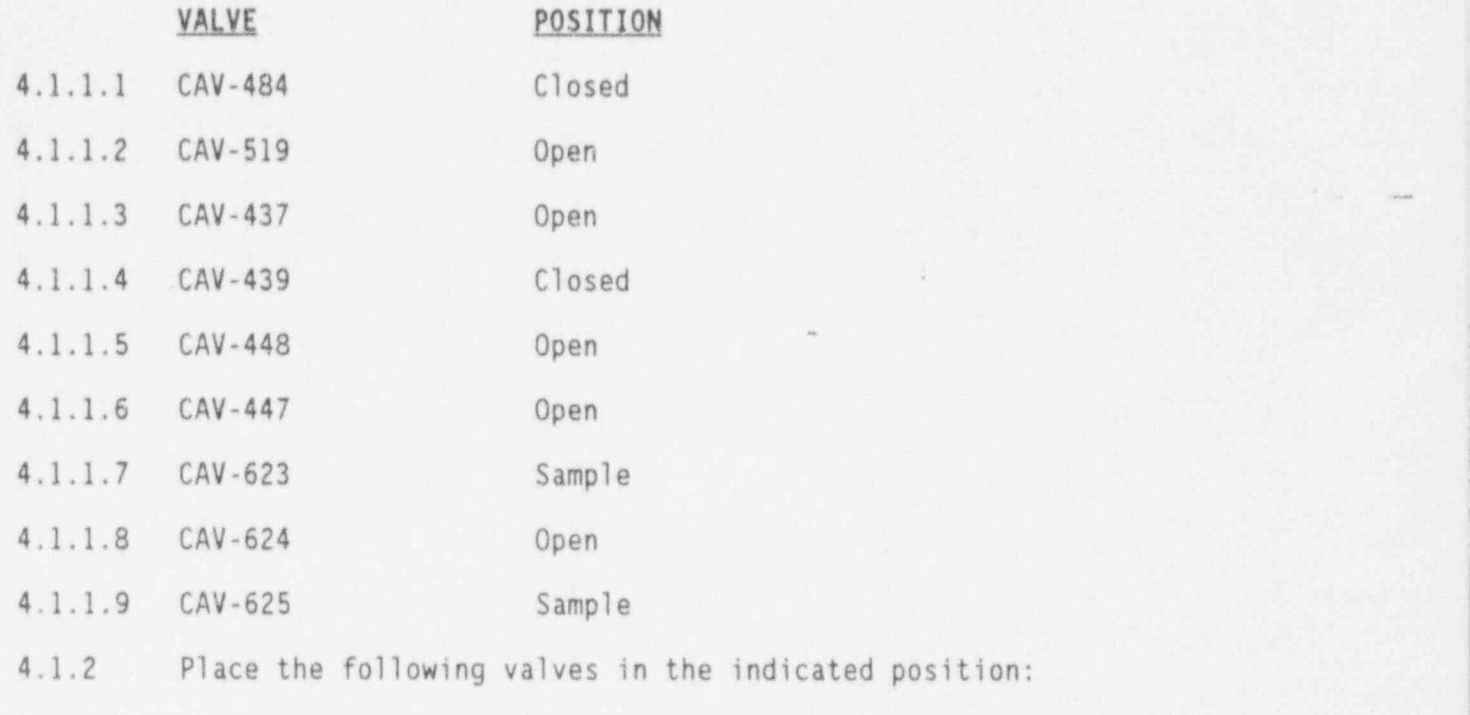

NOTE: These valves and pump controls are operated from the PASS Analyzer Panel in the count room.

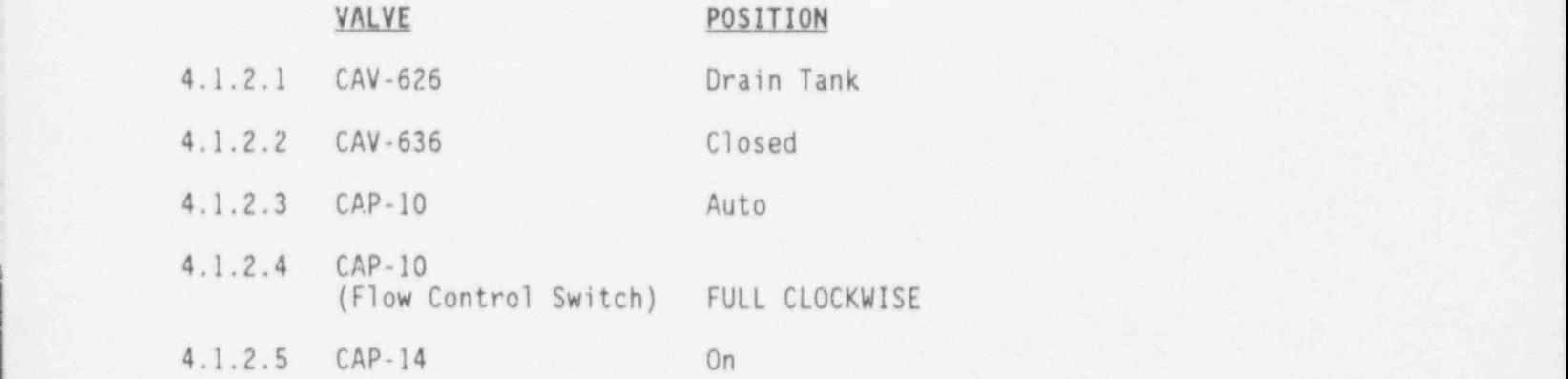

N

.

.

NOTE: The following breakers are normally in the locked open (Off) position by Operations due to not having automatic ES closure functions.

4.1.3 Energize, or verify energized, the following breakers:

- o DPDP5A (124' Control Complex, 480V Switchgear Rm.) Brk. No. 27 for CAV-434.
- o DPDP5B (124' Control Complex, 480V Switchgear Rm.) Brk. No. 8 tor CAV-436.
- NOTE: The following containment isolation valves are operated from the Main Control Board. Operations personnel will open when requested.

NOTE: See Enclosure 1 for alternate valve list.

- 4.1.4 Request operations to OPEN the following valves:
- 4.1.4.1 Open CAV-436 (Return to RB Sump, Outside Containment Valve).
- 4.1.4.2 Open CAV-434 (Return to RB Sump, Inside Containment Valve).
- 4.1.4.3 Open CAV-431 (Sample Supply to PASS Outside Containment).
- 4.1.4.4 Open CAV-126 (RCS Letdown Sample Supply to Liquid PASS, Inside Containment).
	- NOTE: As the control knob for CAV-484 is turned towards the open position, it will slowly move the actuator towards the open position. When turned towards the closed position, it will slowly move the actuator towards the closed position. Adjusting the valve control knob towards the open or closed position will vary the flow and pressure accordingly. Additional flow adjustments may be required when flow to other instrumentation is initiated or secured. 4.
- 4.1.5 From CACP-1 in the Count Room, SLOWLY turn (open) the output adjustment control for CAV-484 until the pressure indicated on CA-89-PI is between 10-50 psig and the flow indicated on CA-74-FI is between 0.35-0.50 gpm.
- 4.1.6 IE a HI-HI level alarm occurs on CAT-8 (Drain tank) closing CAV-623 and stopping CAP-10, THEN perform  $4.1.6.1$  through  $4.1.6.7$ <br>AND continue with  $4.1.7$ .

.

.

.

- 4.1.6.1 Place CAP-10 switch to "0FF" position.
- 4.1.6.2 Place CAV-623 to the "CLOSED" position.
- 4.1.6.3 Press and hold " RESET" button on Drain Tank level indicator (keep " HELD IN").
- 4.1.6.4 Turn CAP-10 switch to the "0N" position.
- 4.1.6.5 Hold " RESET" button "IN" until CAP-10 lowers Drain Tank level below \_ "HI" level indicator/switch and "HI" level alarm light clears.
- 4.1.6.6 Place CAV-623 to the "OPEN" position.
- 4.1.6.7 Place CAP-10 switch to the "AUT0" position.
- 4.1.7 After sufficient sample flush per Enclosure 5, observe the indications of thermocouples CA-54 TE-1 (downstream of precooler CAHE-8) and CA-51-TE (downstream of cooler CAHE-5) by performing Steps 4.1.7.1 through 4.1.7.6.
- 4.1.7.1 Sign on the VAX computer as Username: PASS.
- 4.1.7.2 Select PASS Menu.
- 4.1.7.3 Select Display ND68DC Input Values.
- 4.1.7.4 ND68DC Input Values will be displayed. Note input number 11 for CA-54-TE-1 and input number 28 for CA-54-TE.
- 4.1.7.5 Temperatures of greater than 120 degrees F on CA-54-TE-1 and 100 degrees F on CA-51-TE indicate insufficient cooling.
- 4.1.7.6 lE these conditions exist, THEN consult Chemistry Supervision for instructions.
- 4.1.7.7 Enter "Q" to exit.
- 4.1.7.8 Enter "NO" for printout.
- 4.1.8 Go to section 4.6 to perform a Gamma Isotopic Analysis after appropriate sample flush time is met.
- 4.1.9 Allow sample to flush through the Boronometer for at least one hour.
- 4.1.10 The Boron concentration of the sample will be displayed at the readout (CA-56-CI) located on the PASS Analyzer Panel in the countroom.
- <sup>1</sup> 4.1.11 Leave system in present lineup to allow continuous Boron monitoring of the selected sample point.

A **US**  NOTE: The following Steps  $(4.1.12 \text{ through } 4.1.12.3)$  will isolate flow only to the boronometer. Flow to any of the other components lined up in Section 4.2 will be maintained.

- 4.1.12 IE required to isolate flow through the boronometer, THEN:
- 4.1.12.1 Close CAV-484.
- 4.1.12.2 Close CAV-623.
- 4.1.12.3 Close CAV-626,
- 4.1.13 IE a demin water flush of system is required, leave system lineup as is, IHEN go to Section 4.9.
- 4.2 SAMPLING THE RCS WHILE STILL AT PRESSURE FOR DISSOLVED HYDROGEN, pH, AND/OR CHLORIDE ANALYSES
	- NOTE: Dissolved hydrogen, pH and ion chromatographic analyses can be performed simultaneously with RCS gamma isotopic and boron analyses.
- 4.2.1 IF flow is lined up to the boronometer, 08 a gamma isotopic is being performed, THEN CAV-484 will be OPEN. Leave CAV-484 open in this situation.
- 4.2.2 1E the boronometer is not lined up, 08 an isotopic is not being performed, IHEN verify that CAV-484 is closed.
- 4.2.3 Place the following valves in the indicated position:

NOTE: These valves are operated from the PASS Analyzer Panel in the count rcom.

- VALVE POSITION
- 4.2.3.1 CAV-437 Open
- 4.2.3.2 CAV-439 Closed
- 4.2.3.3 CAV-448 Open
- 4.2.3.4 CAV-627 Sample
- () 4.2.3.5 CAV-628 Sample

. \_ \_

/

.

VALVE POSITION

- 4.2.3.6 CAV-629 Sample 4.2.3.7 CAV-630 Sample 4.2.3.8 CAV-633 pH/IC 4.2.3.9 CAV-634 Sample 4.2.3.10 CAV-636 Closed 4.2.3.11 CAP-10 Auto 4.2.~3.12 CAP-10 (Flow Control Switch) FULL CLOCKWISE
	- 4.2.3.13 CAP-14 On
		- NOTE: The following breakers are normally in the locked open (Off) position by Operations due to not having automatic ES closure functions.

4.2.4 Energize, or verify energized, the following breakers:

- o DPDP5A (124' Control Complex, 480V Switchgear Rm.) Brk. No. 27 for CAV-434.
- o DPDP5B (124' Control Complex, 480V Switchgear Rm.) Brk. No. 8 for CAV-436.
- NOTE: The following containment isolation valves are operated from the Main Control Board. Operations personnel will open when requested.

NOTE: See Enclosure 1 for alternate valve iist.

- 4.2.5 Request operations OPEN the following valves:
- 4.2.5.1 Open CAV-436 (Return to RB Sump, Outside Containment Valve).
- 4.2.5.2 Open CAV-434 (Return to RB Sump, Inside Containment Valve).
- 4.2.5.3 Open CAV-431 (Sample Supply to PASS Outside Containment).

4.2.5.4 IE RCS letdown is in service, THEN open CAV-126 (RCS Letdown Sample Supply to Liquid PASS, Inside Containment).

v

- 4.2.5.5 IF RCS letdown is not in service,<br>THEN determine the valid sample point, THEN determine the valid sample point,<br>AND request operations open appropriate valve from Enclosure 1.
	- NOTE: As the control knob for CAV-631 is turned towards the open position, it will slowly move the actuator towards the open position. When turned towards the closed position, it will slowly move the actuator towards the closed position. Adjusting the valve control knob towards the open or closed position will vary the flow and pressure accordingly. Additional flow adjustments may be required when flow to other instrumentation is initiated or secured.
	- 4.2.6 From CACP-1 in the Count Room, SLOWLY turn (open) the output adjustment control for CAV-631 until the pressure indicated on CA-77-PI is between 10-50 psig and the flow indicated on CA-78-FI AND CA-80-FI is as close to 0.067 gpm as possible.
	- 4.2.7 E a HI-HI level alarm occurs on CAT-8 (Drain tank) closing CAV-627 and stopping CAP-10, THEN perform 4.2.7.1 through 4.2.7.7 AND continue with 4.2.8.
	- 4.2.7.1 Place CAP-10 switch to "OFF" position.
	- 4.2.7.2 Place CAV-627 to the " CLOSED" position.
	- 4.2.7.3 Press and hold " RESET" button on Drain Tank level indicator (keep " HELD IN").
	- 4.2.7.4 Turn CAP-10 switch to the "ON" position.
	- 4.2.7.5 Hold "RESET" button "IN" until CAP-10 lowers Drain Tenk level below "HI" level indicator/switch and "HI" level alarm light clears.
	- 4.2.7.6 Place CAV-627 to the "OPEN" position.
	- 4.2.7.7 Place CAP-10 switch to the "AUT0" position.
	- 4.2.8 After sufficient sample flush per Enclosure 5, observe the indications of thermocouples CA-54-TE-1 (downstream of precooler CAHE-8) and CA-51-TE (downstream of cooler CAHE-5).
	- 4.2.8.1 Sign on the VAX computer as Username: PASS.
	- 4.2.8.2 Select PASS Menu.
	- 4.2.8.3 Selact Display N068DC Input Values.
	- 4.2.8.4 ND68DC Input Values will be displayed. Note input number 11 for CA-54-TE-1 and input number 28 for CA-54-TE.

.

. .

- 4.2.8.5 Temperatures of greater than 120 degrees F on CA-54-TE-1 and 100 degrees F on CA-51-TE indicate insufficient cooling.
- 4.2.8.6 IF these conditions exist, THEN consult Chemistry Supervision for instructions.
- 4.2.8.7 Enter "Q" to exit.
- 4.2.8.8 Enter "N0" for printout.
- 4.2.9 E a chloride analysis is required, THEN go to section 4.7.
- 4.2.10 Allow the sample to purge through the dissolved hydrogen and pH sensors for at least 15 minutes to insure that a representative sample has been obtained.
- 4.2.11 The dissolved hydrogen concentration will be displayed on the electronics readout CA-55-CI located on the Pass Analyzer Panel in the countroom.
- 4.2.12 The sample pH will be displayed on the electronics readout CA-73-Cl also located on the PASS Analyzer Panel in the countroom.
	- NOTE: The following step will isolate flow only to the Dissolved Hydrogen, pH and I.C. analyzers. Flow to any of the other components lined up in Section 4.1 will be maintained.
- 4.2.13 E isolation is desired to the Dissolved Hydrogen, pH, or I.C. analyzers, THEN: If the second contract the contract of the contract of the contract of the contract of the contract of the contract of the contract of the contract of the contract of the contract of the contract of the contract of t
- 4.2.13.1 Close CAV-627.
- 4.2.13.2 Close CAV-628.
- 4.2.13.3 Close CAV-629.
- 4.2.13.4 Close CAV-630.
- 4.2.13.5 Close CAV-633.
- 4.2.13.6 Close CAV-634. ,
- 4.2.14 E a demin water flush of system is required, leave system lineup as is, THEN go to Section 4.9.

.

.

 $\rightarrow$ 

. .

#### 4.3 SAMPLING THE RCS WHEN ON DECAY HEAT OR LOW PRESSURE INJECTION FOR BORON AND/0R GAMMA ISOTOPIC ANALYSES

NOTE: These analyses can be performed simultaneously if desired.

NOTE: These valves are operated from the PASS Analyzer Panel in the count room.

4.3.1 Place the following valves in the indicated position:

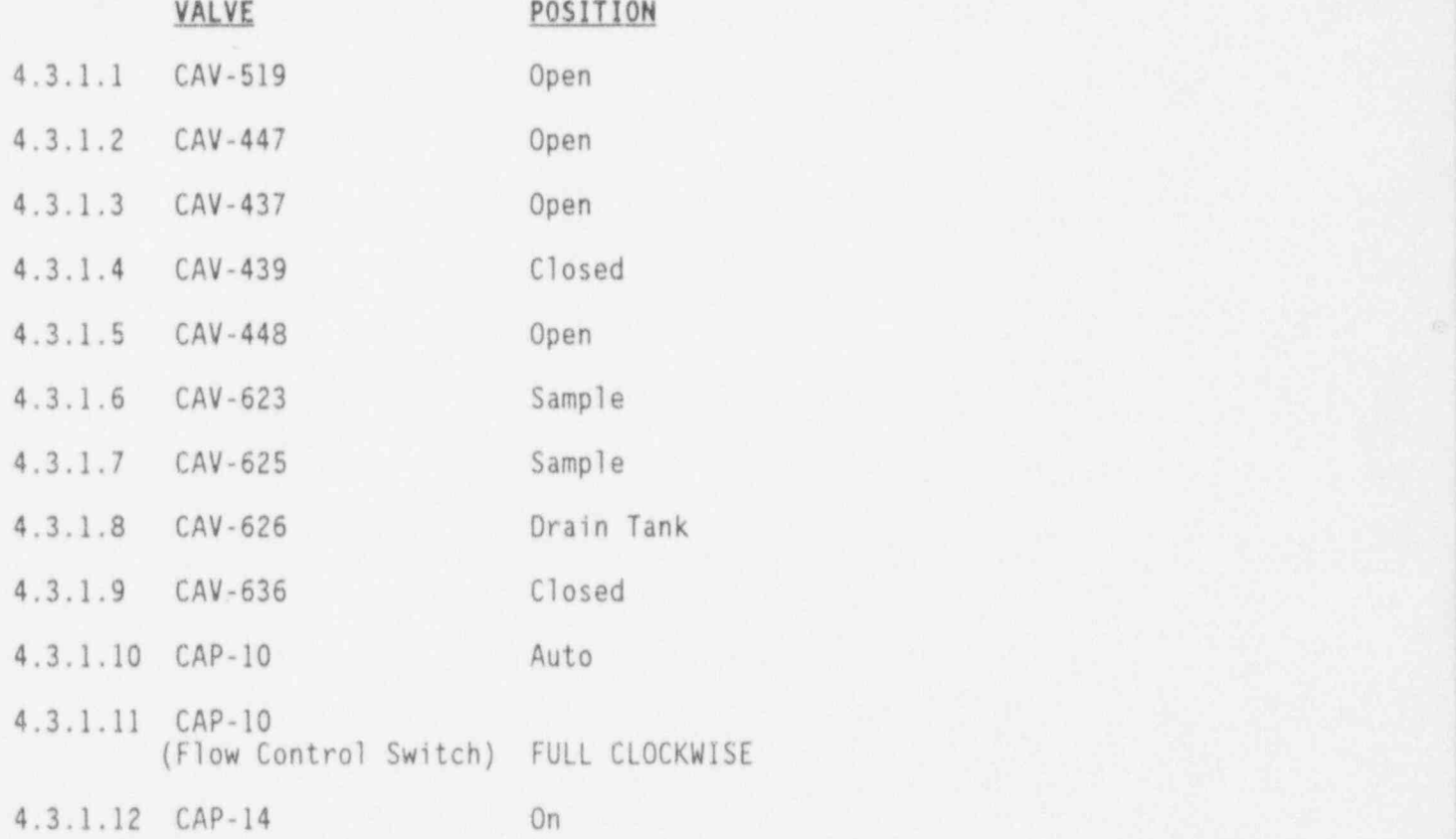

NOTE: The following breakers are normally in the locked open (Off) position by Operations due to not having automatic ES closure functions.

- 4.3.2 Energize, or verify energized, the following breakers:
	- o DPDP5A (124' Control Complex, 480V Switchgear Rm.) Brk. No. 27 for CAV-434.
	- o DPDPSB (124' Control Complex, 480V Switchgear Rm.) Brk. No. 8 for CAV-436,

- ,

NOTE: The following containment isolation valves are operated from the Main Control Board. Operations personnel will open when requested.

NOTE: See Enclosure 1 for alternate valve list.

- 4.3.3 Request operations OPEN the following valves:
- 4.3.3.1 Open CAV-436 (Return to RB Sump, Outside Containment Valve).
- 4.3.3.2 Open CAV-434 (Return to RB Sump, Inside Containment Valve).

NOTE: The following valves are operated from the PASS Analyzer Panel in the Count Room.

- 4.3.4 IE the "A" DH train is to be sampled, THEN open CAV-441 (Isolation for Decay Heat Train "A"), OR IF the "B" DH train is to be sampled, THEN open CAV-442 (Isolation for Decay Heat Train "B").
- 4.3.5 Open CAV-440 (Inlet to Low Pressure AIMS Sample Loop).
- 4.3.6 SLOWLY move the actuator switch on CAV-624 towards the open position, while carefully monitoring the downstream flowrate on CA-74-FI, UNTil the flow rate indicated on CA-74-FI is 0.35 to 0.5 GPM.
- 4.3.7 IE a HI-HI level alarm occurs on CAT-8 (Drain tank) closing CAV-623 I and stopping CAP-10, THEN perform 4.3.7.1 through 4.3.7.7 AND continue with 4.3.8.
- 4.3.7.1 Place CAP-10 switch to "0FF" position.
- 4.3.7.2 Place CAV-623 to the " CLOSED" position.
- 4.3.7.3 Press and hold " RESET" button on Drain Tank level indicator (keep " HELD IN").
- 4.3.7.4 Turn CAP-10 switch to the "ON" position.
- 4.3.7.5 Hold " RESET" button "IN" until~ CAP-10 lowers Drain Tank level below "HI" level indicator/switch and "HI" level alarm light clears.
- 4.3.7.6 Place CAV-623 to the "OPEN" position.
- 4.3.7.7 Place CAP-10 switch to the "AUT0" position.

O

.

. .

- 4.3.8 IF a Gamma Isotopic Analysis is required, THEN go to section 4.6.
- 4.3.9 Allow the sample to purge through the boronometer for one hour,
- 4.3.10 The Boron concentration of the sample will be displayed at the readout (CA-56-CI) located on the PASS Analyzer Panel in the countroom.
- 4.3.11 IF required to isolate flow through the boronometer, THEN:
- 4.3.11.1 Close CAV-623.
- 4.3.11.2 Close CAV-626.
- 4.3.12 If a demin water flush of system is required, leave system lineup as is, THEN go to Section 4.10.

### 4.4 SAMPLING THE REACTOR BUILDING SUMP FOR BORON AND/0R GAMMA ISOTOPIC ANALYSES

NOTE: These analyses can be performed simultaneously if desired.

NOTE: These valves are operated from the PASS Analyzer Panel located in the count room.

O

. 4.4.1 Place the following valves in the indicated position:

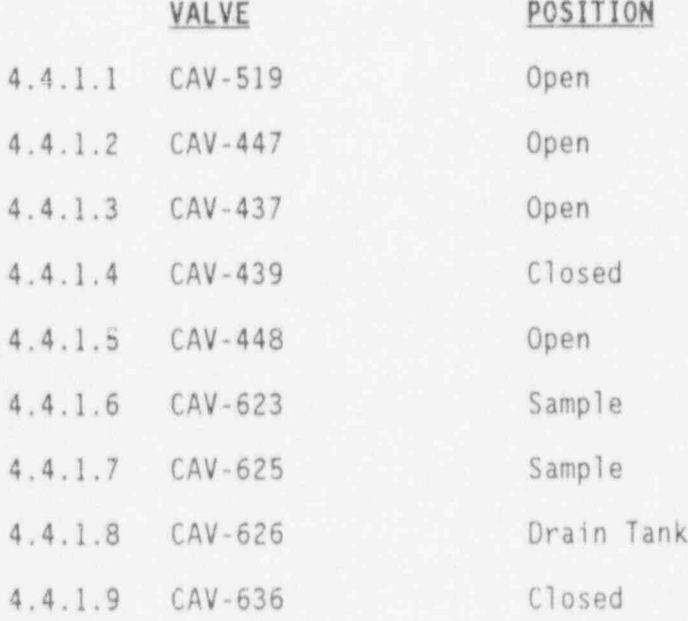

### VALVE POSITION

4.4.1.10 CAP-10 Auto

.

. .

- 4.4.1.11 CAP-10 (Flow Control Switch) FULL CLOCKWISE-
- 4.4.1.12 CAP-14 On
	- NOTE: The following breakers are normally in the locked open (Off) position by Operations due to not having automatic ES closure functions.

4.4.2 Energize, or verify energized, the following breakers:

- o DPDP5A (124' Control Complex, 480V Switchgear Rm.) Brk. No. 27 ' for CAV-433, and CAV-434.
- <sup>o</sup> DPDP58 (124' Control Complex, 480V Switchgear Rm.) Brk. No. 8 for CAV-435, and CAV-436.
- NOTE: The following containment isolation valves are operated from the Main Control Board. Operations personnel will open when requested.

NOTE: See Enclosure 1 for alternate valve list.

- 4.4.3 Request operations OPEN the following valves:
- 4.4.3.1 Open CAV-436 (Return to RB Sump, Outside Containment Valve).
- 4.4.3.2 Open CAV-434 (Return to RB Sump, Inside Containment Valve).
	- NOTE: Steps 4.4.4 and 4.4.6 are to utilize demineralized water to initially cool the RB Sump Sample until flow is established. These steps will prevent possible flashing in the CAP-8 suction line.
- 4.4.4 Open DWV-337 (Demin Water Supply Valve).
- 4.4.5 Open CAV-521.
- 4.4.6 Open CAV-471 to prime CAP-8.
- 4.4.7 Start CAP-8 (RB Sump recirculation pump).

4.4.8 SLOWLY move the actuator switch on CAV-624 towards the open position, while carefully monitoring the downstream flowrate on CA-74-FI, UNTIL the flow rate indicated on CA-74-FI is 0.35 to 0.5 GPM.

an an t-aiste an t-aiste an t-aiste an t-aiste an t-aiste. Tha an t-aiste an t-aiste an t-aiste an t-aiste an<br>T-aiste an t-aiste an t-aiste an t-aiste an t-aiste an t-aiste an t-aiste an t-aiste an t-aiste an t-aiste an

NOTE: The following containment isolation valves are operated from . the Main Control Board. Operations personnel will open when requested. '

NOTE: See Enclosure 1 for alternate valve list.

- 4.4.9 Request operations OPEN the following valves:
- 4.4.9.1 CAV-433 (RB Sump Suction, Inside Containment).
- 4.4.9.2 CAV-435 (RB Sump Suction, Outside Containment).
- 4.4.10 When sample flow has stabilized on CA-74-FI (approximately 5 minutes), close CAV-471.
	- NOTE: The following valves are operated from the PASS Analyzer Panel located in the Count Room.
- 4.4.11 SLOWLY move the actuator switch on CAV-624 towards the open position, while carefully monitorina the downstream flowrate on CA-74-FI, UNTIL the flow rate indicated on CA-74-FI is 0.35 to 0.5 GPM.
- 4.4.12 IE a HI-HI level alarm occurs on CAT-8 (Drain tank) closing CAV-623 and stopping CAP-10, THEN perform 4.4.12.1 through 4.4.12.7 AND continue with 4.4.13. .
- 4.4.12.1 Place CAP-10 switch to "0FF" position.
- 4.4.12.2 Place CAV-623 to the " CLOSED" position.
- 4.4.12.3 Press and hold "RESET" button on Drain Tank level indicator (keep-" HELD IN").
- 4.4.12.4 Turn CAP-10 switch to the "ON" position.
- 4.4.12.5 Hold " RESET" button "IN" until CAP-10 lowers Drain Tank level below "HI" level indicator/switch and "HI" level alarm light clears.
- 4.4.12.6 Place CAV-623 to the "OPEN" position.
- 4.4.12.7 Place CAP-10 switch to the "AUT0" position.

..

O

- 4.4.13 **IE** a Gamma Isotopic Analysis is required,<br>THEN go to section 4.6.
- 4.4.14 Allow the sample to purge through the boronometer for one hour.
- 4.4.15 The Boron concentration of the sample will be displayed at the readout (CA-56-CI) located on the PASS Analyzer Panel in the countroom.
- 4.4.16 IF required to isolate flow through the boronometer, THEN:
- 4.4.16.1 Close CAV-623.
- 4.4.16.2 Close CAV-626.
- 4.4.17 IF a demin water flush of system is required, leave system lineup as is, THEN go to section 4.12.

### 4.5 SAMPLING THE MISC. WASTE STORAGE TANK FOR BORON AND/0R GAMMA IS0 TOPIC ANALYSIS

NOTE: These analyses can be performed simultaneously, if desired.

- 4.5.1 Request Operations verify that WDP-6A and/or WDP-6B (MWST Recirculation Pumps) are running.
- 4.5.2 Place the following valves in the indicated position:

NOTE: These valves are operated from the PASS Analyzer Panel located in the count room.

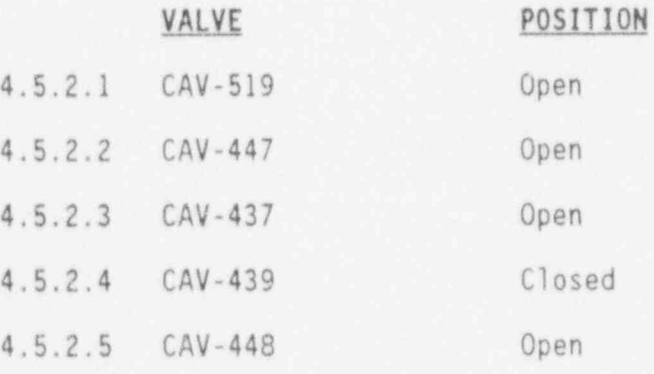

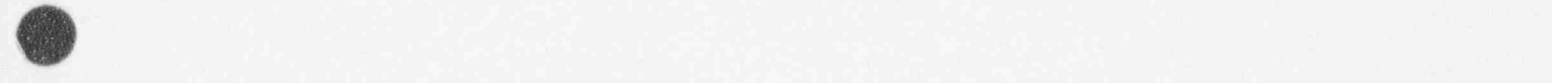

3

e .

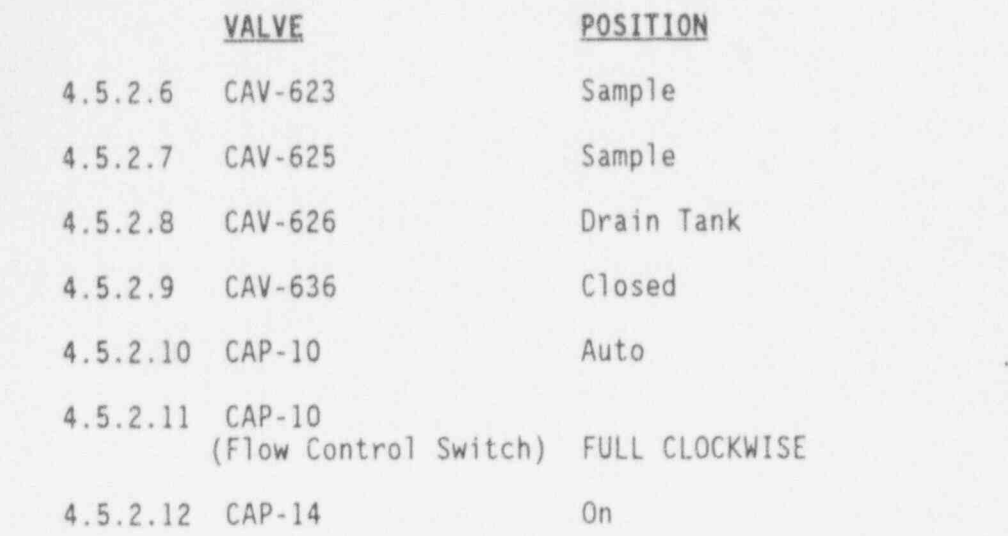

.

NOTE: The following breakers are normally in the locked open (Off) position by Operations due to not having automatic ES closure functions.

4.5.3 Energize, or verify energized, the following breakers:

- o DPDP5A (124' Control Complex, 480V Switchgear Rm.) Brk'. No. 27 for CAV-434.
- o DPDP5B (124' Control Complex, 480V Switchgear Rm.) Brk. No. 8 for CAV-436.

NOTE: The following containment isolation valves are operated from the Main control Board. Operations personnel will open when ' requested,

NOTE: See Enclosure 1 for alternate valve list.

- 4.5.4 Request operations OPEN the following valves:
- 4.5.4.1 Open CAV-436 (Return to RB Sump, Outside Containment Valve).
- 4.5.4.2 Open CAV-434 (Return to RB Sump, Inside Containment Valve).
- 4.5.5 Open CAV-444.
- 4.5.6 Open CAV-443,
- 4.5.7 SLOWLY move the actuator switch on CAV-624 towards the open position, carefully monitoring the downstream flowrate on CA-74-FI, UNTIL the flow rate indicated on CA-74-FI is 0.35 to 0.5 GPM.
- 4.5.8 IF a HI-HI level alarm occurs on CAT-8 (Drain tank) closing CAV-623<br>and stopping CAP-10, THEN perform  $4.5.8.1$  through  $4.5.8.7$ AND continue with 4.5.9.
- 4.5.8.1 Place CAP-10 switch to "0FF" position.
- 4.5.8.2 Place CAV-623 to the "CLOSED" position.
- 4.5.8.3 Press and hold "RESET" button on Drain Tank level indicator (keep " HELD IN").
- 4.5.8.4 Turn CAP-10 switch to the "0N" position.
- 4.5.8.5 Hold " RESET" button "IN" until CAP-10 lowers Drain Tank level below "HI" level indicator/switch and "HI" level alarm light clears.
- 4.5.8.6 Place CAV-623 to the "OPEN" position.
- 4.5.8.7 Place CAP-10 switch to the "AUT0" position.
- 4.5.9 IE a Gamma Isotopic Analysis is required, THEN go to Section 4.6.
- 4.5.10 Allow the sample to purge through the boronometer for one hour.
- 4.5.11 The Boron concentration of the sample will be displayed at the readout (CA-56-CI) located on the PASS Analyzer Panel in the countroom.
- 4.5.12 IF required to isolate flow through the boronometer,<br>THEN:  $I$  benefits the contract of the contract of the contract of the contract of the contract of the contract of the contract of the contract of the contract of the contract of the contract of the contract of the contract of
- 4.5.12.1 Close CAV-623.
- 4.5.12.2 Close CAV-626.
- 4.5.13 If a demin water flush of system is required, leave system lineup as is, THEN go to section 4.11.

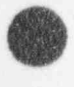

. ,
#### 4.6 GAMMA ISOTOPIC ANALYSIS

.

. .

**G** 

4.6.1 Prior to continuing with this section, insure the following concerns are met:

> \*\*\*\*\*\*\*\*\*\*\*\*\*\*\*\*\*\*\*\*\*\*\*\*\*\*\*\*\*\*\*\*\*\*\*\*\*\*\*\*\*\*\*\*\*\*\*\*\*\*\*\*\*\*\*\*\*\*\*\*\*\*\*\*\*\*\*\* CAUTION: Never reset the Liquid Nitrogen Monitor until the High Voltage bias has been lowered to 0 volts. \*\*\*\*\*\*\*\*\*\*\*\*\*

- <sup>o</sup> Detector should have an adequate supply of Liquid Nitrogen,
- <sup>o</sup> High Voltage should be applied to the Liquid PASS detector and not disabled by the Liquid Nitrogen Monitor.
- <sup>o</sup> A weekly detector calibration should have been performed within the past 7 days.

NOTE: Assure minimum flush times are met as per ENCLOSURE 5.

4.6.2 Sign on the VAX computer as Username: PASS.

NOTE: The <SELECT> option is designated by the PF1 key.

- 4.6.3 <SELECT> PASS Menu.
- 4.6.4 Answer "NO" to "Do you want a spectral display window?". (Default)
- 4.6.5 <SELECT> Liquid Sampling.
- 4.6.6 <SELECT> appropriate sample point. Collimator will move to correct position.
- 4.6.7 The MUX values will be displayed. Enter "Q" to continue, or <RETURN> to get an update to the values.
- 4.6.8 Enter "N0" to abort sample. (Default value).
- 4.6.9 Update sample parameters and Press <ACCEPT>.
- 4.6.10 The system will now perform a count rate check to establish the best counting geometry.
- 4.6.11 Once acquisition is complete, all reports will be output to a printing device.

4.6.12 IF a demin flush is required,

. ..

THEN go to the appropriate section depending on sample flow lineup:

#### Section Sample Flow Lineup

- 4.9 RCS at pressure
- 4.10 Decay Heat
- 4.11 MWST -
- 4.12 RB Sump

### 4.7 CHLORIDE ANALYSIS

4.7.1 Before starting up the Dionex IC check the following:

- o IC plugged into the 120 VAC labeled " PASS chromatograph only".
- <sup>o</sup> Red instrument air tubing secured to air bulkhead.
- <sup>o</sup> Blue eluent tubing secured to analytical pump outlet,
- <sup>o</sup> White eluent delivery tubing secured to the analytical pump inlet bulkhead (#1 position) for sodium tetraborate.
- <sup>o</sup> White demin water delivery tubing secured to the analytical pump inlet bulkhead (#6 position).
- o Adequate volumes of eluent, regenerants, demin water, and calibration solution are in their containers. For reagent preparation, see Enclosure 2.
- <sup>o</sup> Adjust air pressure to regenerate container to insure proper delivery,
- <sup>o</sup> Thermal conductivity BNC leads are properly connected to the back of the conductivity detector module (Two cell leads and one Thermistor Lead).
- <sup>o</sup> Insure that the integrator to be used is connected to the " Chart Recorder" output of the conductivity detector module.

4.7.2 Depress the POWER button. Instrument LEDs will light.

**OD** 

4.7.3 Verify the following conductivity detector module LEDs are in their correct positions:

, in the state of the state of the state of the state of the state of the state of the state of the state of t

- o Local/Remote is "Local".
- o CELL is "0N". <sup>|</sup>

. \*

- <sup>o</sup> Auto 0FFSET is "0FF".
- o Temperature Compensator is "1.7".
- o ' Scale the scale setting can be varied depending on the nature of the sample being analyzed. The scale automatically sets itself at 30 when the POWER button is depressed. If, after obtaining the first printout, there is a peak (s) that is off-scale, increase the scale setting 1 increment and repeat the analysis. The goal is to have the scale setting as low as possible while maintaining all peaks of interest on scale.
- 4.7.4 Verify the following analytical pump module setpoints:
	- <sup>o</sup> Local / Remote is " Local".
	- <sup>o</sup> low Pressure Pump trip is 20#.
	- <sup>o</sup> High Pressure Pump trip to be set at 200 psi above operating pressure.
	- o Flow rate is 2.0 ml/min.
	- NOTE: Eluent #1 is for determination of chloride in a boron matrix - this eluent will not elute sulfates.
- 4.7.5 Select the eluent solution to be used and depress its corresponding selector switch. A red LED lamp should light just to the right of the switch.
- 4.7.6 Depress the analytical pump Stop/Start Switch. As the pump comes on the LED should move from the stop to the start position and the pressure indication (located just below the Stop/Start Switch) should start to increase. It is not uncommon to have to start the pump 2 or 3 times before it will stay on. The pump outlet pressure indication will stabilize momentarily and the pump "Ready" LED will light.

O

- NOTE: If the system pressure is indicated to be less than  $20#$ , the low pressure trip point set in 4.7.4 will have to be lowered to 0 until after the pump is started and system pressure has risen to at least 30#.
- NOTE: If the pump will not sustain a stable pressure, one or both of the pump cylinders is airlocked. Enclosure 6 explains the procedure for priming the airlocked pump.
- $4.7.7$ At the top of the Advanced Chromatography Module are two sets of valve controls labeled System 1 and System 2. System 2 is reserved for PASS use. Verify the following System 2 valve positions:
	- o 'Load/Inject is Load".
	- o "A" valve is "OFF".
	- $\overline{a}$ <sup>o</sup> local / Remote is " Local".
		- o Local/Remote is "Local".
- Allow the conductivity reading to stabilize before continuing. It  $4.7.8$ is considered stable when the reading is unchanged (to two decimal places) for 2 minutes.
	- NOTE: Insure that calibration solution does not run dry.
	- NOTE: The line from the IC calibration pump to the 'B' valve can be flushed at greater than 15% pump stroke if the 'B' valve is switched "OFF" before the pump stroke is raised. Switching the 'B' valve "OFF" diverts the flow to waste allowing rapid line flushing. Return the pump stroke to between 10% and 15% before returning the 'B' valve to the "ON" position.
	- NOTE: If the calibration pump is not operational, calibration solution may be loaded manually using a syringe with a block coupler in the PASS cabinet in the PASS Room, disconnect the sample inlet line from the load/inject valve and connect the syringe. Slowly inject - 1 ml of calibration solution.
- $4.7.9$

OO

.

Align the Calibration Solution Select Valve to the "calibration" position and start the calibration pump (at the reagents cabinet outside the wall of the PASS room).

- 4.7.10 IF the Chromjet SP440C Integrator is to be used, THEN GO TO Section 4.7.11 to setup integrator AND continue with Section 4.7.13.
- 4.7.10.1 IF the 4270 Integrator is to be used, THEN GO TO Section  $4.7.12$  to setup integrator AND continue with Section 4.7.13.
- 4.7.11 SP4400 INTEGRATOR SETUP

.-

. .

O

- , 4.7.11.1 E a " PASS Calibration" file is known to be present in the SP4400 integrator's memory, THEN enter "FI= $n$ " (where " $n$ " is the number corresponding to the current PASS file from the most recent calibration data in the Instrument log book).
- 4.7.11.2 Review FILE printout.
- 4.7.11.3 To edit a function or sample parameter in the file, enter an equality statement between the function or parameter and the value you wish to enter.

EXAMPLE 1: To set the first components' retention time to 1.91:

o Enter  $\langle RT(1)=1.91\rangle$ 

o Press < ENTER >

EXAMPLE 2: To set the method peak threshold to 6000:

- o Enter <PT=6000>
- o Press < ENTER >
- 4.7.11.4 IF a "PASS Calibration" file does not exist, THEN see Enclosure 9 for an example file to enter.
- 4.7.11.5 A file may be initially entered using the integrator "DIALOG" function.
- 4.7.12 4270 INTECRATOR SETUP
- 4.7.12.1 E a " PASS Calibration" file is known to be present in the 4270 Integrator's memory, THEN: press "USE FILE" button.
- 4.7.12.2 Enter the number for the FILE.

4.7.12.3 Press " ENTER" button,

4.7.12.4 Press "PRFILE" button.

4.7.12.5 Review FILE printout.

- 4.7.12.6 IF a "PASS Calibration" file does not exist,<br>
THEN see Enclosure 10 for an example file to enter.<br>
4.7.13 As soon as the conductivity reading has stabilized
- As soon as the conductivity reading has stabilized the IC is ready to perform a calibration check. Utilize the AUTO 0FFSET switch on the Conductivity Detector module to better determine the rate of change in the conductivity reading. Proceed when the reading has comoletely stabilized.
- 4.7.14 Switch the Auto Offset "OFF" and "ON". Wait 10 seconds.
- 4.7.15 Simultaneously switch the System 2 Load/Inject valve to the "Inject" position aHQ depress the "INJA" buttcn on the integrator.
- 4.7.16 After 10 seconds return the Load/Inject valve to the "Load"<br>position. position. The contract of the contract of the contract of the contract of the contract of the contract of the contract of the contract of the contract of the contract of the contract of the contract of the contract of the
- 4.7.17 When the chromatographic separation is complete, "Stop" the integrator. Adjust the scale position as needed to place all peaks of interest on scale.
- 4.7.18 After allowing the conductivity reading to restabilize, repeat 4.7.14 thru 4.7.17 until you get 2 consecutive printouts in which the ion peaks of interest are of equal height or area  $(± 10%)$ .
- 4.7.19 IE using the SP4400 integrator, THEN GO TO Section 4.7.20 to edit the calibration table<br>AND continue with Section 4.7.22.

IE using the 4270 integrator, IHEN GO TO Section 4.7.21 to edit the calibration table AHD continue with Section 4.7.22.

- 4.7.20 Editina a calibration table in the SP4400 intearator
- 4.7.20.1 Take the "AREA" of the ion peak of interest from the last printout and divide the "AREA" by the concentration of the calibration standard. This is the "RF" value.
- 4.7.20.2 Edit the "RF" value by pressing the following buttons:

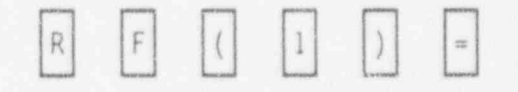

4.7.20.3 Enter the numerical value for "RF" and press the " ENTER" button.

Example. To change the "RF" value to 11501 press:  $|F|$  (  $1$   $)$   $\rightarrow$   $1$   $1$   $1$   $5$   $0$   $1$   $1$   $1$ 

**O** 

.

9

. .

4.7.20.4 Edit the retention time by pressing the following buttons:

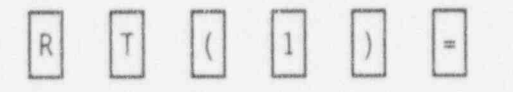

4.7.20.5 Enter the numerical value for the retention time and press the " ENTER" button.

Example. To change to a retention time of 4.86 minutes press:

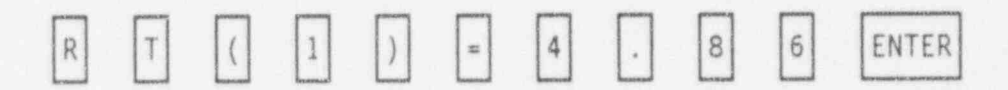

4.7.20.6 Continue with Step 4.7.22.

-

- 4.7.21 Editino a calibration table in the 4270
- 4.7.21.1 Take the " AREA" of the ion peak of interest from the last printout and divide the " AREA' by the concentration of the calibration standard. This is the "RF" value.
- 4.7.21.2 Edit the "RF" value by pressing the following buttons:

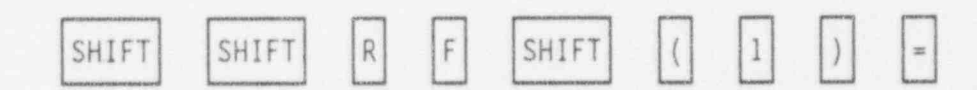

4.7.21.3 Enter the numerical value for "RF" and press the " ENTER" button.

Example. To change the "RF" value to 11501 press:

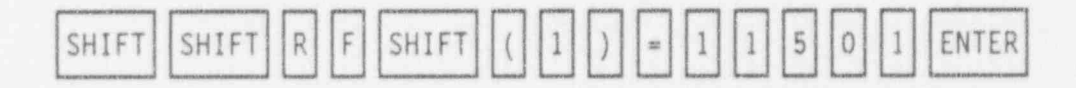

4.7.21.4 Edit the retention time by pressing the following buttons:

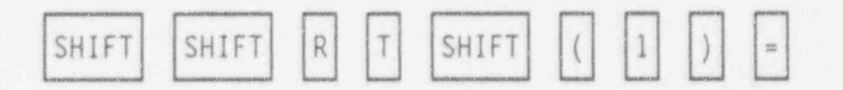

4.7.21.5 Enter the numerical value for the retention time and press the " ENTER" button.

Example. To change to a retention time of 4.86 minutes press:

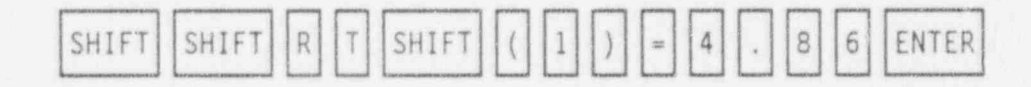

4.7.21.6 Continue with step 4.7.22.

1

 $4.7.22$  Open CAV-525.

.. .

 $\blacksquare$ 

- - --- . . -

- Prior to beginning the sample analysis:  $4.7.23$ 
	- o Switch the 'B' valve "OFF".
	- o Turn "OFF" the calibration solution pump.
	- o Insure the conductivity reading is stabilized and zeroed by cycling the Auto offset "OFF" and "ON".
- o Insure the Load/Inject switch is in "Load" for at least 1  $4.7.24$  EMN, sample analysis by simultaneously depressing the integrator of integrator  $\frac{1}{2}$ 
	- RECIN cample analysis by simultaneously depressing the integrator  $4.7.24$ DCUIM Sample andlysis by Simultaneously depress<br>"INJA" button AND switching the load/Inject val initiates chromatographic separation of the sample.
	- $4.7.25$ Allow the separation at least 10 minutes before stopping the integrator. The integrator printout will compute the chloride and sulfate concentrations directly.
	- $4.7.26$ Repeat  $4.7.23$  and  $4.7.25$  until 2 consecutive analyses show equal (± 10%) amounts of anions of interest in the sample.
		- NOTE: It may take 2 or 3 sample analysis to completely flush the calibration standards from the system.
	- $4.7.27$ Upon finishing the sample analysis the column must be rinsed with demin water to prevent carbonate fouling.
	- 4.7.27.1 Depress Eluent Switch #6 until its LED indicator lights.
	- 4.7.27.2 Depress Eluent Switch #1, or 3, until its LED indicator goes out. These 2 steps switch the pump suction from eluent to demin water.
	- $4.7.28$ WHEN the conductivity reading stabilizes, THEN perform the following to secure the IC:
- 4.7.29.1 A valve Off.
	- 4.7.28.2 "B" valve "OFF".
	- 4.7.28.3 Pump Stop/Start to "Stop".

4.7.28.4 Power "OFF".

4.7.28.5 Secure air pressure to regenerant container.

#### 4.8 GRAB SAMPLING

.

**e** 

. .

- NOTE: Preplanning is required to address radiological concerns and Health Physics coverage should be supplied prior to continuing with this procedure as outlined in EM-209 Re-Entry Procedure.
- 4.8.1 IF the required lineup is not established for the sample point of interest, THEN GO TO Sections  $4.1$ ,  $4.3$ ,  $4.4$ , or  $4.5$  to lineup sample and continue to Section 4.8.3.
- 4.8.2 IF the required lineup is established for the sample point of interest, THEN GO TO Step 4.8.3.
- 4.8.3 Prior to Grab Sampling:
	- Insure engagement of cart by unlocking the cart from the station and moving the engagement handle back and forth. If properly engaged, the cart will also move back and forth. Re-lock the cart to the station.
	- <sup>o</sup> Check the 3-way valves in the open (counter-clockwise) position (Grab Sampler Inlet and Outlet Valves).
	- <sup>o</sup> Turn on the Grab Sampler exhaust fan. The switch is located to the rignt of the Intermediate Building door (across from RM-A7).
	- <sup>o</sup> Install the Grab Sampler ramp.
	- <sup>o</sup> Insure the transit cover and a wrench a.e available. The properly sized wrench is available in the Primary Chemistry Lab hanging on the key locker.
- 4.8.4 From the PASS Mimic Panel in the Counting Room perform the following lineup to put flow through the grab sampler:
- 4.8.4.1 Open CAV-445.
- 4.8.4.2 Open CAV-446.
- 4.8.4.3 Close CAV-447.
- 4.8.5 Allow 5 to 15 minutes for sample to purge through the sampler.
- 4.8.6 Using the T-handle, turn the Grab Sampler three-way valves fully clockwise to isolate the sample in the sample bomb.

 $\bullet$ 

~

.

- 4.8.7.1 Close CAV-445.
- 4.8.7.2 Close CAV-446. <sup>|</sup>
- 4.8.7.3 Open CAV-447.
- 4.8.8 Perform demin water flush per Sections 4.9, 4.10, 4.11, or 4.12 depending on sample flow lineup.

4.8.7 From the PASS Mimic Panel in the Counting Room:

\*\*\*\*\*\*\*\*\*\*\*\*\*\*\*\*\*\*\*\*\*\*\*\*\*\*\*\*\*\*\*\*\*\*\*\*\*\*\*\*\*\*\*\*\*\*\*\*\*\*\*\*\*\*\*\*\*\*\*\*\*\*\*\*\*\*\*\* CAUTION: Perform a demin water flush Before removing the grab sampler. \*\*\*\*\*\*\*\*\*\*\*\*\*\*\*\*\*\*\*\*\*\*\*\*\*\*\*\*\*\*\*\*\*\*\*\*\*\*\*\*\*\*\*\*\*\*\*\*\*\*\*\*\*\*\*\*\*\*\*\*\*\*\*\*\*\*\*\*

.

.

. In the second second and the second second second second second second second second second second second se

- 4.8.9 Removina the Grab Samoler
- 4.8.9.1 Disconnect the Grab Sampler from the sample station by squeezing the disengagement lever and by pushing the engagement handle to its rearmost position.
- 4.8.9.2 Pull up on the handle of the cart locking mechanism to release the cart.
- 4.8.9.3 Remove the Grab Sampler and cart to the Turbine Building crane well and install the transit cover over the quick-connects. The grab sampler can be removed from the cart using a wrench and transported off-site.
- 4.8.10 Installina a new Grab Samoler
- 4.8.10.1 Bolt the Grab Sampler onto the cart and remove the transit cover. Attach the transit cover to the lifting ring.
- 4.8.10.2 Using the T-handle, position the Grab Sampler 3-way valves to the fully counter-clockwise position for sampling.
- 4.8.10.3 With one person guiding the sampler assembly, another person should push it up the ramp and onto the platform, halting several inches from the connection points.

**O** 

\*\*\*\*\*\*\*\*\*\*\*\*\*\*\*\*\*\*\*\*\*\*\*\*\*\*\*\*\*\*\*\*o\*\*\*\*\*\*\*\*\*\*\*\*\*\*\*\*\*\*\*\*\*\*\*\*\*\*\*\*\*\*\*\*\*\*\*

CAUTION: When connecting the sampler, force should NEVER be used. ' Damage to the quick-connects will result from forcing the connection.

\*\*\*\*\*\*\*\*\*\*\*\*\*\*\*\*\*\*\*\*\*\*\*\*\*\*\*\*\*\*\*\*\*\*\*\*\*\*\*\*\*\*\*\*\*\*\*\*\*\*\*\*\*\*\*\*\*\*\*\*\*\*\*\*\*\*\*\*

- 4.8.10.4 Very carefully, slowly push the sampler into the sample station. If positioned correctly, the front of the sampler will make metal-to-metal contact with the curved face of the sample station.
- 4.8.10.5 If the sampler does not position correctly, THEN pull the cart back a short distance and realign'it.
- 4.8.10.6 Repeat Step 4.8.10.4 to position sampler. Repeated attempts may be necessary for proper alignment.
- 4.8.10.7 Lock the cart to the station by pushing the handle of the locking mechanism completely down, driving the lock-bolt through the hole in the cart.
- 4.8.10.8 Gently pull the engagement handle forward until a distinct "click" is heard (the handle must NOT be forced). This signifies that the quick-connects have engaged.

NOTE: Due to environmental conditions, the click may not be heard.

- 4.8.10.9 To insure engagement, unlock the cart from the station and move the engagement handle back and forth.
- 4.8.10.10 if properly engaged, THEN the cart will also move back and forth.
- 4.8.10.11 Re-lock the cart to the station. The Grab Sampler is now ready for use.
- 4.8.11 Continue with Step 4.9.23 to secure valve lineup.

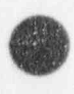

**V** 

.

, .

4.9 DEMINERALIZED WATER FLUSH AND SYSTEM SHUTDOWN AFTER SAMPLING RCS LETDOWN AT PRESSURE FOR GAMMA ISOTOPIC, BORON, DISSOLVED HYDROGEN, DH. ION CHROMATOGRAPHIC ANALYSES, OR ACQUIRING A GRAB SAMPLE

is the second control of the second control of the second control of the second control of the second control o<br>The second control of the second control of the second control of the second control of the second control of<br>

- NOTE: When securing sample lineup to flush any component and associated sample lines with demin water, sample flow will also be secured to any other analyzers that are on line. Depending on system lineup, the following valves may already be positioned correctly for a demin water flush.
- NOTE: These valves are operated from the main control board located in the control room.
- 4.9.1 Request operations:
- 4.9.1.1 Close CAV-126

-

- 4.9.1.2 Close CAV-431
- 4.9.2 Place the following valves in the indicated position:

NOTE: These valves are operated from the Pass Analyzer Panel in the count room.

|          | VALVE                                            | POSITION   |
|----------|--------------------------------------------------|------------|
| 4.9.2.1  | CAV-484                                          | Closed     |
| 4.9.2.2  | $CAV - 623$                                      | Closed     |
| 4.9.2.3  | $CAV - 624$                                      | Open       |
| 4.9.2.4  | $CAV-626$                                        | Drain Tank |
| 4.9.2.5  | $CAV-631$                                        | Closed     |
| 4.9.2.6  | CAV-627                                          | Closed     |
| 4.9.2.7  | $CAV - 633$                                      | pH/IC      |
| 4.9.2.8  | $CAV-634$                                        | Sample     |
| 4.9.2.9  | $CAV-636$                                        | Closed     |
| 4.9.2.10 | $CAP-10$                                         | Auto       |
| 4.9.2.11 | $CAP-10$<br>(Flow Control Switch) FULL CLOCKWISE |            |
| 4.9.2.12 | $CAP-14$                                         | On         |
|          |                                                  |            |

NOTE: These valves are operated from the Pass Analyzer Panel in the <sup>|</sup> count room.

. 아버지 유민이는 아들은 아직 아직 아직 아니다. 이 사람은 아니라 그 사람들은 아니라 그 아니라 그 아니라 아니라 아니라 아니라 이 사람들은 아이들이 아니라 아니라

4.9.3 Open DWV-337. |

.

N]J

- 4.9.4 Open CAV-470.
- 4.9.5 Place CAV-623 in the "SAMPLE" position.
- 4.9.6 Place CAV-627 in the "SAMPLE" position.
- 4.9.7 Adjusting demin water flowrate through the boronometer
	- NOTE: As the control knob for CAV-484 is turned towards the open position, it will slowly move the actuator towards the open position. When turned towards the closed position, it will slowly move the actuator towards the closed position. Adjusting the valve control knob towards the open or closed position will vary the flow and pressure accordingly. Additional flow adjustments may be required when flow to other instrumentation is initiated or secured.
- 4.9.7.1 From CACP-1 in the doom, turn (open) the output adjustment<br>
control for CAV-484 until the pressure indicated on CA-89-PI is control for CAV-484 unti the pressure indicated on CA-89-PI is<br>between 10-50 psig ard the flow indicated on CA-74-FI is between 0.35 to 0.50 gpm.
	- 4.9.7.2 Continue with Step 4.9.S
	- 4.9.8 Adjusting demin water flowrate to the Dissolved Hydrogen sensors

NOTE: These valves are operated from the Pass Analyzer Panel in the count room.

- 4.9.8.1 Check closed: <sup>|</sup>
	- $O$   $CAV-627$ .
	- $O$   $CAV-633$ .
- 4.9.8.2 Place CAV-631 in the " CLOSED" position.
- 4.9.8.3 Place CAV-627 in the " SAMPLE" position.
- 4.9.8.4 Place CAV-628 in the " SAMPLE" position.
- 4.9.8.5 Place CAV-628 in the " SAMPLE" position.
- 4.9.8.6 Place CAV-629 in the " SAMPLE" position. 4.9.8.7 Place CAV-630 in the " SAMPLE" position. 4.9.8.8 Place CAV-634 in the " SAMPLE" position. 4.9.8.9 Place CAV-633 in the "pH/IC" position.
	- NOTE: As the control knob for CAV-631 is turned towards the open position, it will slowly move the actuator towards the open position. When turned towards the closed position, it will slowly move the actuator towards the closed position. Adjusting the valve control knob towards the open or closed position will vary the flow and pressure accordingly. Additional flow adjustments may be required when flow to other instrumentation is initiated or secured.
	- 4.9.8.10 From CACP-1 in the Count Room, turn (open) the output adjustment control for CAV-631 until the pressure indicated on CA-77-PI is between 10 to 50 psig and the flow indicated on CA-78-FI AND CA-80-FI is as close to 0.067 gpm as possible.
	- 4.9.9 Aliow the water to flush for 10 minutes.
	- 4.9.10 IF a HI-HI level alarm occurs on CAT-8 (Drain tank) closing CAV-623, CAV-627, and stopping CAP-10, THEN perform 4.9.10.1 through 4.9.10.9 AND continue with 4.9.11.
	- 4.9.10.1 Place CAP-10 switch to "0FF" position.
	- 4.9.10.2 Place CAV-623 to the "CLOSED" position.
	- 4.9.10.3 Place CAV-627 to the " CLOSED" position.
	- 4.9.10.4 Press and hold "RESET" button on Drain Tank level indicator (keep<br>"HELD IN"). "HELD  $\{N''\}$ . in the contract of  $\{N''\}$  is the contract of  $\{N''\}$ .
	- <sup>1</sup> 4.9.10.5 Turn CAP-10 switch to the "0N" position.
	- 4.9.10.6 Hold " RESET" button "IN" until CAP-10 lowers Drain Tank level below "HI" level indicator/switch and "HI" level alarm light clears.
	- 4.9.10.7 Place CAV-623 to the "OPEN" position.
	- 4.9.10.8 Place CAV-627 to the "OPEN" position.
	- 4.9.10.9 Place CAP-10 switch to the "AUTO" position.

% e

\*

 $\bullet$  , and the contract of the contract of the contract of the contract of the contract of the contract of the contract of the contract of the contract of the contract of the contract of the contract of the contract of th

- NOTE: A low liquid nitrogen level will automatically secure the <sup>|</sup> high voltage supply to the detector. Always lower the high voltage to zero volts before resetting the liquid nitrogen monitor.
- 4.9.11 Ensure the A.I.M.S. is in an operable condition by:
	- <sup>o</sup> Checking the liquid nitrogen monitor
	- <sup>o</sup> Ensuring the high voltage supply to the detector is properly adjusted
- 4.9.12 Sign on the VAX computer as Username: PASS.

NOTE: The <SELECT> option is designated by the PF1 key.

4.9.13 <SELECT> PASS Menu.

m

e

\*

- 4.9.14 Answer "N0" to "Do you want a spectral display window?".(Default)
- 4.9.15 <SELECT> Flush Sample Lines.
- 4.9.16 <SELECT> RCS Demin Flush.
- 4.9.17 The collimator will move to the correct position and the system will<br>begin to acquire a spectrum. Maximize MCA Display 1 and toggle thru ADC's until RCS configuration is shown.

NOTE: Step 4.9.18 cannot be performed from a remote terminal.

- 4.9.18 Use " ERASE" function on MCA Display to re-acquire spectrum.
- 4.9.19 E a high countrate is still indicated, THEN continue flushing.
- 4.9.20 IF a low stable countrate is indicated, THEN:
- 4.9.20.1 Minimize MCA Display 1.
- 4.9.20.2 Press <RETURN>.
- 4.9.20.3 Press < QUIT>.
- 4.9.20.4 Sign off VAX computer by entering "LO".
- 4.9.21 IF a grab sample was not performed, THEN go to Step  $4.9.23$ .

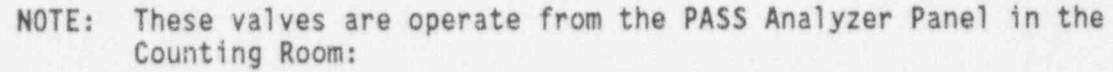

- 4.9.22 Jf a Grab Sample was performed, THEN:
- 4.9.22.1 Close CAV-447.

.

. .

- 4.9.22.2 Open CAV-445.
- 4.9.22.3 Open CAV-446.
- 4.9.22.4 Continue flush for 5 minutes.
- 4.9.22.5 Close CAV-445.
- 4.9.22.6 Close CAV-446.
- 4.9.22.7 Go to Step 4.8.9 to remove grab sampler.
- 4.9.23 Close/ Check closed CAV-470.
- 4.9.24 Close/Check closed DWV-337.
- 4.9.25 Close/ check closed CAV-519.
- 4.9.26 Close/ check closed CAV-437.
- 4.9.27 Close/ check closed CAV-447,
- 4.9.28 Close/ check closed CAV-448.
- 4.9.29 Close/ check closed CAV-484.
- 4.9.30 Close/ check closed CAV-623.
- 4.9.31 Close/ check closed CAV-624.
- 4.9.32 Close/ check closed CAV-625.
- 4.9.33 Close/ check closed CAV-626.
- 4.9.34 Close/ check closed CAV-627.
- 4.9.35 Close/ check closed CAV-628.
- 4.9.36 Close/ check closed CAV-629,
- 4.9.37 Close/check closed CAV-630.
- 4.9.38 Close/ check closed CAV-631.
- 
- 4.9.39 Close/ check closed CAV-632.
- 4.9.40 Close/ check closed CAV-633,
- 4.9.41 Close/ check closed CAV-634.
- 4.9.42 Close/ check closed CAV-635.
- 4.9.43 Close/ check closed CAV-525.

NOTE: The following containment isolation valves are operated from <sup>&</sup>lt; the Main Control Board.

. l

- 4.9.44 Request operations CLOSE the following valves:
- 4.9.44.1 Close CAV-436 (Return to RB Sump, Outside Containment Valve).
- 4.9.44.2 Close CAV-434 (Return to RB Sump, Inside Containment Valve).

### 4.10 DEMINERALIZED WATER FLUSH AND SYSTEM SHUTDOWN AFTER SAMPLING DECAY HEAT FOR BORON OR GAMMA ISOTOPIC ANALYSES

- 4.10.1 IF the "A" DH train was sampled, THEN close CAV-441 (Isolation for Decay Heat Train "A") OR, IE the "B" DH train was sampled, THEN close CAV-442 (Isolation for Decay Heat Train "B").
	- NOTE: These valves are operated from the Pass Analyzer Panel in the count room.
- 4.10.2 Place the following valves in the indicated position:

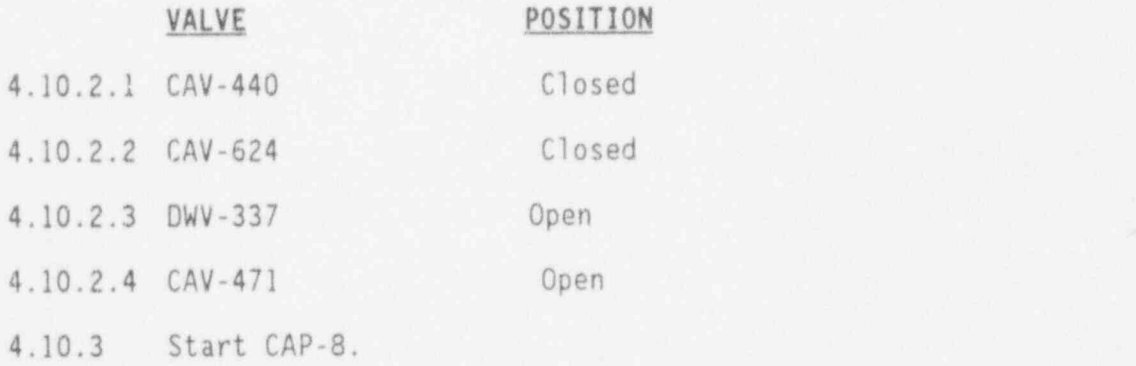

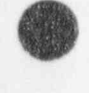

- 4.10.4 SLOWLY move the actuator switch on CAV-624 towards the open position, while carefully monitoring the downstream flowrate on<br>CA-74-FI. CA-74-FI,<br>
UNTIL the flow rate indicated on CA-74-FI is 0.35 to 0.5 GPM.
	- 4.10.5 Allow the water to flush for 10 minutes.
	- 4.10.6 lE a HI-HI level alarm occurs on CAT-8 (Drain tank) closing CAV-623 and stopping CAP-10, THEN perform 4.10.6.1 through 4.10.6.7 AND continue with 4.10.7.
	- 4.10.6.1 Place CAP-10 switch to "OFF" position.
	- 4.10.6.2 Place CAV-623 to the " CLOSED" position.
	- 4.10.6.3 Press and hold " RESET" button on Drain Tank level indicator (keep " HELD IN").
	- 4.10.6.4 Turn CAP-10 switch to the "0N" position.
	- 4.10.6.5 Hold " RESET" button "IN" until CAP-10 lowers Drain Tank level below "HI" level indicator/switch and "HI" level alarm light clears.
	- 4.10.6.6 Place CAV-623 to the "OPEN" position.
	- 4.10.6.7 Place CAP-10 switch to the "AUT0" position.
		- NOTE: A low liquid nitrogen level will automatically secure the high voltage supply to the detector. Always lower the high voltage to zero volts before resetting the liquid nitrogen monitor. The contract of the contract of the contract of the contract of the contract of the contract of the contract of the contract of the contract of the contract of the contract of the contract of the contract of the c
	- 4.10.7 Ensure the A.I.M.S. is in an operable condition by:
		- <sup>o</sup> Checking the liquid nitrogen monitor
		- <sup>o</sup> Ensuring the high voltage supply to the detector is properly adjusted
	- 4.10.8 Sign on the VAX computer as Username: PASS.

NOTE: The <SELECT> option is designated by the PF1 key.

- 4.10.9 <SELECT> PASS Menu.
- 4.10.10 Answer "N0" to "Do you want a spectral display window?".(Default) ,
- 4.10.11 <SELECT> Flush Sample Lines.

..

.

.

#### 4.10.12 <SELECT> Sump Demin Flush.

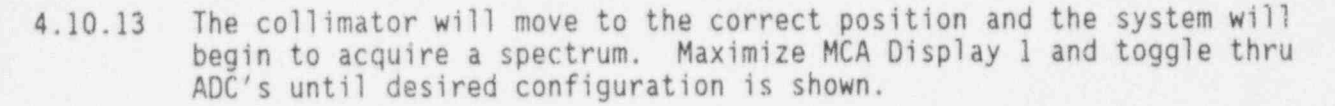

NOTE: Step 4.10.14 cannot be performed from a remote terminal.

- 4.10.14 Use "ERASE" function on MCA Display to re-acquire spectrum.
- 4.10.15 E a high countrate is still indicated, THEN continue flushing.
- 4.10.16 IF a low stable countrate is indicated, THEN:
- 4.10.16.1 Minimize MCA Display 1.
- 4.10.16.2 Press <RETURN>.
- 4.10.16.3 Press <QUIT>.
- 4.10.16.4 Sign off VAX computer by entering "LO".
- 4.10.17 IF a grab sample was not performed,<br>THEN go to Step 4.10.19.

NOTE: These valves are operate from the PASS Analyzer Panel in the Counting Room:

- 4.10.18 IF a Grab Sample was performed, THEN:
- 4.10.18.1 Close CAV-447.
- 4.10.18.2 Open CAV-445.
- 4.10.18.3 Open CAV-446.
- 4.10.18.4 Continue flush for 5 minutes.
- 4.10.18.5 Close CAV-445.
- 4.10.18.6 Close CAV-446.
- 4.10.18.7 Go to step 4.8.9 to remove grab sampler.
- 4.10.19 Close/Check closed DWV-337.

.

.

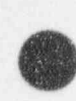

. .

.

- 4.10.20 Close/ check closed CAV-471.
- 4.10.21 Close/check closed CAV-519.
- 4.10.22 Close/check closed CAV-447.
- 4.10.23 Close/ check closed CAV-623.
- 4.10.24 Close/ check closed CAV-624.
- 4.10.25 Close/ check closed CAV-625.
- 4.10.26 Close/ check closed CAV-626.
- 4.10.27 Turn off CAP-8.

NOTE: The following containment isolation valves are operated from the Main Control Board.

- 4.10.28 Request operations CLOSE the following valves:
- 4.10.28.1 CAV-436 (Return to RB Sump, Outside Containment Valve).
- 4.10.28.2 CAV-434 (Return to RB Sump, Inside Containment Valve).

### 4.11 DEMIN WATER FLUSH AND SYSTEM SHUTDOWN AFTER SAMPLING MWST FOR BORON AND/OR GAMMA ISOTOPIC ANALYSES

- 4.11.1 Close CAV-443.
- 4.11.2 Close CAV-444,
- 4.11.3 Place the following valves in the indicated position:

NOTE: These valves are operated from the Pass Analyzer Panel in the count room.

## VALVE POSITION

- 4.11.3.1 CAV-624 Closed
- 4.11.3.2 DWV-337 Open
- 4.11.3.3 CAV-471 Open
- 4.11.4 Start CAP-8.
- 4.11.5 SLOWLY move the actuator switch on CAV-624 towards the open position, while carefully monitoring the downstream flowrate on CA-74-FI, UNTIL the flow rate indicated on CA-74-FI is 0.35 to 0.5 GPM.
- 4.11.6 Allow the water to flush for 10 minutes.
- 4.11.7 lE a HI-HI level alarm occurs on CAT-8 (Drain tank) closing CAV-623 and stopping CAP-10, THEN perform 4.11.7.1 through 4.11.7.7 AND continue with 4.11.8.
- 4.11.7.1 Place CAP-10 switch to "0FF" position.
- 4.11.7.2 Place CAV-623 to the "CLOSED" position.
- 4.11.7.3 Press and hold "RESET" button on Drain Tank level indicator (keep " HELD IN").
- 4.11.7.4 Turn CAP-10 switch to the "0N" position.
- 4.11.7.5 Hold " RESET" button "IN" until CAP-10 lowers Drain Tank level below "HI" level indicator/switch and "HI" level alarm light clears.
- 4.11.7.6 Place CAV-623 to the "OPEN" position.
- 4.11.7.7 Place CAP-10 switch to the "AUT0" position.
	- NOTE: A low liquid nitrogen level will automatically secure the high voltage supply to the detector. Always lower the high voltage to zero volts before resetting the liquid nitrogen monitor.
- 4.11.8 Ensure the A.I.M.S. is in an operable condition by:

<sup>o</sup> Checking the liquid nitrogen monitor.

<sup>o</sup> Ensuring the high voltage supply to the detector is properly adjusted.

4.11.9 Sign on the VAX computer as Username: PASS.

NOTE: The <SELECT> option is designated by the PF1 key.

- 4.11.10 <SELECT> PASS Menu.
- 4.11.11 Answer "N0" to "Do you want a spectral display window?".(Default)
- 4.11.12 <SELECT> Flush Sample Lines.

. .

- 4.11.13 <SELECT> Sump Demin Flush.
- 4.11.14 The collimator will move to the correct position and the system will begin to acquire a spectrum. Maximize MCA Display 1 and toggle thru ADC's until desired configuration is shown.

NOTE: Step 4.11.15 cannot be performed from a remote terminal.

- 4.11.15 Use "ERASE" function on MCA Display to re-acquire spectrum.
- 4.11.16 IE a high countrate is still indicated, THEN continue flushing.
- 4.11.17 If a low stable countrate is indicated, IHEN:
- 4.11.17.1 Minimize MCA Display 1.
- 4.11.17.2 Press <RETURN>.
- 4.11.17.3 Press <QUIT>.
- 4.11.17.4 Sign off VAX computer by entering "LO". <sup>1</sup>
- 4.11.18 IF a grab sample was not performed, THEN go to step 4.11.20.
	- NOTE: These valves are operate from the PASS Analyzer Panel in the Counting Room.
- 4.11.19 IE a Grab Sample was performed, THEN:
- 4.11.19.1 Close CAV-447.
- 4.11.19.2 Open CAV-445.
- 4.11.19.3 Open CAV-446.
- 4.11.19.4 Continue flush for 5 minutes.
- 4.11.19.5 Close CAV-445.
- 4.11.19.6 Close CAV-446.
- 4.11.19.7 Go to step 4.8.9 to remove grab sampler.
- 4.11.20 Close/Check closed DWV-337.

.

.

.

.

.\_\_

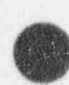

**OD** 

. .

.

- 4.11.21 Close/ check closed CAV-471.<br>4.11.22 Close/ check closed CAV-519.
- 
- 4.11.23 Close/ check closed CAV-447.
- 4.11.24 Close/ check closed CAV-623.
- 4.11.25 Close/check closed CAV-624.
- 4.11.26 Close/ check closed CAV-625.
- 4.11.27 Close/ check closed CAV-626.
- 4.11.28 Turn off CAP-8. !

NOTE: The following containment isolation valves are operated from the Main Control Board.

- 4.11.29 Request operations CLOSE the following valves:
- 4.11.29.1 CAV-436 (Return to RB Sump, Outside Containment Valve).

4.11.29.2 CAV-434 (Return to RB Sump, Inside Containment Valve).

## 4.12 DEMIN WATER FLUSH AND SYSTEM SHUTDOWN AFTER SAMPLING THE RB SUMP FOR BORON AND/0R GAMMA ISOTOPIC ANALYSES

- 4.12.1 Close CAV-433.
- 4.12.2 Close CAV-435.
- 4.12.3 Place the following valve; in the indicated position:

NOTE: These valves are operated from the Pass Analyzer Panel in the count room.

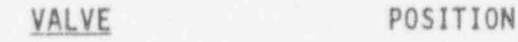

- 4.'12.4 CAV-624 Closed
- 4.12.5 DWV-337 Open
- 4.12.6 CAV-471 Open
- 4.12.7 Start CAP-8.

l

- 4.12.8 SLOWLY move the actuator switch on CAV-624 towards the open position, while carefully monitoring the downstream flowrate on CA-74-FI, UNTIL the flow rate indicated on CA-74-FI is 0.35 to 0.5 GPM.
- 4.12.9 Allow the water to flush for 10 minutes.
- 4.12.10 IE a HI-HI level alarm occurs on CAT-8 (Drain tank) closing CAV-623 and stopping CAP-10, THEN perform 4.12.10.1 through 4.12.10.7 \_\_ AND continue with 4.12.11.
- 4.12.10.1 Place CAP-10 switch to "0FF" position.
- 4.12.10.2 Place CAV-623 to the " CLOSED" position.
- 4.12.10.3 Press and hold "RESET" button on Drain Tank level indicator (keep " HELD IN").
- 4.12.10.4 Turn CAP-10 switch to the "0N" position.

4.12.10.5 Hold " RESET" button "IN" until CAP-10 lowers Drain Tank level below "HI" level indicator/switch and "HI" level alarm light clears.

4.12.10.6 Place CAV-623 to the "OPEN" position.

4.12.10.7 Place CAP-10 switch to the "AUT0" position.

- NOTE: A low liquid nitrogen level will automatically secure the high voltage supply to the detector. Always lower the high voltage to zero volts before resetting the liquid nitrogen monitor,
- 4.12.11 Ensure the A.I.M.S. is in an operable condition by: '

<sup>o</sup> Checking the liquid nitrogen monitor,

- <sup>o</sup> Ensuring the high voltage supply to the detector is properly adjusted.
- 4.12.12 Sign on the VAX computer as Username: PASS.

NOTE: The <SELECT> option is designated by the PF1 key.

- 4.12.13 <SELECT> PASS Menu.
- 4.12.14 Answer "NO" to "Do you want a spectral display window?".(De;ault)
- 4.12.15 <SELECT> Flush Sample Lines.

.

. .

4.12.16 <SELECT> Sump Demin Flush.

.

. .

4.12.17 The collimator will move to the correct position and the system will begin to acquire a spectrum. Maximize MCA Display 1 and toggle thru ADC's until desired configuration is shown.

NOTE: Step 4.12.18 cannot be performed from a remote terminal.

- 4.12.18 Use "ERASE" function on MCA Display to re-acquire spectrum.
- 4.12.19 If a high countrate is still indicated, THEN continue flushing.
- 4.12.20 lE a low stable countrate is indicated, THEN:
- 4.12.20.1 Minimize MCA Display 1.
- 4.12.20.2 Press <RETURN>.
- 4.12.20.3 Press < OUIT>.
- 4.12.20.4 Sign off VAX computer by entering "LO".
- 4.12.21 IF a grab sample was not performed, THEN go to step  $4.12.23$ .
	- NOTE: These valves are operate from the PASS Analyzer Panel in the Counting Room. '
- 4.12.22 If a Grab Sample was performed, THEN:
- 4.12.22.1 Close CAV-447.
- 4.12.22.2 Open CAV-445.
- 4.12.22.3 Open CAV-446.
- 4.12.22.4 Continue flush for 5 minutes.
- 4.12.22.5 Close CAV-445.
- 4.12.22.6 Open CAV-446. !
- 4.12.22.7 Go to step 4.8.9 to remove grab sampler.
- 4.12.23 Close/Check closed DWV-337.

 $\omega$ 

)

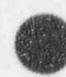

. ..

a

- 4.12.24 Close/check closed CAV-471.
- 4.12.25 Close/ check closed CAV-519.
- 4.12.26 Close/ check closed CAV-447.
- 4.12.27 Close/check closed CAV-623.
- 4.12.28 Close/check closed CAV-624.
- 4.12.29 Close/ check closed CAV-625.
- 4.12.30 Close/ check closed CAV-626.
- 4.12.31 Turn off CAP-8.
	- NOTE: The following containment isolation valves are operated from the Main Control Board.
- 4.12.32 Request operations CLOSE the following valves:
- 4.12.32.1 CAV-436 (Return to RB Sump, Outside Containment Valve).
- 4.12.32.2 CAV-434 (Return to RB Sump, Inside Containment Valve).
- 4.13 NOTIFICATIONS
- 4.13.1 All data accumulated per this procedure is to be summarized on Enclosure 3 and forwarded to the Emergency Coordinator via Chemistry Supervision on Enclosure 8.
- 4.13.2 All personnel leaving the general assembly area for the purpose of sampling the Reactor Coolant System per this procedure are to be listed on Enclosure 4 which is to be forwarded to the Emergency Coordinator.

O

## ALTERNATE CONTAINMENT ISOLATION SAMPLE VALVES

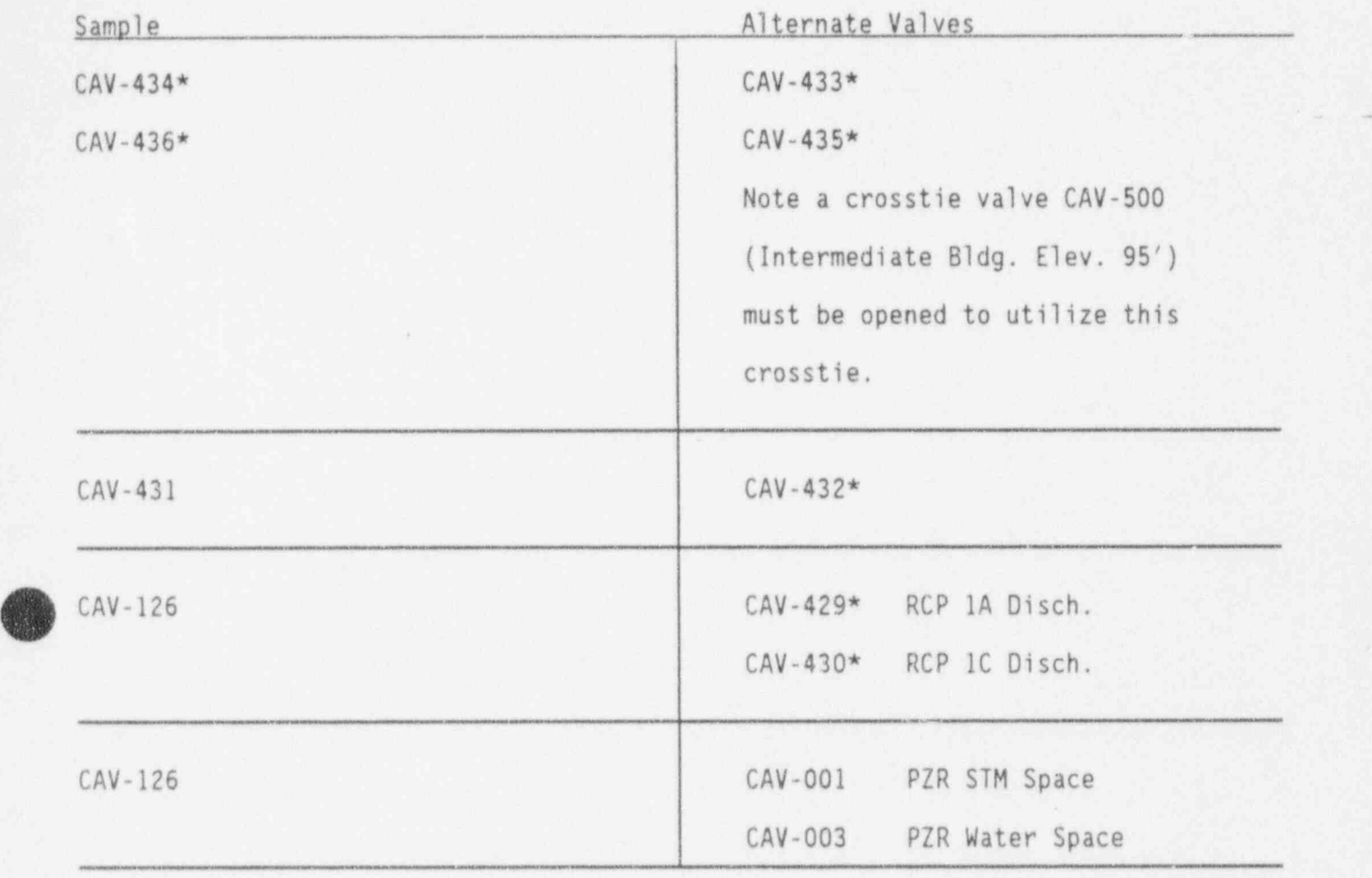

\* NOTE: Breaker is normally locked open.

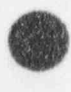

... .

.

.

.

#### ION CHROMATOGRAPH REAGENTS ENCLOSURE 2

,,

1.  $0.025$  N sulfuric acid  $(H, SO<sub>A</sub>)$  Molecular weight 98.06g. Pipet 700ul of concentrated H<sub>2</sub>SO<sub>4</sub>, into 500ml reagent grade water and dilute to 1 liter.

. . .;

- 2. Eluent #3 stock solution  $[0.22 \text{ M}$  sodium carbonate  $(Na_2CO_3)/0.075 \text{ M}$ sodium bicarbonate (NaHCO<sub>3</sub>)] Dissolve  $6.30$  g NaHCO<sub>3</sub> and  $23.3$  g Na<sub>2</sub>CO<sub>3</sub> in - 800 ml reagent grade water and dilute to the mark in a 1 liter volumetric flask.
- 3. Eluent #3  $[0.0022 \, M \text{ sodium cathonate (Na}_{2}HCO_{3})/0.00075 \, M \text{ sodium}$ bicarbonate (NaHCO $_3$ )] Pipet 10 ml of 0.22 M Na $_2$ CO $_3/$ O.075 M NaHCO $_3$ eluent concentrate into a 1 liter volumetric flask and dilute to the mark with reagent grade water.
- 4. Eluent #1  $[0.005 \text{ M}$  sodium tetraborate  $(Na_5B_4O_710 H_7O)$ ] For each liter of eluent to be prepared dissolve 1.91 grams  $Na_2B_4O_7$  10 H<sub>2</sub>O in - 500 ml reagent grade water and dilute to the mark in a 1 liter volumetric flask.

5. Calibration Standards  $(F^-, C^+, SO_4^{2}, etc.).$  All standards should be prepared from commercially available aqueous stock solutions or from the sodium/salts of the anions of interest. Some common stock solutions are prepared as follows:

Chloride - 0.165 g NaCl diluted to  $1\ell$  is 100 ppm Cl<sup>-</sup>. Fluoride - 0.221 g NaF diluted to  $1\ell$  is 100 ppm  $F^-$ . Sulfate - 0.148 g Na<sub>2</sub>SO<sub>2</sub> diluted to 1l is 100 ppm SO<sub>2</sub><sup>-2</sup>.

- NOTE: Chloride & Fluoride standards should be prepared in glassware cleared in nitric acid and rinsed thoroughly in reagent grade water.
- NOTE: Calibration Standard concentrations will be determined based on | accident scenario.

()

\* <sup>I</sup>

EM-307. ENCLOSURE 3 P.A.S.S. DATA SHEET DATE: TIME: AIMS ANALYSIS Sample Point:  $\square$  RCS,  $\square$  DH,  $\square$  RB Sump,  $\square$  MWST Total Activity (uci/cc) from report above, if applicable Major Contributing Isotopes from report, if applicable: uCi/cc, uCi/cc, uCi/cc, uCi/cc, uCi/cc uCi/cc, uCi/cc, uCi/cc, uCi/cc, uCi/cc uCi/cc, uCi/cc, uCi/cc, uCi/cc, uCi/cc, uCi/cc Chemistry Analysis  $Boron$  ppm  $\Box$   $_{pH}$   $_{pH}$  Chloride ppm  $\Box$  Hydrogen % or <sup>CC</sup>/kg  $\Box$  Total Gas cC/kg  $\Box$ C 0 0 0 0 0 0 0 0 0 0 0 0 0

SIGNATURE / TITLE

4

.

 $\cdot$  .

## POST-ACCIDENT SAMPLING OF RCS, RB SUMP AND MWST. EMERGENCY COORDINATOR NOTIFICATION

. ;

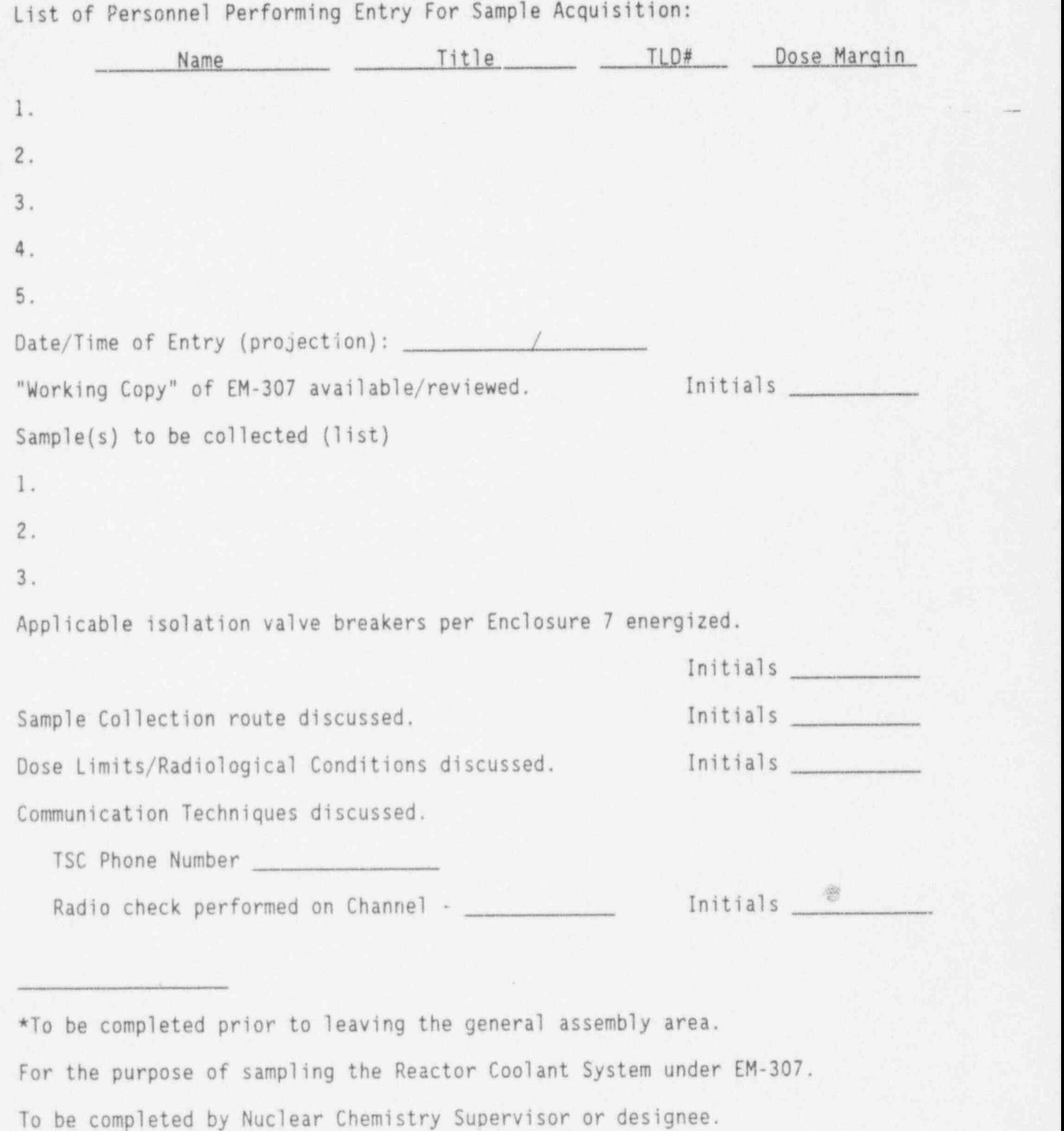

. -

## RECOMMENDED SAMPLE FLUSH TIMES

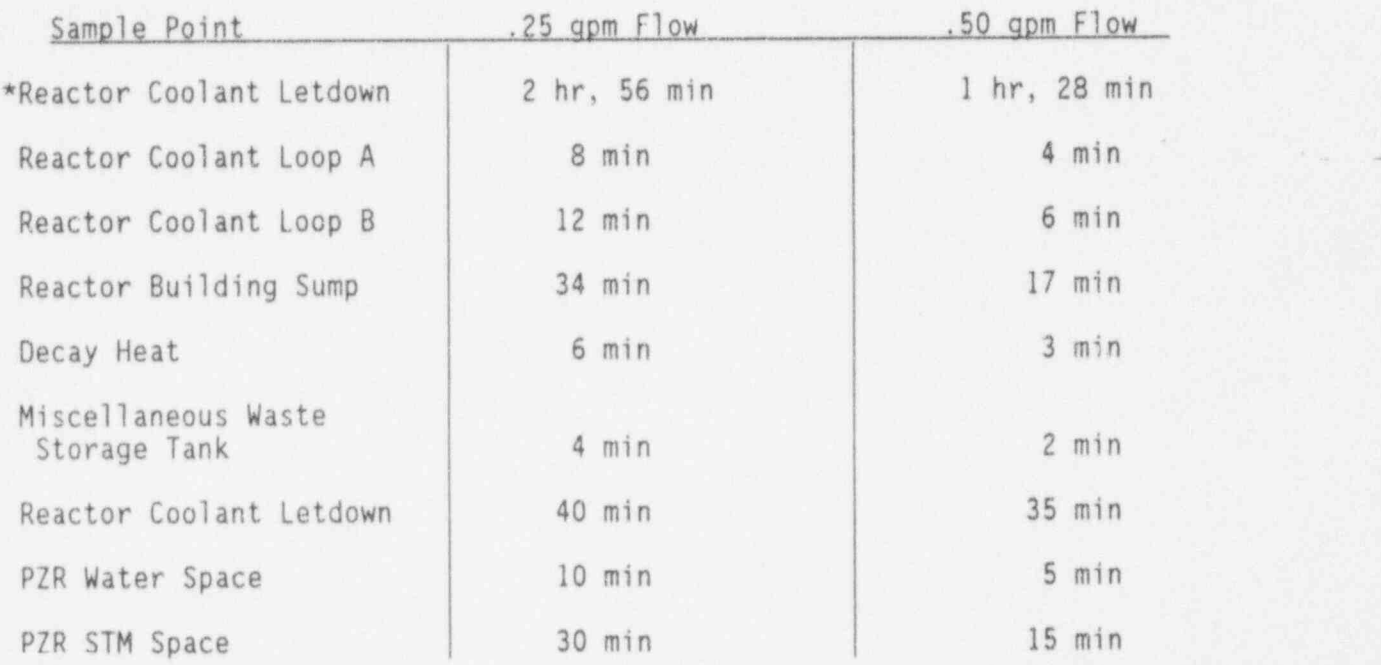

C) ' \*This sample flush time is based on zero letdown flow.

. .

.

!

A

- -

 $\rightarrow$ 

#### PRIMING THE ANALYTICAL PUMP OF THE DIONEX 2010 I.C.

'. In the second contribution of the second contribution of the second contribution of the second contribution<br>The second contribution of the second contribution of the second contribution of the second contribution of th

1. STOP the analytical pump.

. .

O

O

- 2. Insure the correct eluent selector switch has been energized.
- 3. To the left of the analytical pump is a black block valve with a handle on top and a connector for a 50cc plastic syringe. Connect a 50cc syringe to the block valve and align the valve handle to point down the length of the syringe.
- 4. Slowly withdraw the syringe plunger. This should draw eluent from the eluent bottle into the syringe as well as air from the eluent supply line.
- 5. Disconnect the syringe from the block valve and expel all air from the syringe. Reconnect the syringe.
- 6. Loosen the round black knob that covers the analytical pump outlet two full turns counterclockwise. This opens the drain line from the pump.
- 7. Depress the plunger on the syringe forcing the eluent into the pump. It should flow thru the pump and to waste carrying the air from the pump with it. with it. ;
- 8. Tighten the cover knob to close the drain line and return the handle on the block valve to its normal position (perpendicular to the syringe). Restart the pump. If pressure will not stabilize repeat 7.8.1 through 7.8.7 until all air is expelled from the pump.

 $\bullet$  ) and the contract of the contract of the contract of the contract of the contract of the contract of the contract of the contract of the contract of the contract of the contract of the contract of the contract of th

## ENCLOSURE /

(Page 1 of 2)

.

~

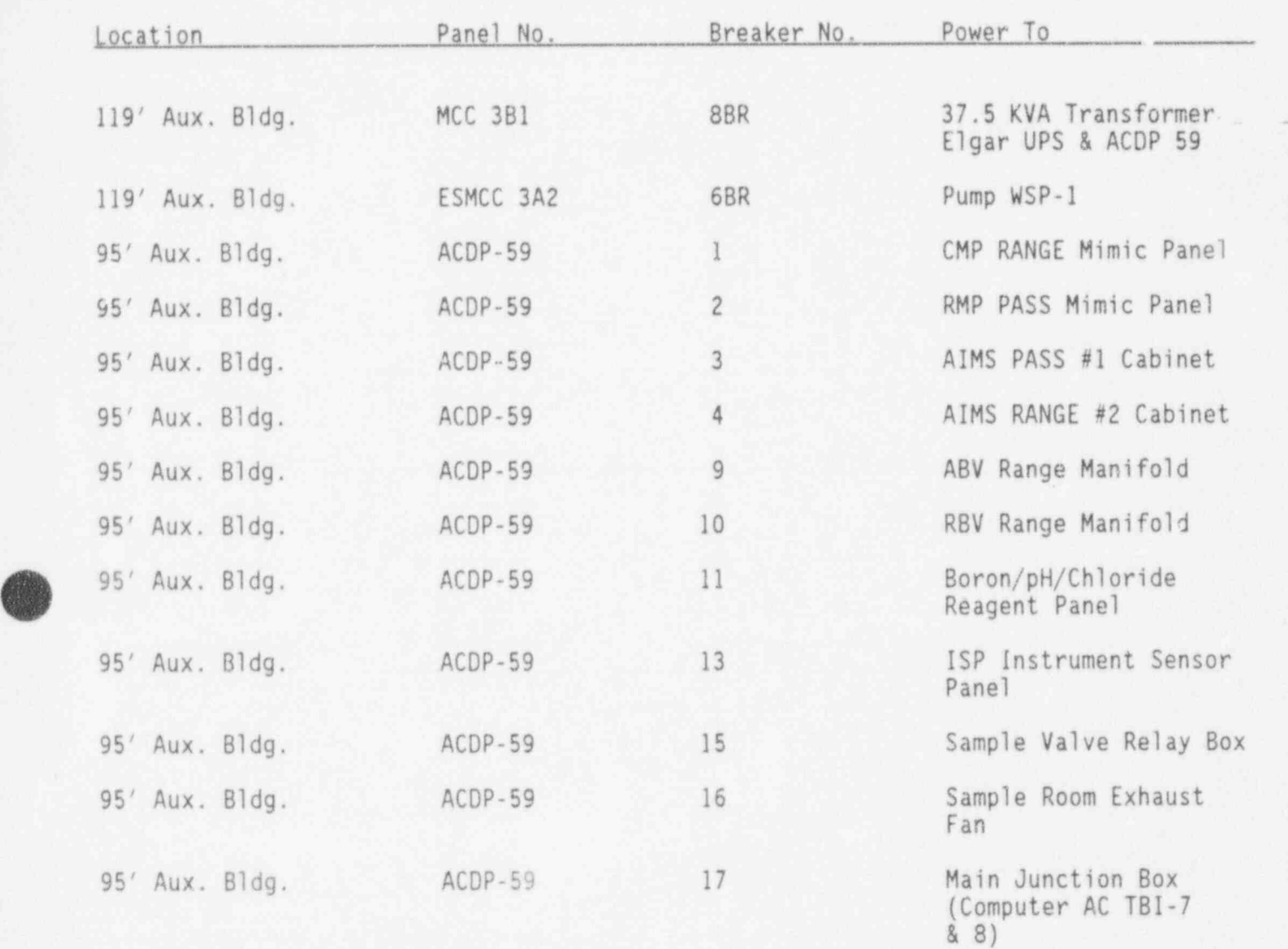

<u>MAIN POWER SUPPLY'S FOR</u> POST ACCIDENT SAMPLE/NOBLE GAS UPGRADE SYSTEMS

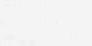

O

. . ..

**good of the contract of the contract of the contract of the contract of the contract of the contract of the contract of the contract of the contract of the contract of the contract of the contract of the contract of the c** 

ENCLOSURE 7<br>(Page 2 of 2)

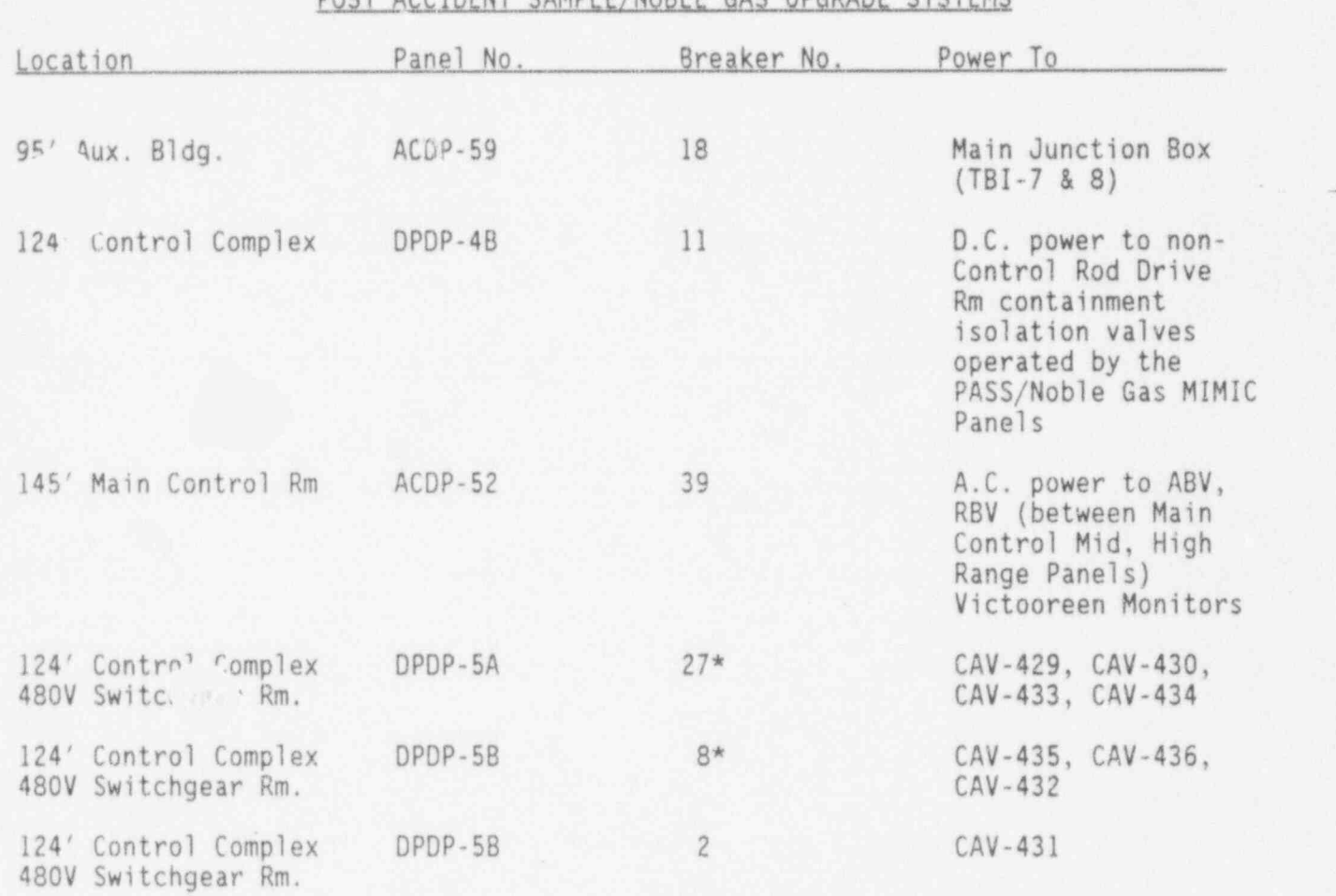

POST ACCIDENT SAMPLE/NOBLE GAS UPGRADE SYSTEMS

\*NOTE: These creakers are normally locked open.

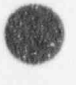

,

,

. .

T. S. C. DATA SHEET

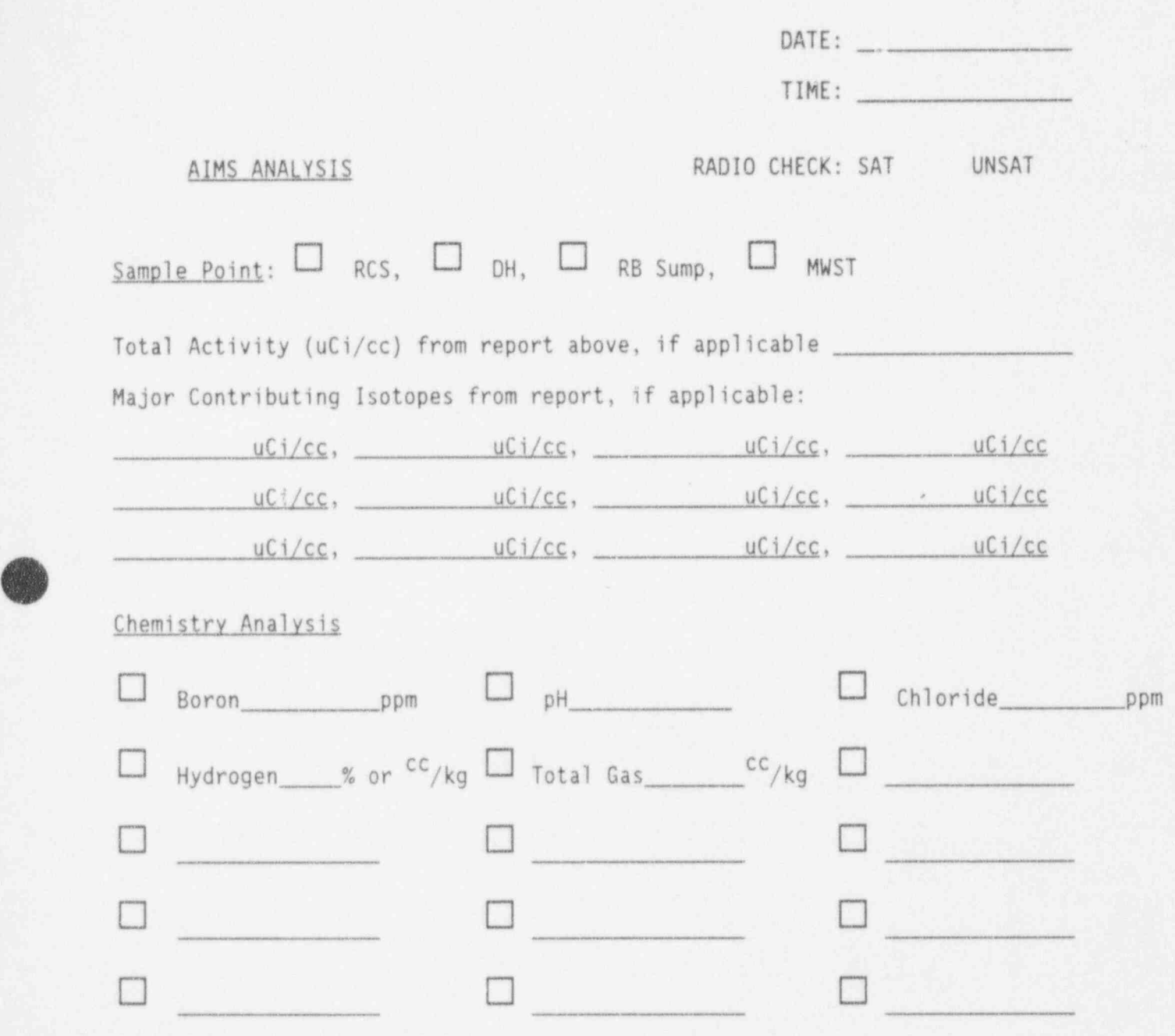

EM-307 ENCLOSURE 8

**O** 

e , ..

.

. In the set of  $\mathbb{R}$  , we can be defined by

## SP4400 INTEGRATOR PASS CALIBRATION FILE EXAMPLE

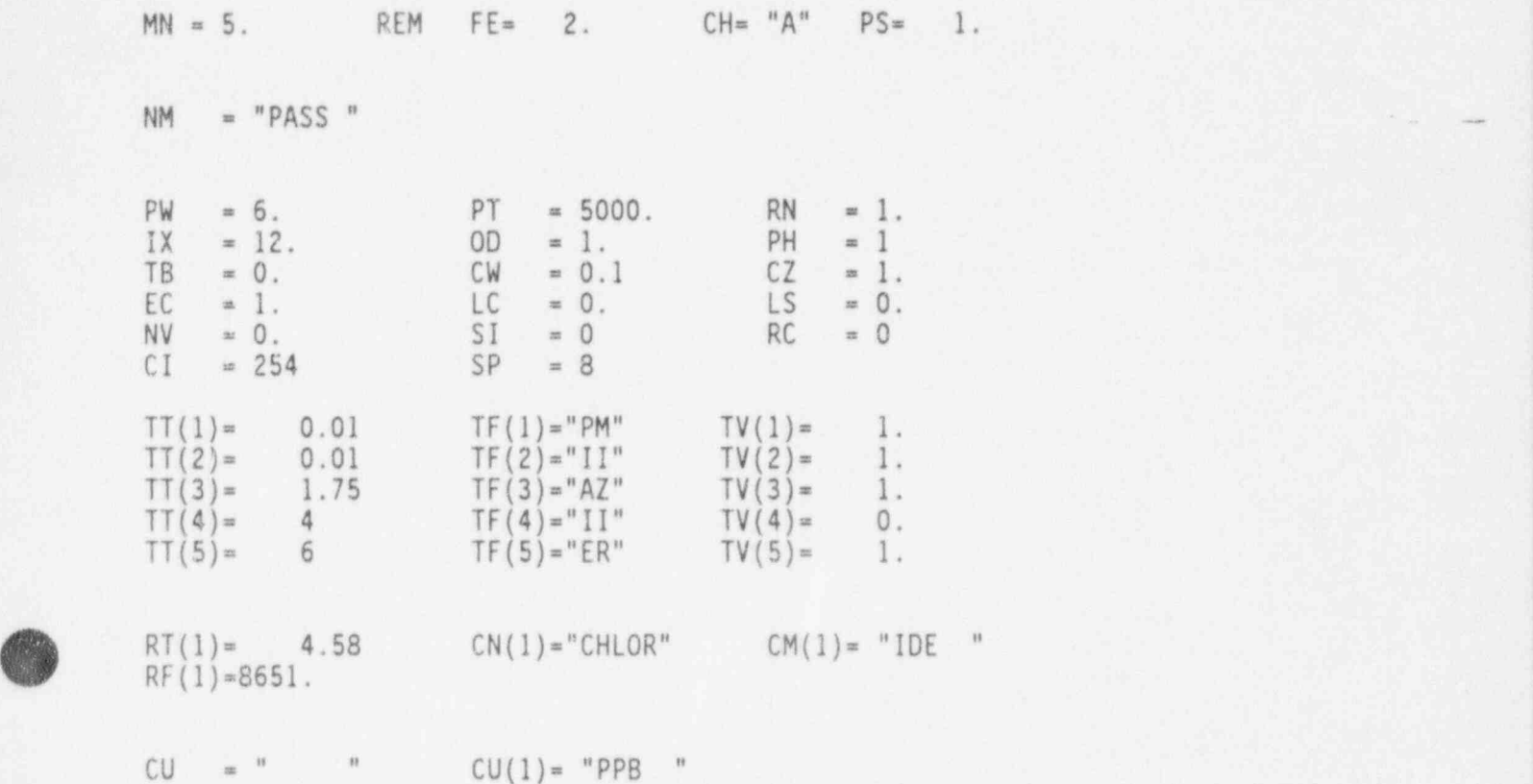

o

.

''

 $x^2 - x^2 = 0$ 

und als provincial constructions of the construction of the construction of the construction of the construction
# ENCLOSURE 10

## 4270 INTEGRATOR PASS CALIBRATION FILE EXAMPLE

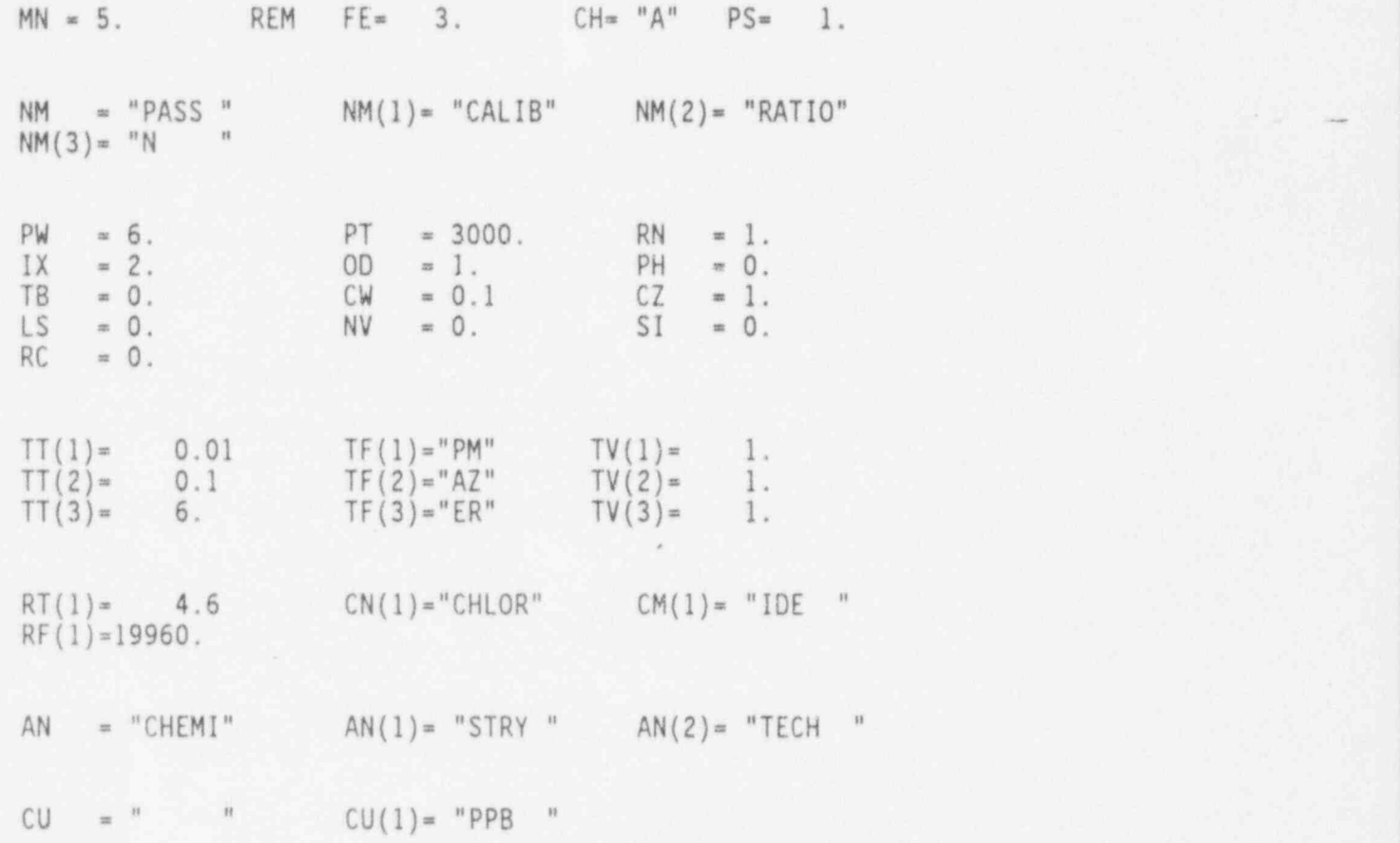

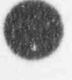

 $\bullet$  .

.

t  $\overline{\mathcal{A}}$ 

Los Alamos National Laboratory 101 Convention Center Drive, Suite 820 Las Vegas, NV 89109

 $\text{Loss}$  Alamos National Laboratory  $\text{WBS}$  1.2.6.1.1, 1.2.3.9.7

# memorandum

LA-EES-13-LV-05-94-011 Page 1 of 5

 $\mathfrak{g}$ 

' M,

 $100^{10-11}$ 

May 9, 1994 702/794-7095 M/S 527

TO: S. B. Jones, DOE /YMSCO W. B. Simecka, DOE /YMSCO

FROM: R. D. Oliver, LANL

SUBJECT: EXPLORATORY STUDIES FACILITY TESTING ACTIVITIES -APRIL 1994 - MONTHLY PROGRESS REPORT (SCPB: N/A)

#### GUNERAL EXPLORATORY STUDIES FACILITY ACTIVITIES

#### TEST PROGRAM: EXECUTIVE SUMMARY

Cleaning and logging activities continued in the long radial boreholes in Test Alcove #1. The completion of drilling operations for the Large Block Tests and the continuation of construction at the Exploratory Studies Facility (ESF) North Portal Pad was also conducted in April. Other Job Package (JP) activities invo?.ved Sandia National Laboratories' (SNL) Field Team with Construction Monitoring. The Test Planning Package (TPP), JP, and Work Package (WP) for the Radial Borehole Test are in review. Comments have been received from the U.S. Geological Survey (USGS) which represent new test support requirements (instrument-grade power and 0.01 micron filtration on compressed air for testing). Additional planning information will be required from the USGS in order to define implementation options and associated costs; this process may delay test implementation. Scheduled progress consistent with the ESF Design is illustrated in Attachment 1.

#### INITIATIVES

Preliminary results from the Core Packaging study are being analyzed to determine general trends. Some problem areas have already been identified and addressed. A visit to the Test Coordination Office (TCO) by Dr. Claude Degueldre was sponsored by Alan Mitchell. Dr. Degueldre presented a discussion regarding " Colloid Transport at Yucca Mountain."

#### FIELD ACTIVITIES

Field Activities are detailed in appendices attached to this report.. Each of the appendices contains a description of the progress in milestones and deliverables, a summary of field activities, a brief description of the manner of data flow,

t Guis 0.9<br>9406070272 940509 '' is a second that we have the website of the public of the public of the public of the public of the public of the public of the public of the public of the public of the public of the public PDR WASTE WM-11 PDR

S. Jones, W. Simecka, DOE/YMSCO LA-EES-13-LV-05-94-011<br>MONTHLY PROGRESS REPORT Page 2 of 5 MONTHLY PROGRESS REPORT May 9, 1993

and a schedule. When pertinent, additional graphic information is provided to illustrate progress or concerns.

#### JNTEGRATED DATA SYSTEM (IDS)

Work continues on identifying and evaluating the various possible approaches to meet the principal investigators' data acquisition needs in a timely and cost effective mannar. The evaluation of the ramifications of the recent decision to combine the present IDS functions with the Control System (CS) functions in a new system called the Integrated Data/Control System (ID/CS) began this month. The TCO continued to provide input and assistance to Civilian Radioactive Waste Management Syctem & Operating (CRWMS M&O) Contractor IDS Design team in their preparation of ID/CS Design requirements document this month.

#### ENVIRONMENTAL, SAFETY AND HEALTH (ES&H) ACTIVITIES

The ESF Safety Coordinator prepared the mid-year status and review of safety budget WBS 1.2.6 and 1.2.13, and it was submitted to the U.S. Department of Energy (DOE). The ESF Safety coordinator conducted the April general safety meeting. A report on ' miles driven per accident' from Los Alamos National Laboratory (LANL) was submitted to DOE.

Tracer water used underground by Reynolds Electrical & Engineering Company, Inc. (REECo) for April totaled 10.7 kiloliters (2,835 gallons), showing a total usage of 1,752.6 kiloliters (462,985 gallons).

#### SITE CONSTRUCTION

#### JOB PACKAGE (JP) 92-20 ESF NORTH PORTAL PAD AND FACILITIES

Construction at the ESF continued this month with REECo preparing the ESF for construction of the concrete invert and launch chamber. The radon monitoring in Test Alcove #1 by Science Applications International Corporation (SAIC) was completed. REECo and CRWMS M&O completed pull-tests of various types of rockbolts and grouts in the starter tunnel. An inspection of the highwall and tunnel by representatives from the CRWMS M&O, LANL, SNL, and REECo found conditions consistent with previous inspections. SNL installed an additional set of convergence pins in the Starter Tunnel, located approximately 11.6 meters (38 ft) from the entrance, to monitor some small cracks in the fibercrete.

S. Jones, W. Simecka, DOE/YMSCO LA-EES-13-LV-05-94-011<br>MONTHLY PROGRESS REPORT Page 3 of 5 MONTHLY PROGRESS REPORT May 9, 1993

4

Appendix I - Geologic Mapping of the ESF (JP 92-20A) Appendix II - Perched Water Testing in the ESF (JP 92-20B) Appendix III - Consolidated Sampling in the ESF (JP 92-20C) Appendix IV - Construction Monitoring in the ESF (JP 92-20D) Appendix V - Engineered Barrier - Fran Ridge Large Block Experiment (JP 93-10) Appendix VI - Hydrochemistry (JP 92-20E)

#### ADMINISTRATIVE SCHEDULE AND SUMMARY TABLE

Table I identifies the field activities in progress at the ESF. The Administrative Schedule (Attachment 1) is based on information provided by the ESF Design Team.

TABLE I<br>ESF Testing Field Activity<br>North Ramp Starter Tunnel

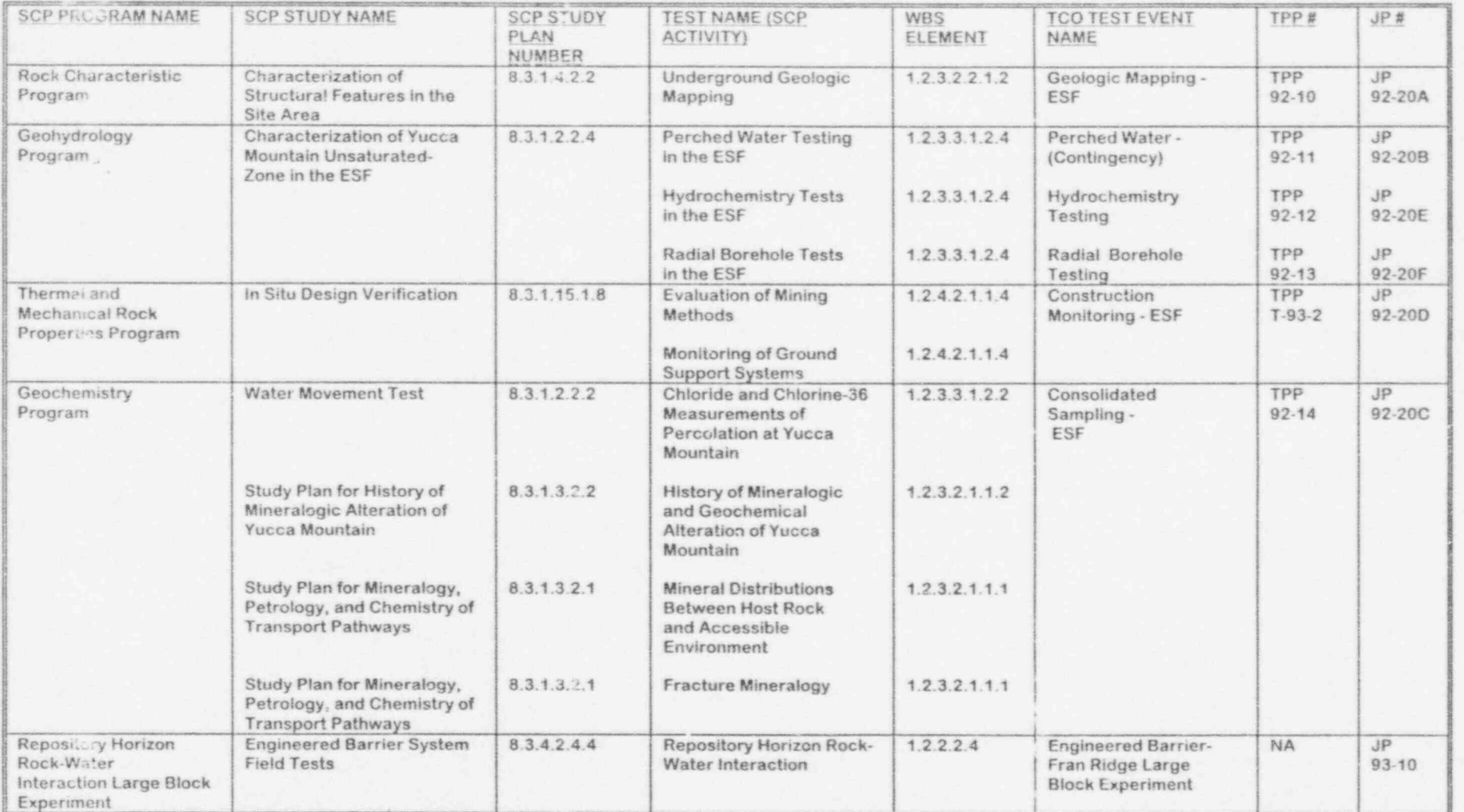

e. Joure, W. Simecha, P.<br>MONTHLY PROGRESS REPORT<br>May 9, 1994

 $\alpha$ 

mission<br>Page 4  $m<sub>o</sub>$  $un<sub>i</sub>$ 

ŧ

S. Jones, W. Simecka, DOE/YMSCO LA-EES-13-LV-05-94-011<br>MONTI''Y PROGRESS REPORT Page 5 of 5 MONTHLY PROGRESS REPORT May 9, 1994

.

#### ISSUES: lione

Attachments "Limited Value Material"

.

RDO:MKL:dm14

Cy: W. J. Boyle, DOE/YMSCO, MS 523 R. A. Crawley, DOE /YMSCO, MS 523 J. R. Dyer, DOE /YMSCO, MS 523 V. F. Iorii, DOE /YMSCO, MS 523 E. H. Petrie, DOE /YMSCO, MS 523 K. J. Skipper, DOE /YMSCO, MS 523 M. W. Smith, DOE /YMSCO, MS 523 D. P. Stucker, DOE /YMSCO, MS 523 R. S. Waters, DOE /YMSCO, MS 523 R. J. White, DOE /YMSCO, MS 523 D. R. Williams, DOE /YMSCO, MS 523 W. A. Girdley, DOE/FOC, MS 717 W. A. Wilson, DOE/FOC, MS 717 W. C. Kopatich, RSN, MS 403 E. L. Wright, RSN, MS 403 B. R. Gardella, REECo, MS 408 R. C. Mcdonald, CRWMS M&O, MS 423 R. W. Craig, USGS/LV, MS 509 D. L. Edwards, USGS/LV, MS 509 L. R. Hayes, USGS, Denver, CO M. D. Voegele, SAIC, MS 517 D. S. Kessel, SNL/LV, MS 509 L. E. Shephard, SNL, Dept. 6302, Albuquerque, NM J. A. Blink, LLNL/LV, MS 465 W. L. Clarke, LLNL, Livermore, CA J. A. Canepa, LANL, EES- 13, MS J521 D. M. Boak, LANL, EES-13/LV, MS 527 N. Z. Elkins, LANL, EES-13/LV, MS 527 E. F. Homuth, LANL, EES-13/LV, MS 527 K. L. Kinter, LANL, EES-13/LV, MS 527 M. L. Lawson, LANL, EES-13/LV, MS 527 A. J. Mitchell, LANL, EES-13/LV, MS 527 D. J. Weaver, LANL, EES-13/LV, MS 527 J. H. Berry, LANL/FOC, MS 735 R. G. Kovach, LANL/FOC, MS 735 EES-13/LV, LANL, MS 527

.

 $LA - EES - 13 - LV - 05 - 94 - 011$ Attachment 1 3 Pages

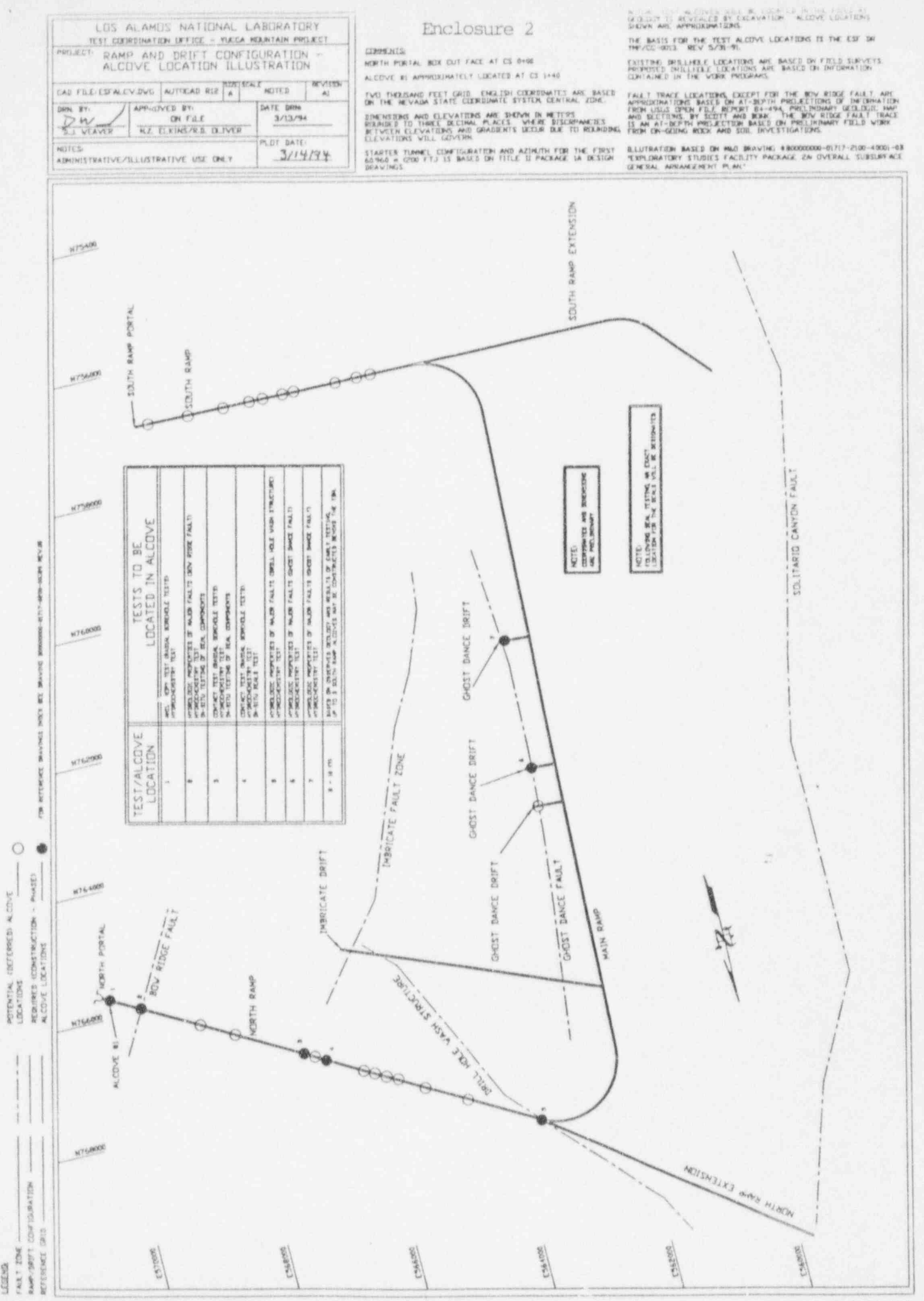

LCGE MB

 $\circ$ 

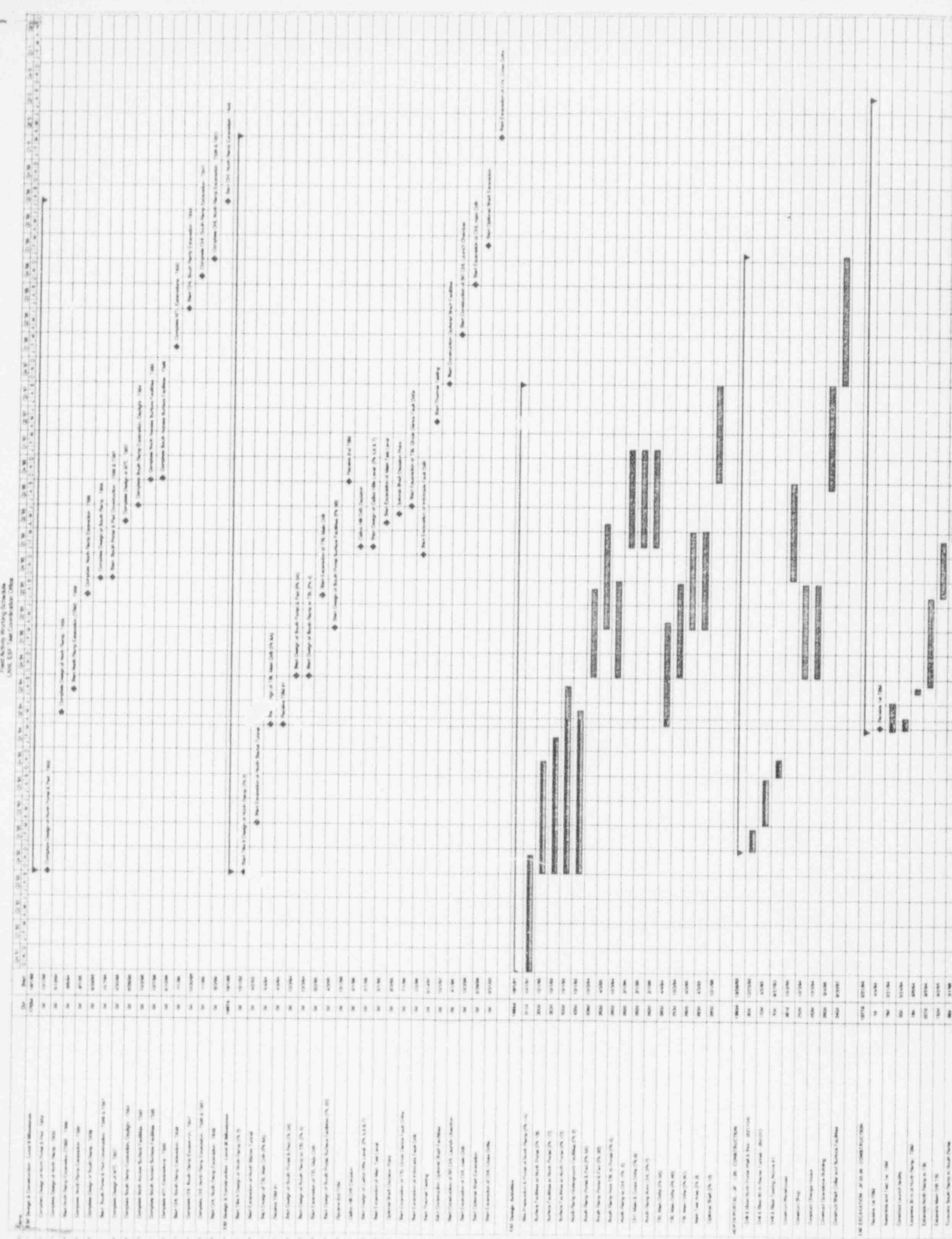

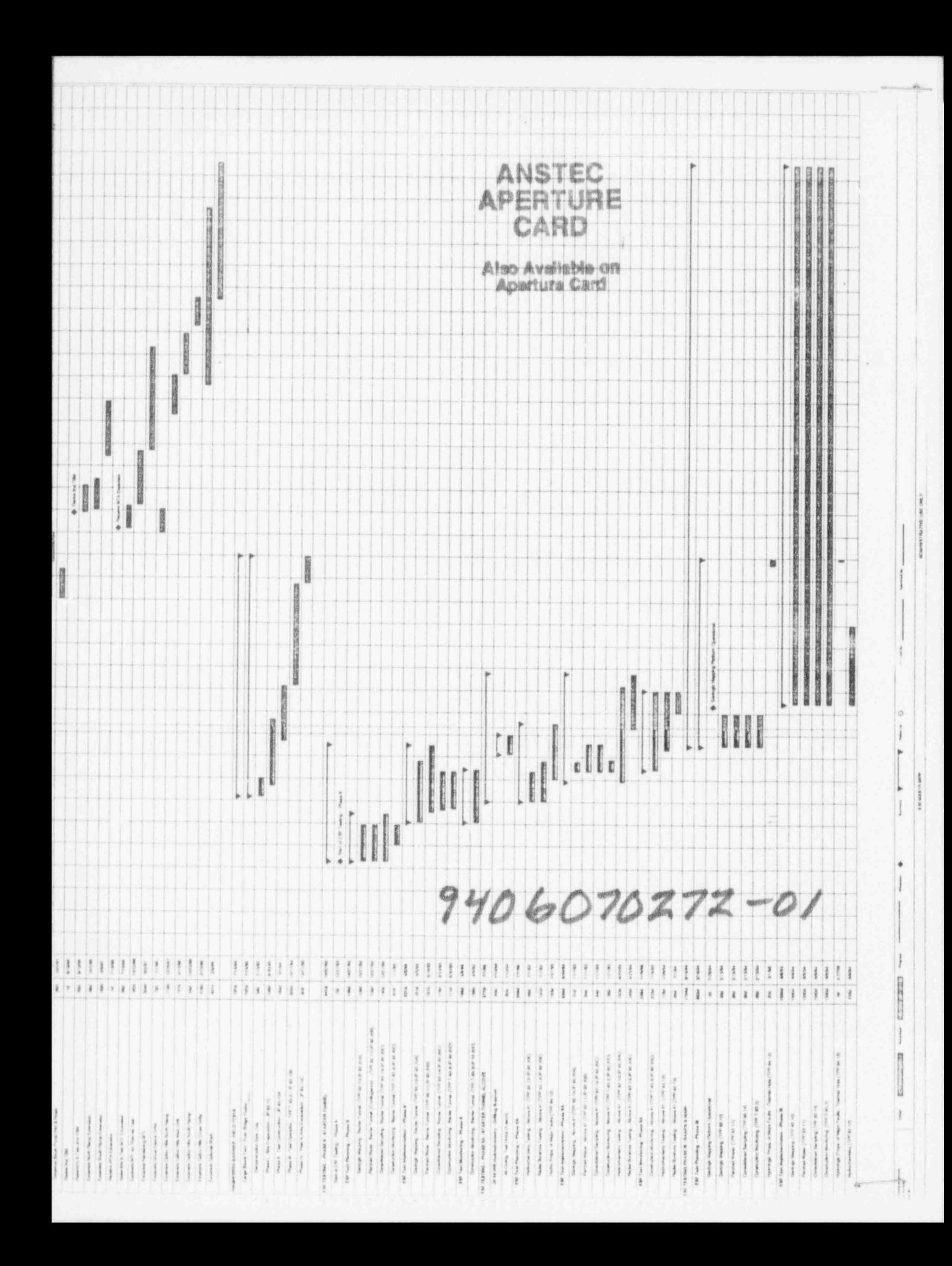

Appendix I Page 1 of 2

#### GEOLOGIC MAPPING OF THE ESF

#### PROGRESS - MILESTONES AND DELIVERABLES

The geologic mapping data collection activity started with starter tunnel. construction.

#### SUMMARY OF FIELD ACTIVITIES

No geologic mapping-took place this month.

#### DATA FLOW INFORMATION

,

Analysis of geologic mapping field data by investigating organizations is ongoing. The information from the Starter Tunnel and Test Alcove #1 is being processed, and has been shared with the constructor, facility design teams, and construction management.

#### SCHEDULE SUMMARY

The costs and progress estimates on this activity are within the scope set by JP 92-20A.

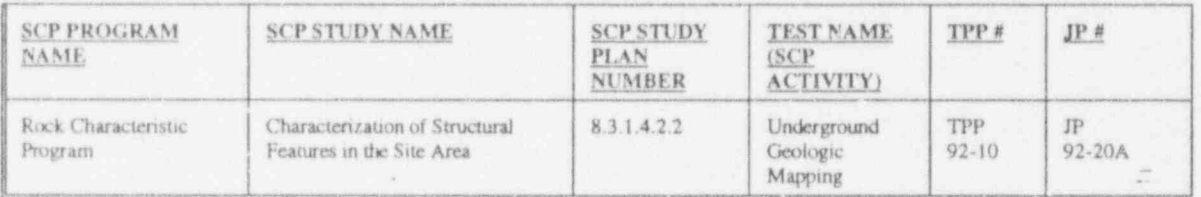

.

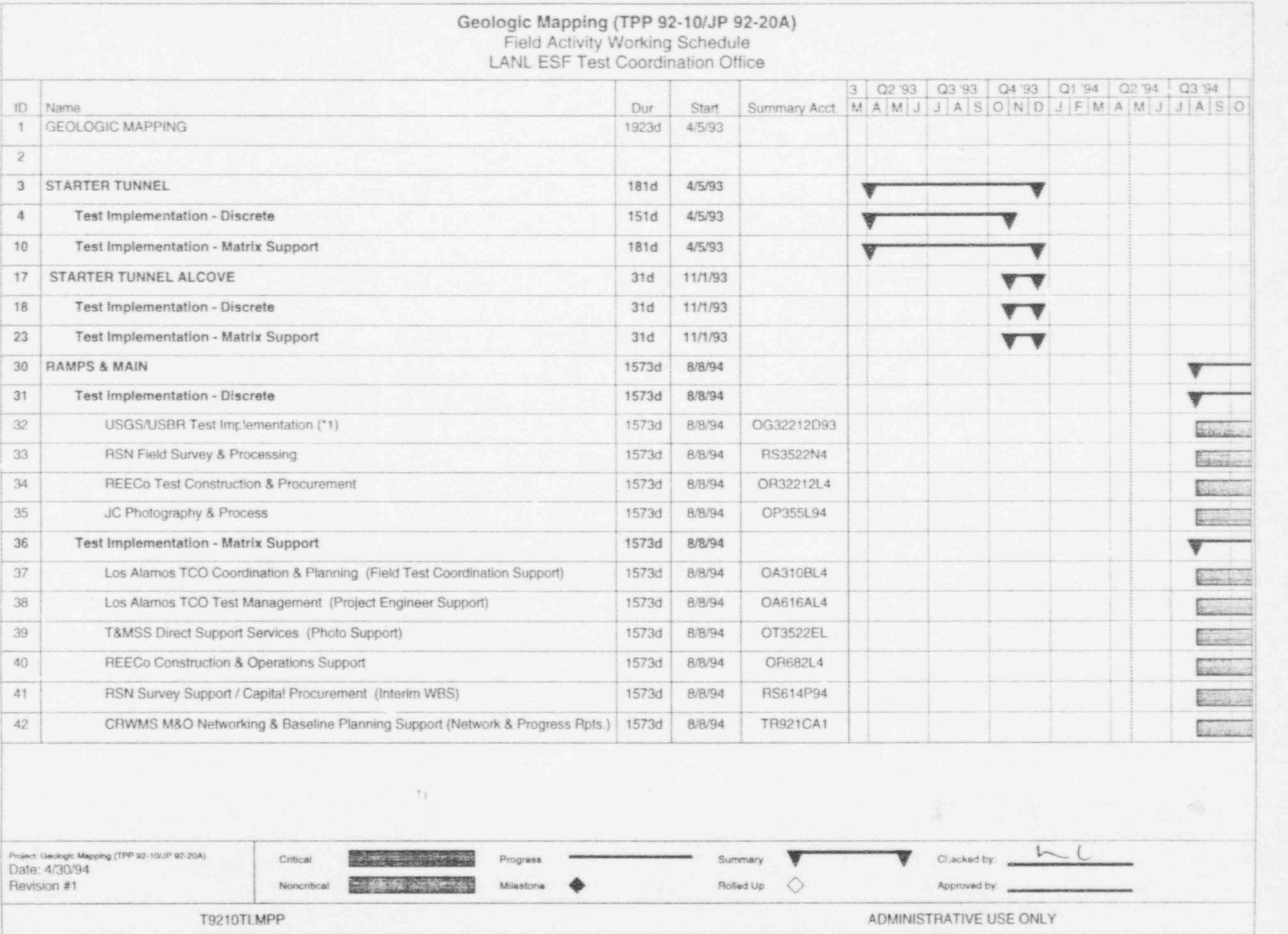

.

e

Appendix II<br>Page 1 of 2

#### PERCHED WATER TESTING IN THE ESF

#### PROGRESS - MILESTONES AND DELIVERABLES

The ESF perched water data collection contingency activity began with starter tunnel construction.

#### SUMMARY OF FIELD ACTIVITIES

Moisture was observed on the drill string during cleaning of the lower right hole in Test Alcove #1. The USGS was contacted. After evaluating the situation, it was determined that the moisture was due to higher than normal humidity resulting in condensation on the drill string. Consequently, no water or samples were collected during the period. Equipment to collect samples, if identified, is on station.

#### DATA FLOW INFORMATION

Perched water sample data and observances will be recorded in a scientific notebook if encountered.

#### SCHEDULE SUMMARY

The costs and progress estimates on this activity are within the scope set by JP 92-20B.

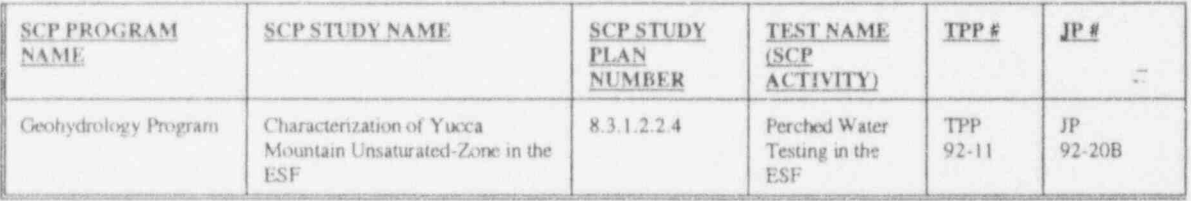

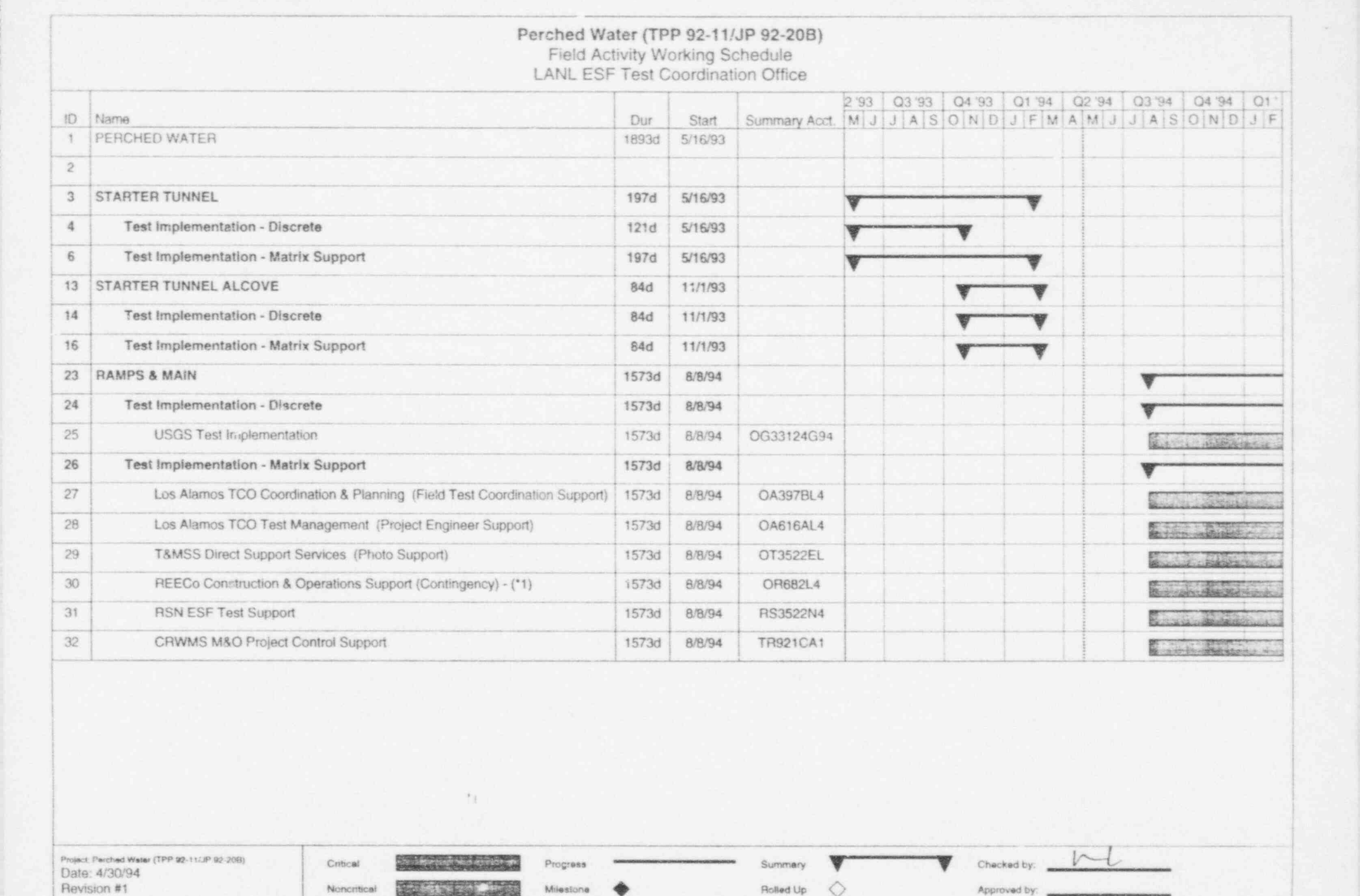

Revision #1 Noncertical Noncertical **Control of Milestone & Approved Dy** Rolled Up  $\Diamond$  Approved by

T9211TLMPP ADMINISTRATIVE USE ONLY

Appendix III Page 1 of 2

.-

#### CONSOLIDATED SAMPLING IN THE ESF

#### PROGRESS - MILESTONES AND DELIVERABLES

The consolidated sampling data collection and observation activity began when the starter tunnel construction exposed suitable rock. The TPP and JP for consolidated sampling were revised during October.

#### SUMMARY OF FIELD ACTIVITIES

No consolidated sampling took place this month. Work continues on assembling Field Document and Records Center files for activities conducted in the ESF. This effort includes the maintenance of an administrative data base that identifies sample locations and their corresponding photo identifiers.

#### DATA FLOW INFORMATION

Consolidated sampling data and sample collection activities are controlled by the JP Document and Records Center files, scientific notebooks, AP-6.260, sample collection report records and bar codes. Test-related photo and survey mission data is being submitted to the JP record file and the Principal Investigators (PIs).

#### SCHEDULE SUMMARY

The costs and progress estimates on this activity are within the scope set by JP 92-20C.

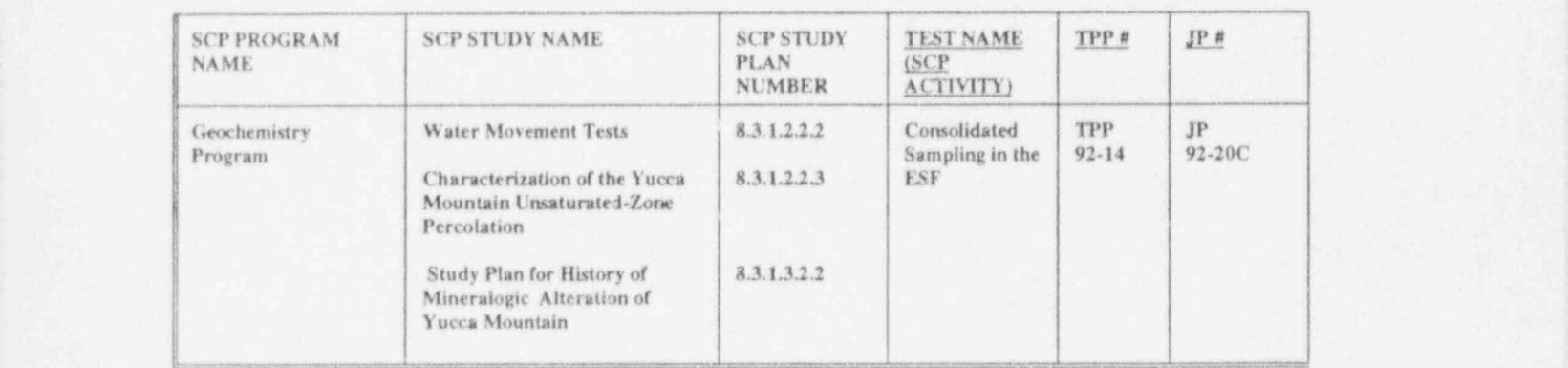

\*

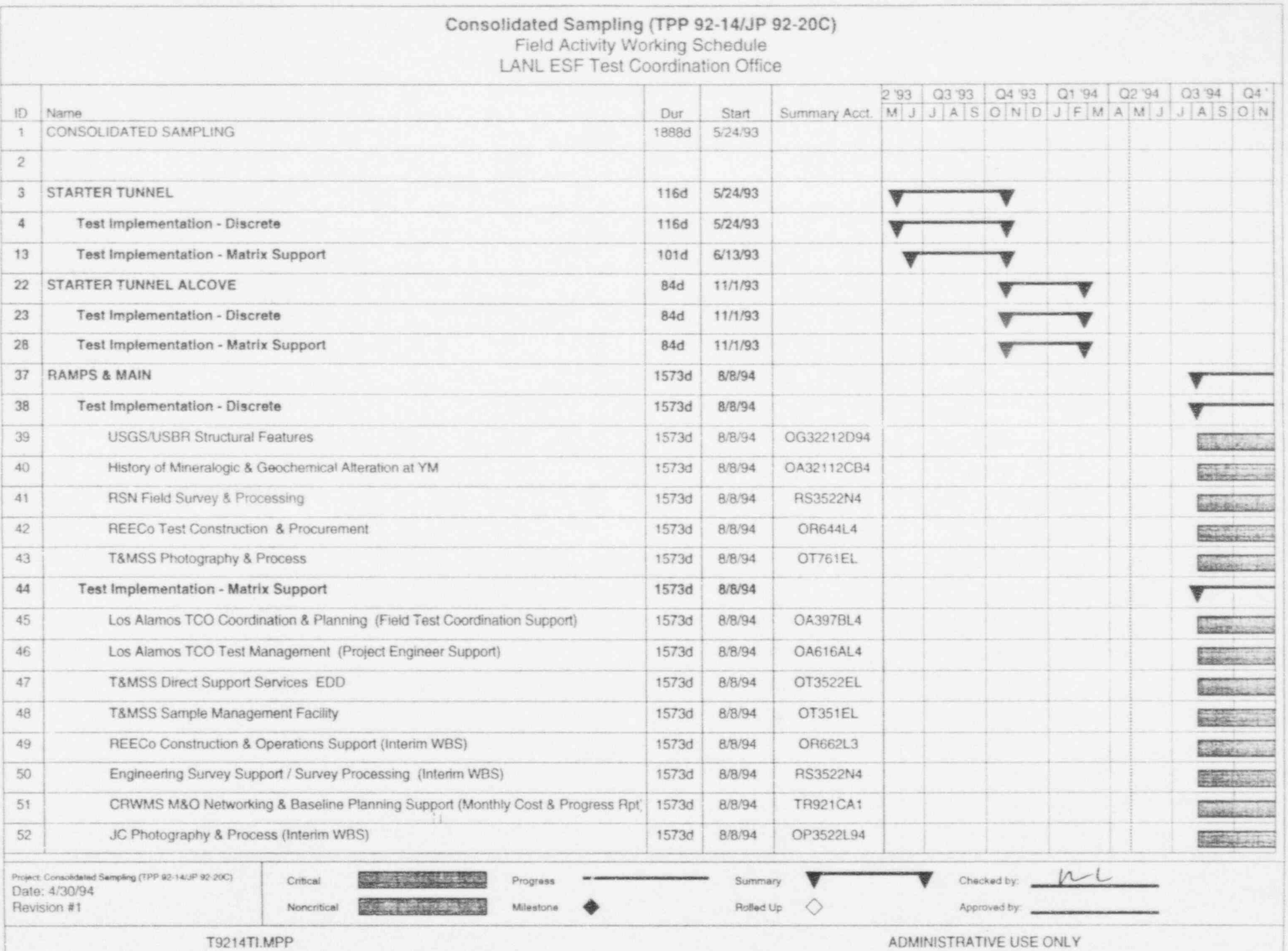

Appendix IV Page 1 of 2

#### CONSTRUCTION MONITORING IN THE ESF

#### PROGRESS - MILESTONES AND DELIVERABLES

The construction monitoring data collection and observation activity began with starter tunnel construction.

#### SUMMARY OF FIELD ACTIVITIES

The SNL Field Team monitored the Multipoint Borehole Extensometer gauges and convergence pins located in Test Alcove #1 and the main ESF. Readings for rockbolt load cells located in the ESF were also recorded.

#### DATA FLOW INFORMATION

Construction monitoring data was recorded in a scientific notebook. Test-related photo and survey mission data is being submitted to the JP record file and the PIs.

#### SCHEDULE SUMMARY

The costs and progress estimates on this activity are within the scope set by JP 92-20D. Illustrations are provided to show progress and test status.

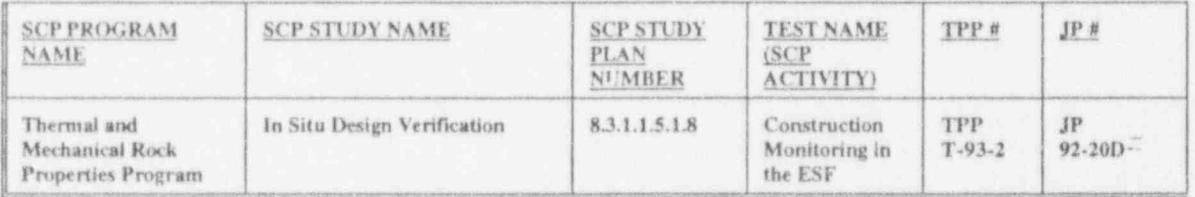

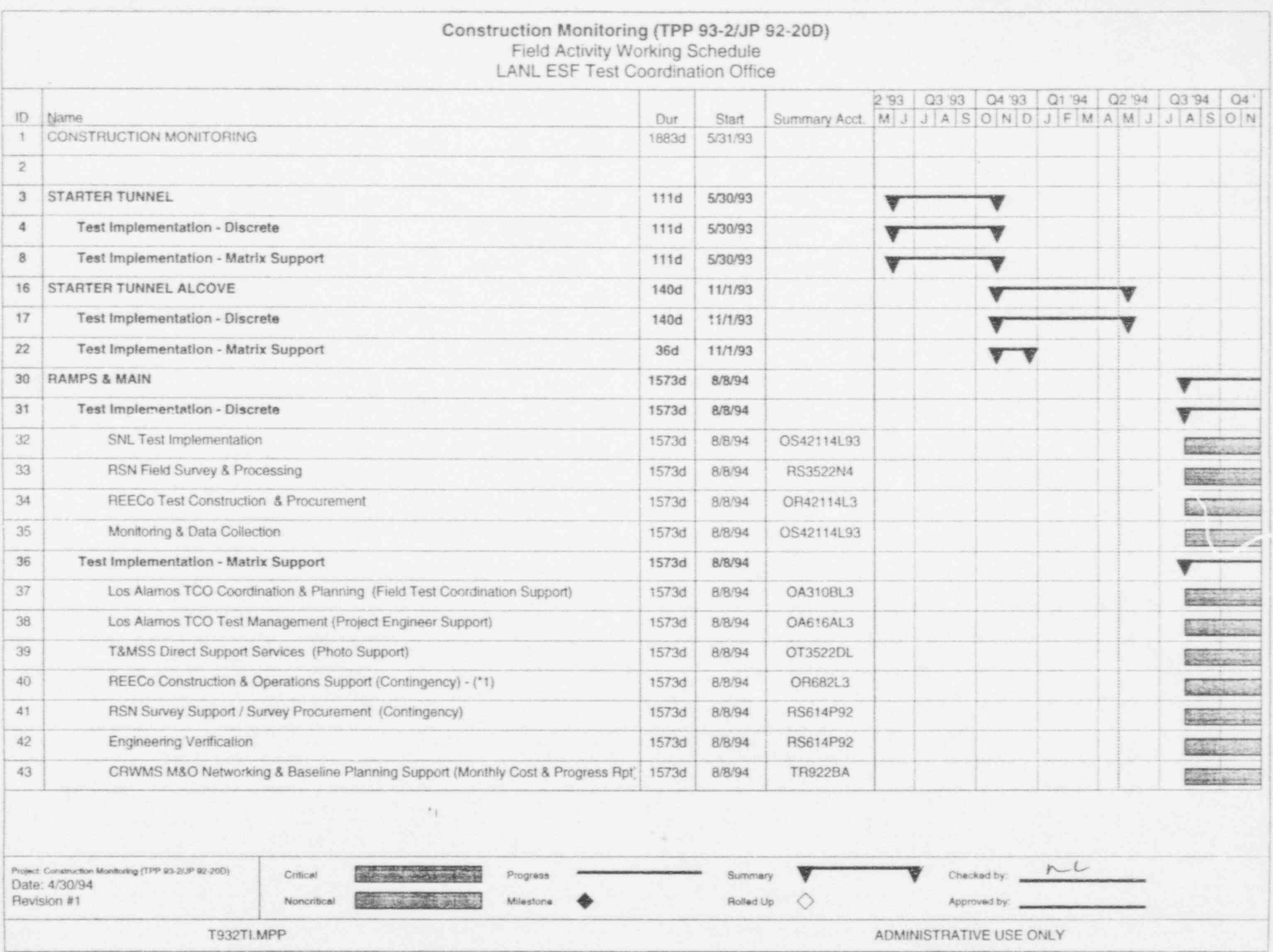

Appendix V Page 1 of 4

#### ENGINEERED BARRIER-FRAN RIDGE LARGE BLOCK EXPERIMENT

#### PROGRESS - MILESTONES AND DELIVERABLES

The Engineered Barrier - Large Block Experiment Site Preparation activity began with site cleaning and selection activities. The Level III milestone MOL67 " Complete Saw Cuts" (Isolation Saw Cuts) was completed on February 25, 1994.

#### SUMMARY OF FIELD ACTIVITIES

REECo completed drilling 30 holes, 2 meters (6 ft) deep for the rockbolt pull-tests; ten of the holes were grouted with HLN(cc) grout, ten holes with Wil-X grout and the final ten holes were grouted with Sika grout. Pull-testing of the rockbolts commenced and the early results showed that the HLN(cc) grout had a strength well below the other two. The pull-testing of the HLN(cc) rockbolts was discontinued; the pull-testing of the other bolts will be completed early next month. REECo also grouted selected holes in the large block to fill fractures discovered during the logging of the holes. The grouting and redrilling of the holes has been completed.

REECo lengthened four holes on the perimeter of the block by 1.5 meters (5 ft) to allow the installation of anchors to put the block in compression subsequent to commencing excavation. REECo completed drilling the presplit (horseshoe) holes around the large block, approximately 120 holes were drilled. These holes will help facilitate future sample collection.

Raytheon Services Nevada (RSN) surveyed all the instrument holes on the large block, as well as the four holes drilled at the dye test area.

REECo completed installing wood forms around the top of the large block and 3000 pounds per square inch (PSI) concrete was poured on top of the block. The concrete was to level the block in preparation for putting the block under compression prior to excavating the rock around the block. The installation of the grouted rockbolts and the construction of the frame has been completed.

A 65 kilowatt generator was placed next to the existing REECo generator and the Lawrence Livermore National Laboratory (LLNL) trailer was modified to accept the 208 volts output of the new . generator. ,

### DATA FLOW INFORMATION

Permeability measurements in the vertical boreholes was completed and the results entered into the scientific notebook.

#### SCHEDULE SUMMARY

See attached illustrations for detailed schedule information.

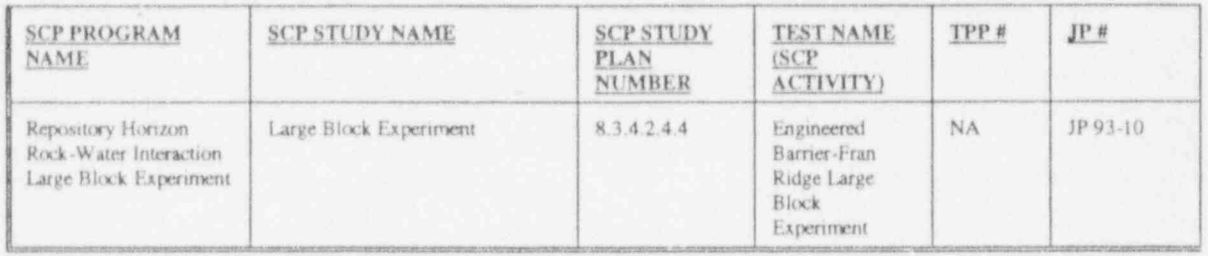

 $\Xi$ 

# Engineered Barrier - Large Block Experiment (JP 93-10) '' And I say that the control of the control of the control of the control of the control of the control of the control of the control of the control of the control of Field Activity Working Schedule

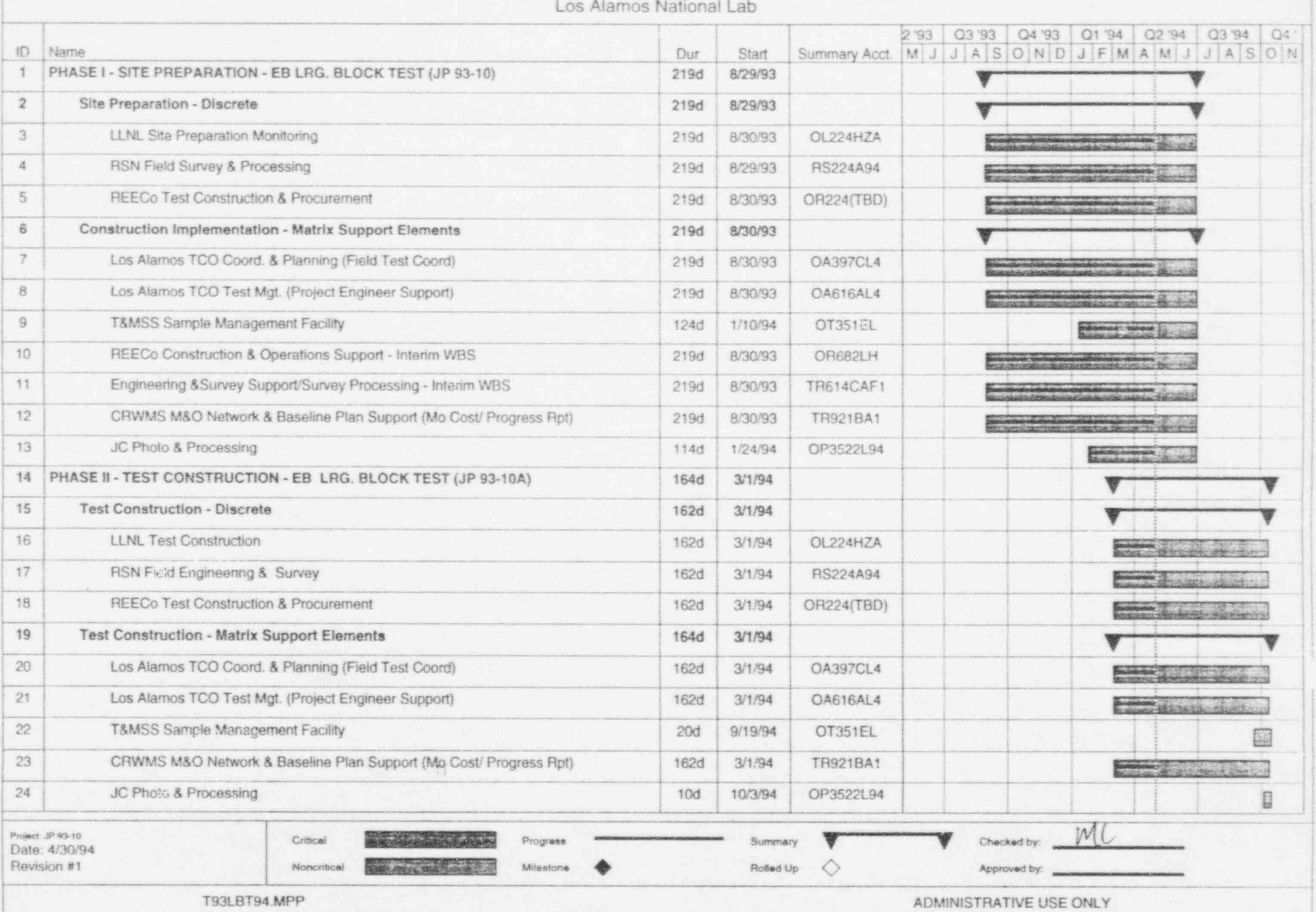

#### HYDROCHEMISTRY TESTS IN THE ESF

#### PROGRESS - MILESTONES AND DELIVERABLES

The Hydrochemistry Tests in Alcove #1 began in September and will run though October of 1994. The TCO will submit weekly activity reports to the Field Test Coordinator (FTC) and monthly data collection status reports.

#### SUMMARY OF FIELD ACTIVITIES

The USGS completed a log of the upper and lower holes using a television camera/video recorder. The first run to clean out the lower right hole was accomplished. As the drill string was being removed from the hole, it was noted that the pipe was "wet" in various locations from approximately 6 meters (20 ft) to 20 meters (65 ft). The following day, the USGS completed running a television camera to approximately 29 meters (90 ft) in the lower right hole <sup>|</sup> where some rubble was encountered, but no indication of moisture. The camera was pulled out of the hole and the hole was cleaned. The cuttings removed from the cleaning did not indicate any moisture, and the drill string did not show any moisture. It was then determined the drill string was cold, the air humidity was high, and the hole was warm from being closed in, resulting in condensation on the drill string.

#### DATA FLOW INFORMATION

All field issues affecting data collection shall be brought to the attention of the LANL Field Test Representative (LANL FTR). The Sample Management Facility (SMF) will submit all records called for in AP-6.260 or associated procedures, such as sample collection forms and records documenting visual core recording techniques (video, etc.) to the LANL FTR. The TCO will submit a close out report under this JP.

#### COST AND SCHEDULE SUMMARY

The costs and progress estimates on this activity are within the scope set by JP 92-20E. Illustrations are provided to show progress and test status.

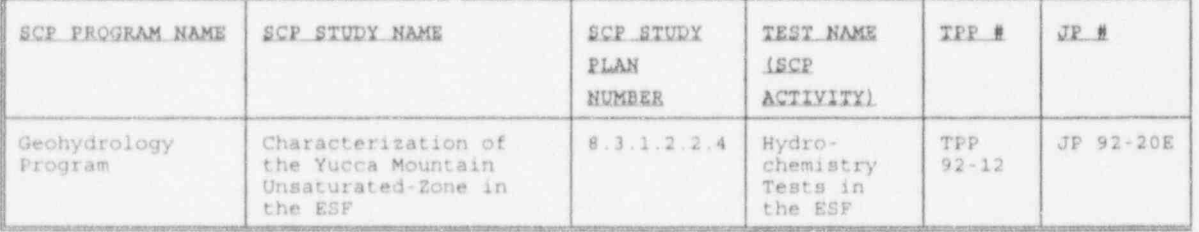

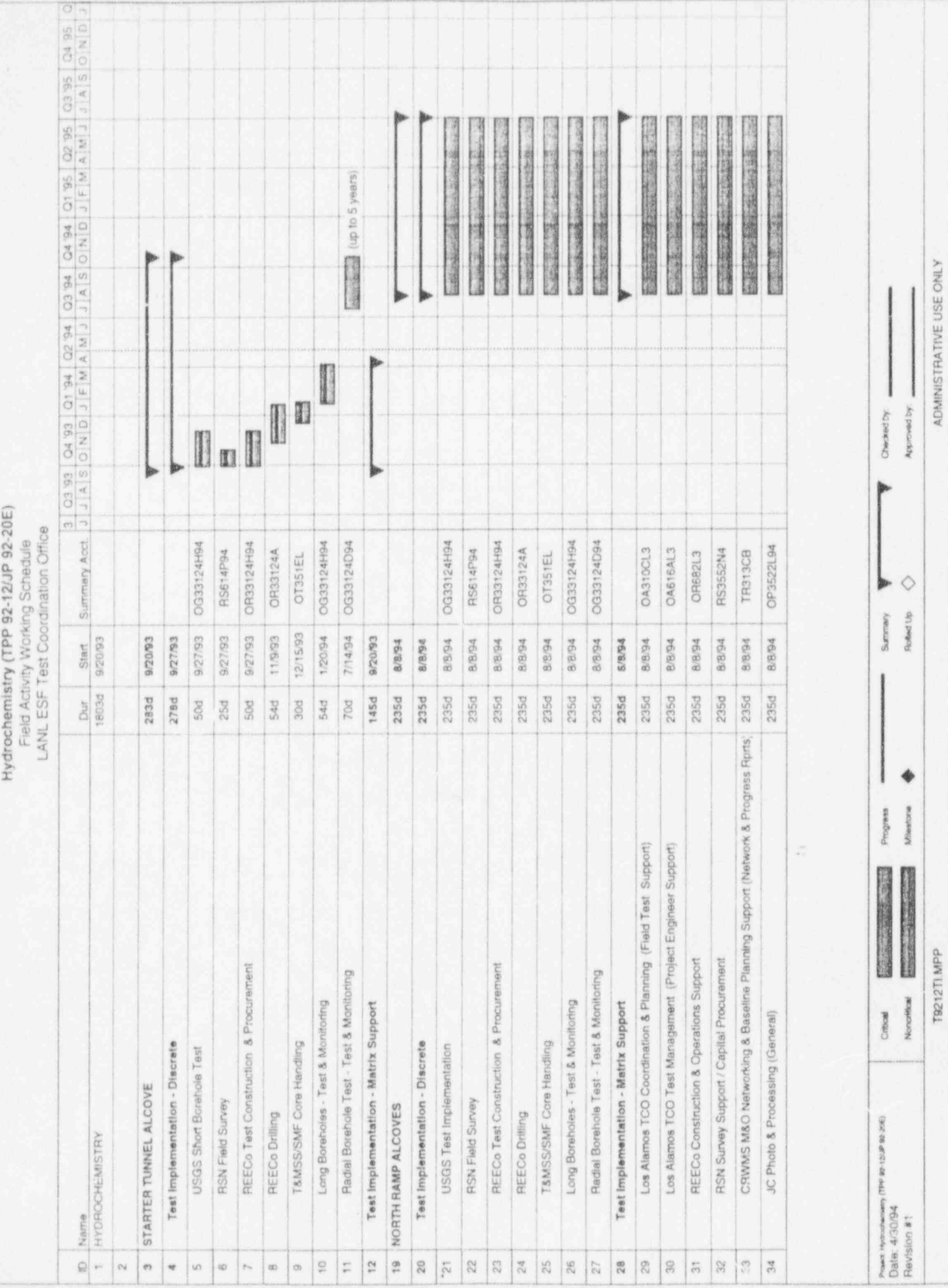

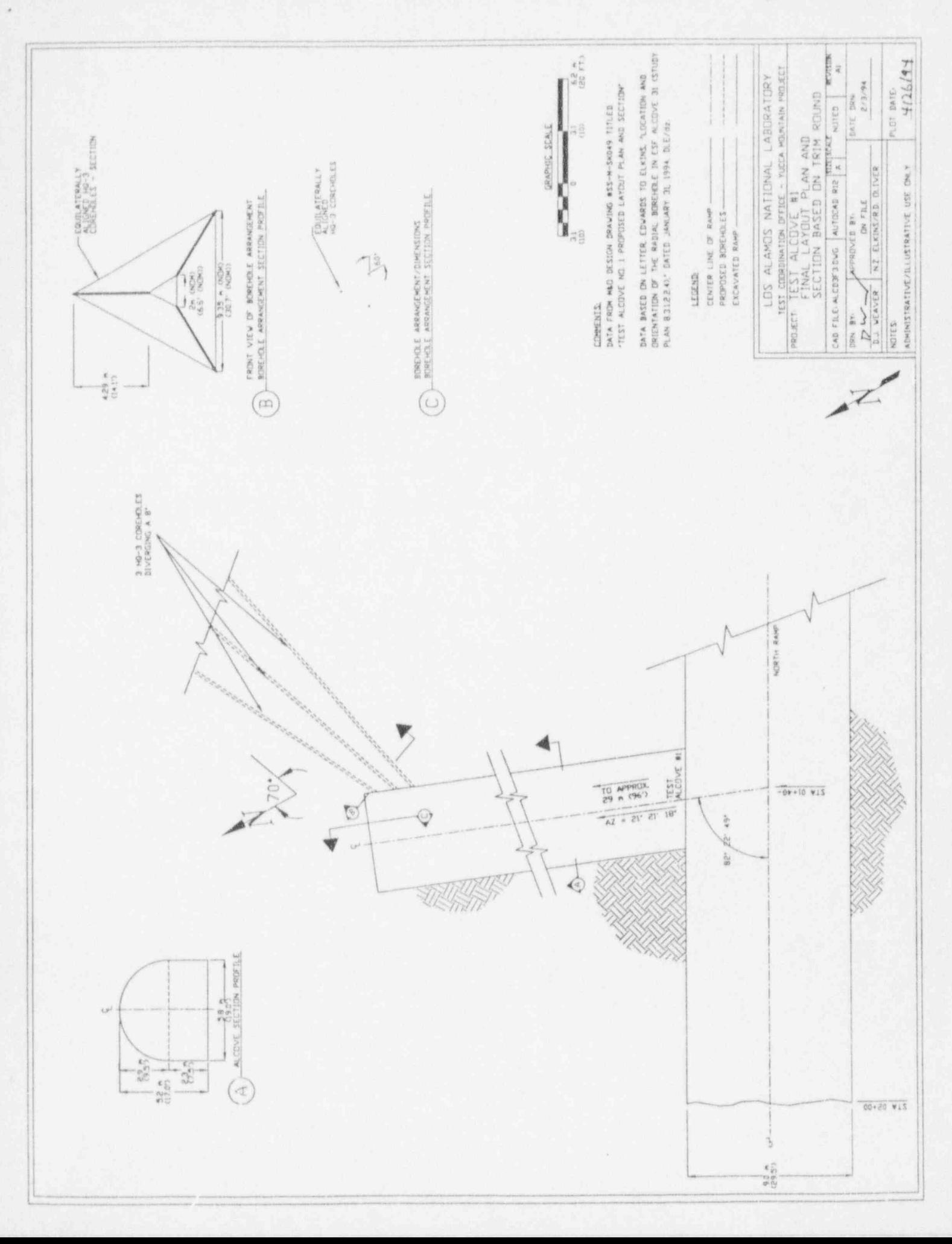

Enclosure 1